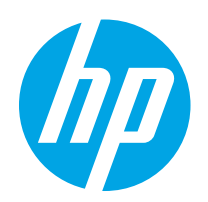

# HP Color LaserJet Pro MFP M182-M185

Ръководство за потребителя

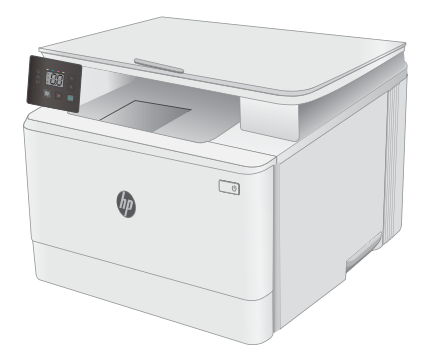

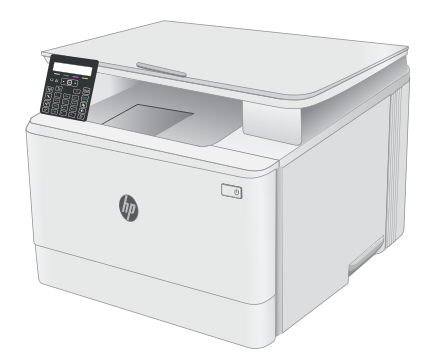

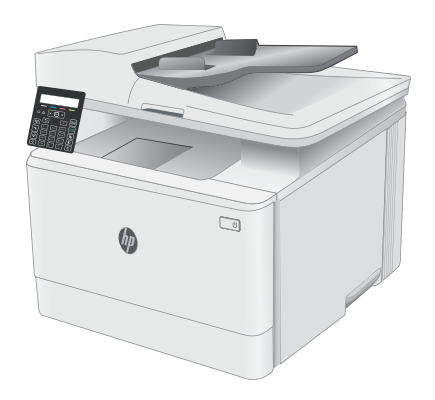

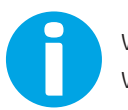

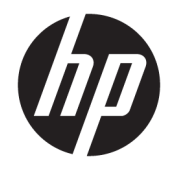

# HP Color LaserJet Pro MFP M182-M185

Ръководство за потреδителя

#### Авторски права и лиценз

© Copyright 2019 HP Development Company, L.P.

Възпроизвеждане, адаптация или превод δез предварително писмено разрешение е забранено, освен каквото е разрешено според авторските права.

Информацията, която се съдържа вътре е обект на промяна без забележка.

Единствените гаранции на продуктите HP и услуги са посочени в дадените декларации за гаранция, придружаващи такива продукти и услуги. Нищо в тях не трябва да бъде тълкувано като съставна част на допълнителна гаранция. HP не носят отговорност за технически или редакторски грешки или съдържащи се вътре пропуски.

Edition 3, 08/2019

#### Търговски марки

Adobe® , Adobe Photoshop® , Acrobat® и PostScript® са търговски марки на Adobe Systems Incorporated.

Apple и логото на Apple са търговски марки на Apple Inc., регистрирани в САЩ и в други страни/региони.

macOS e търговска марка на Apple Inc., регистрирана в САЩ и други страни/региони.

AirPrint е търговска марка на Apple Inc., регистрирана в САЩ и други страни/региони.

iPad е търговска марка на Apple Inc., регистрирана в САЩ и други страни/региони.

iPod е търговска марка на Apple Inc., регистрирана в САЩ и други страни/региони.

iPhone е търговска марка на Apple Inc., регистрирана в САЩ и други страни/региони.

Microsoft®, Windows®, Windows® XP и Windows Vista® са регистрирани в САЩ търговски марки на Microsoft Corporation.

UNIX® е регистрирана търговска марка на The Open Group.

# Съдържание

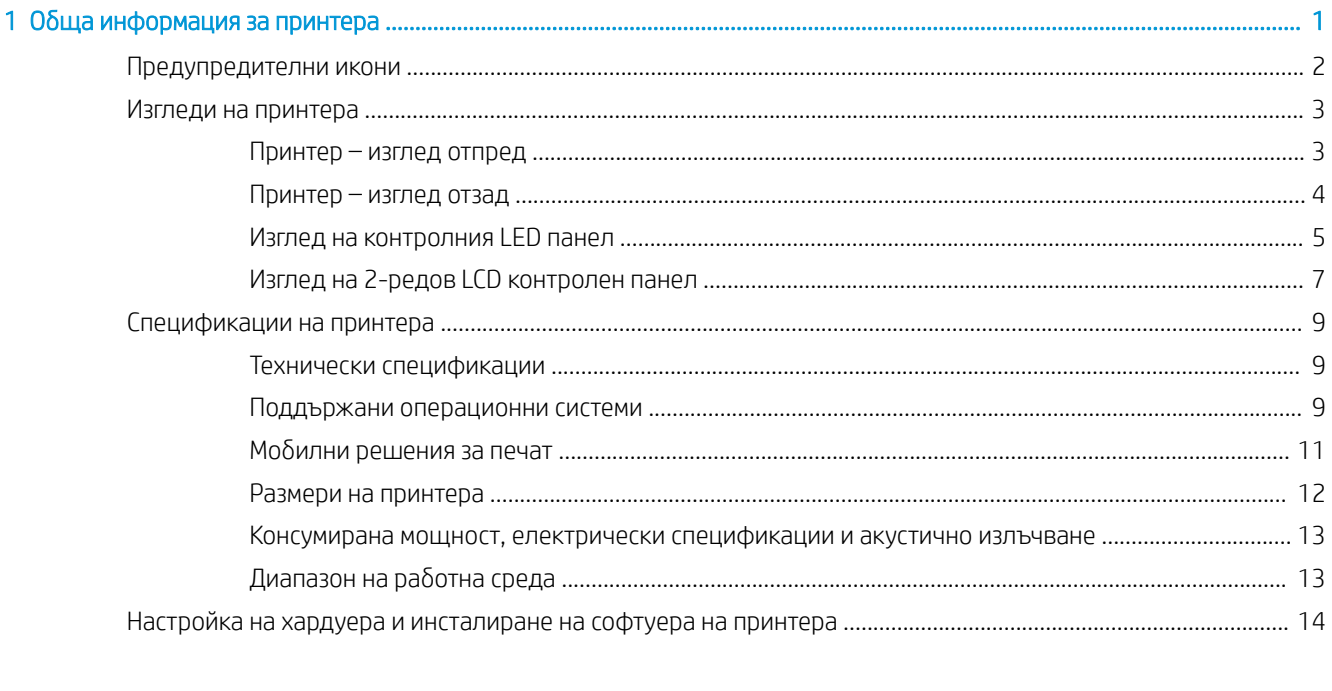

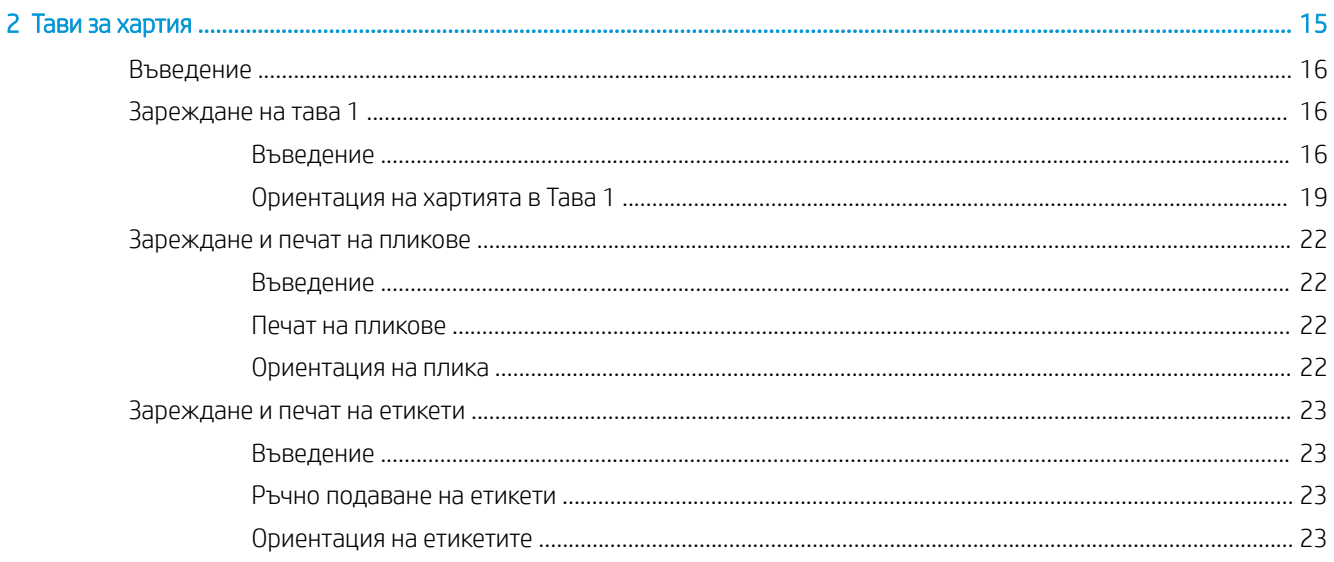

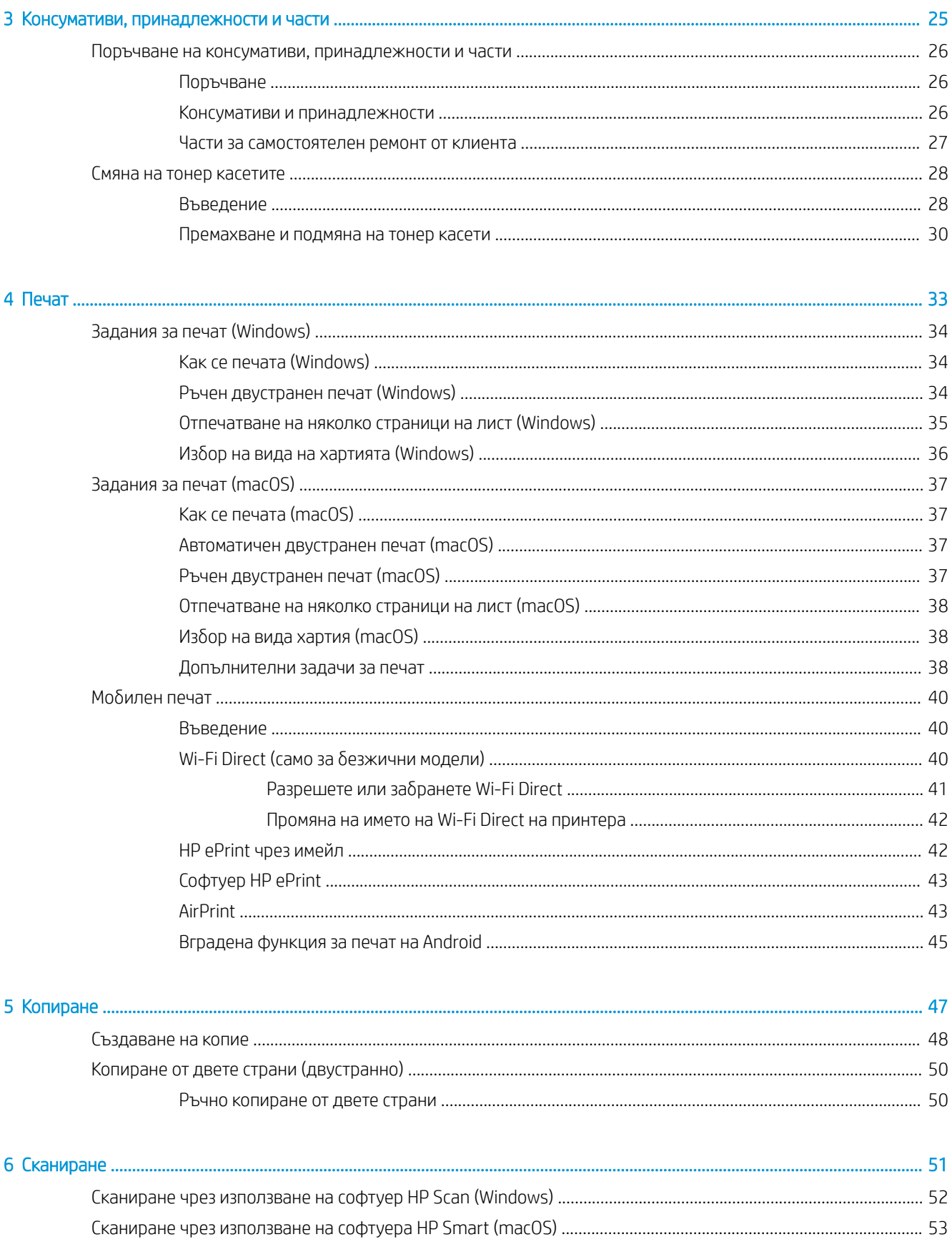

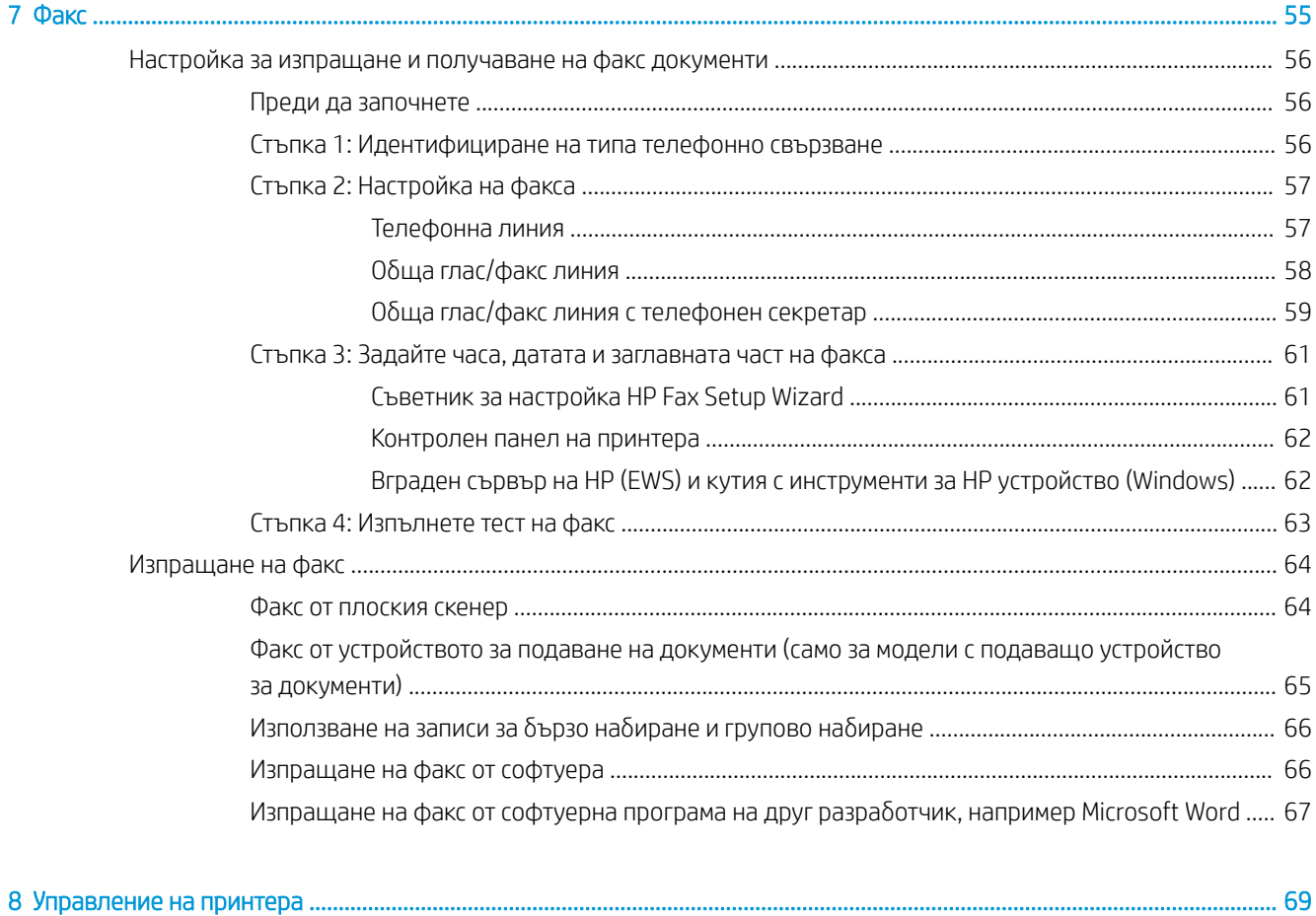

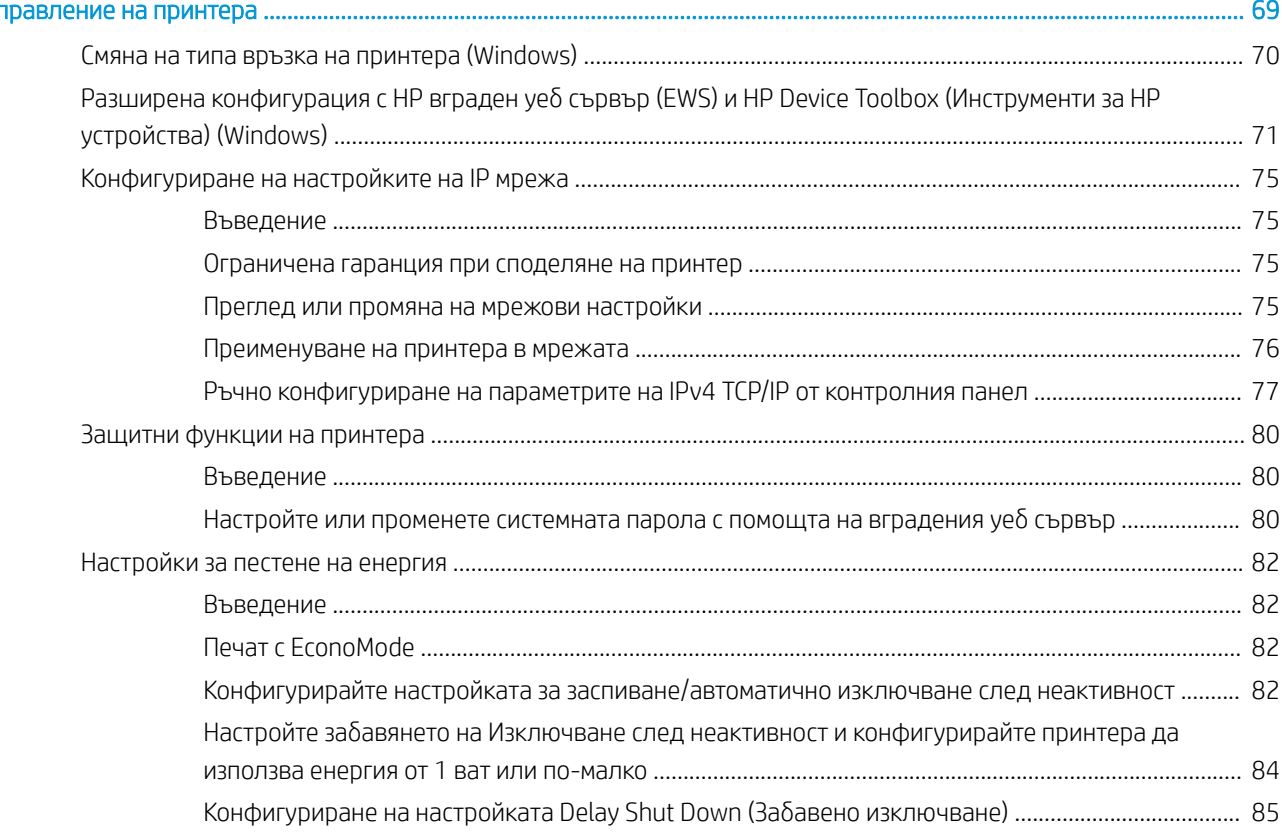

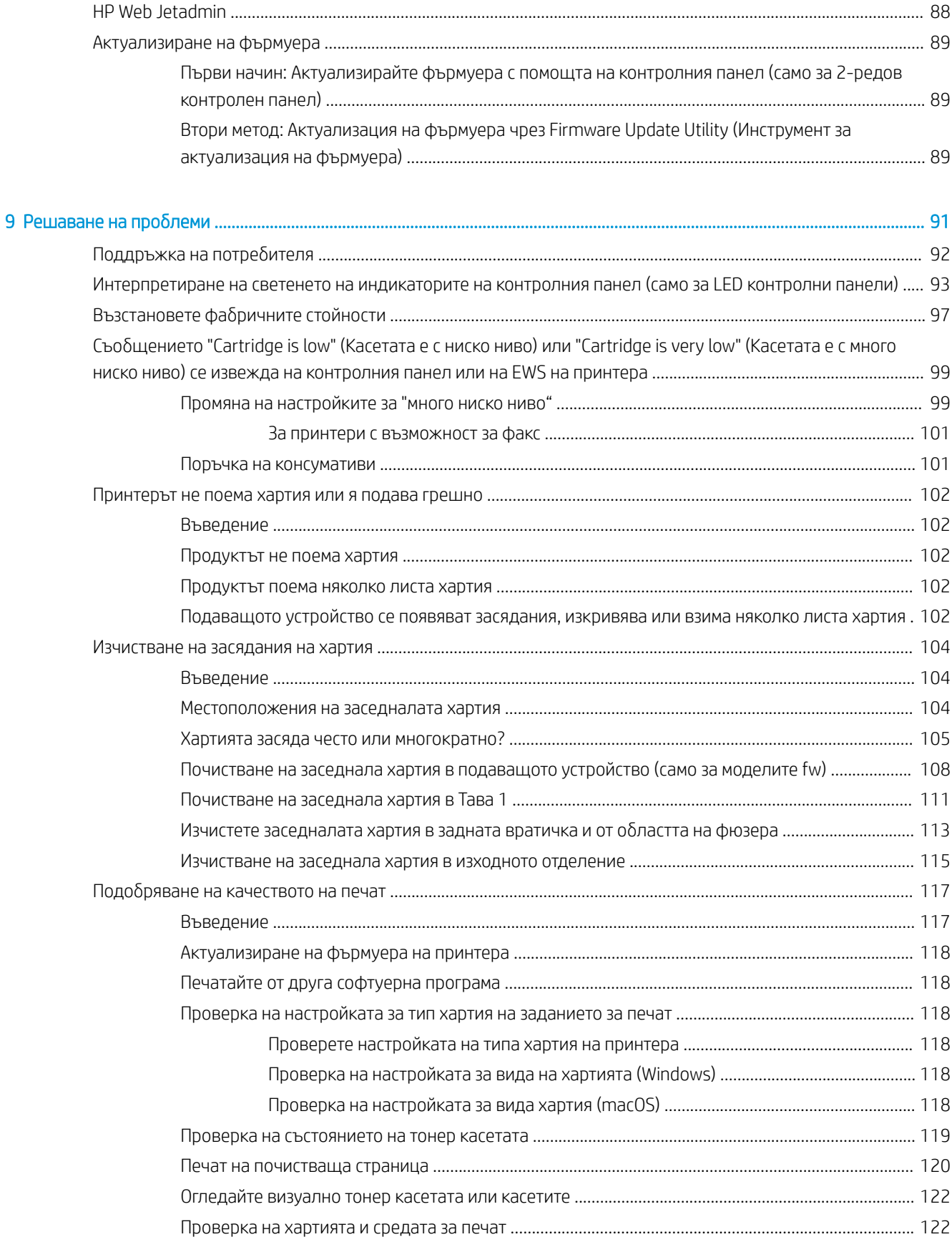

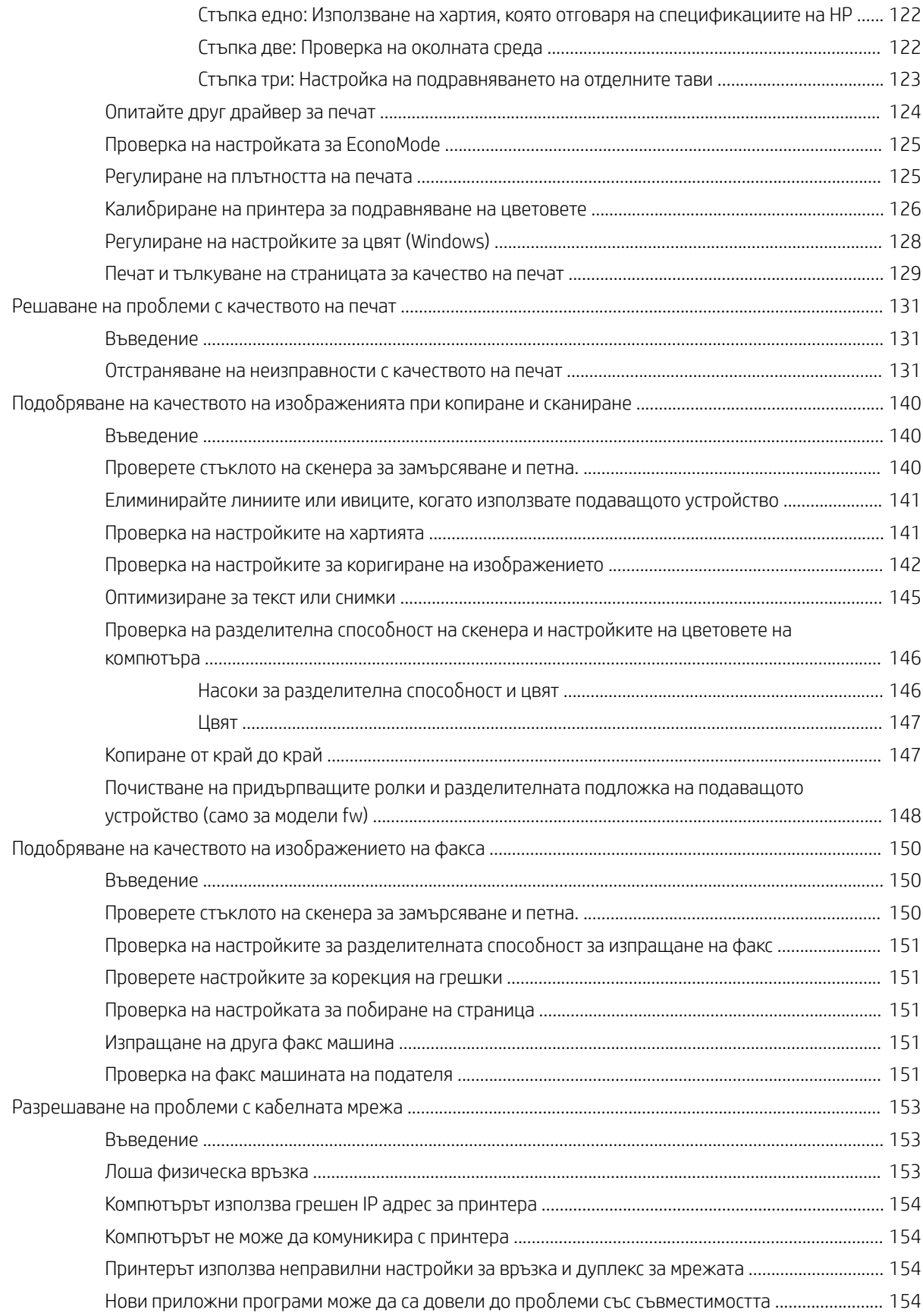

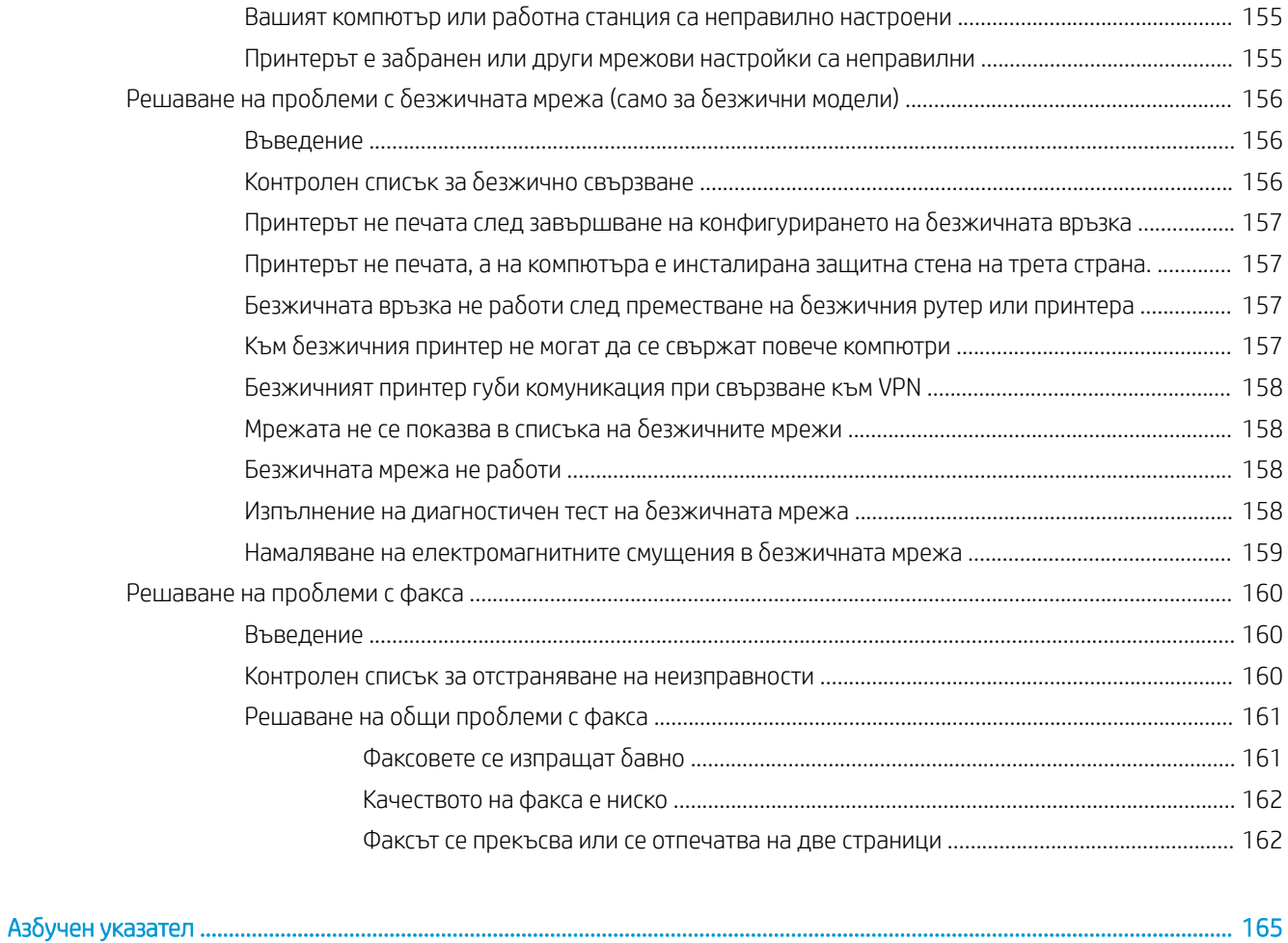

# <span id="page-10-0"></span>1 Обща информация за принтера

- [Предупредителни икони](#page-11-0)
- [Изгледи на принтера](#page-12-0)
- [Спецификации на принтера](#page-18-0)
- [Настройка на хардуера и инсталиране на софтуера на принтера](#page-23-0)

#### За повече информация:

Следната информация е валидна към момента на публикуване. За актуална информация вижте [www.hp.com/support/ljM182MFP](http://www.hp.com/support/ljM182MFP) .

Цялостната помощ на HP за вашия принтер включва следната информация:

- Инсталиране и конфигуриране
- Изучаване и използване
- Решаване на проблеми
- Изтеглете актуализации за софтуера и фърмуера
- Присъединете се към форуми за поддръжка
- Намерете нормативна информация и информация за гаранцията

# <span id="page-11-0"></span>Предупредителни икони

Дефиниции на предупредителните икони: Следните предупредителни икони могат да се появяватказват на продукти на HP. Отдавайте съответното внимание, когато е неоδходимо.

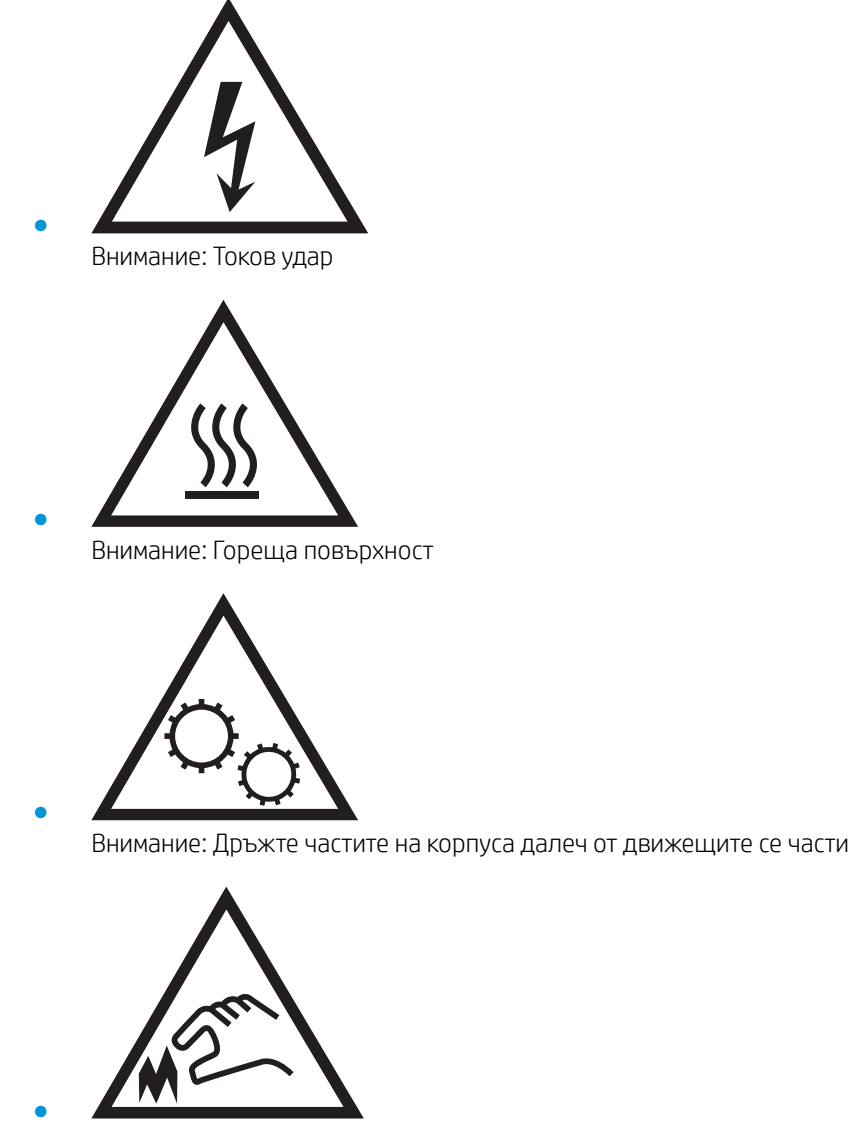

Внимание: Остър край в непосредствена δлизост

# <span id="page-12-0"></span>Изгледи на принтера

- Принтер изглед отпред
- [Принтер изглед отзад](#page-13-0)
- Изглед на контролния LED панел
- [Изглед на 2-редов LCD контролен панел](#page-16-0)

# Принтер – изглед отпред

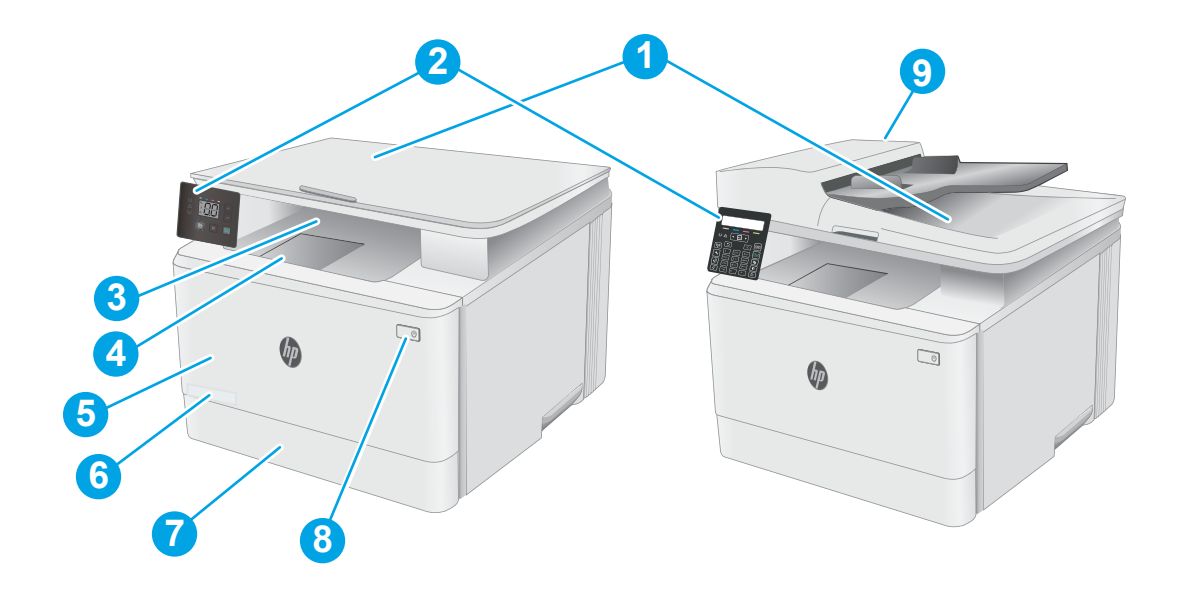

### Таблица 1-1 Принтер – изглед отпред

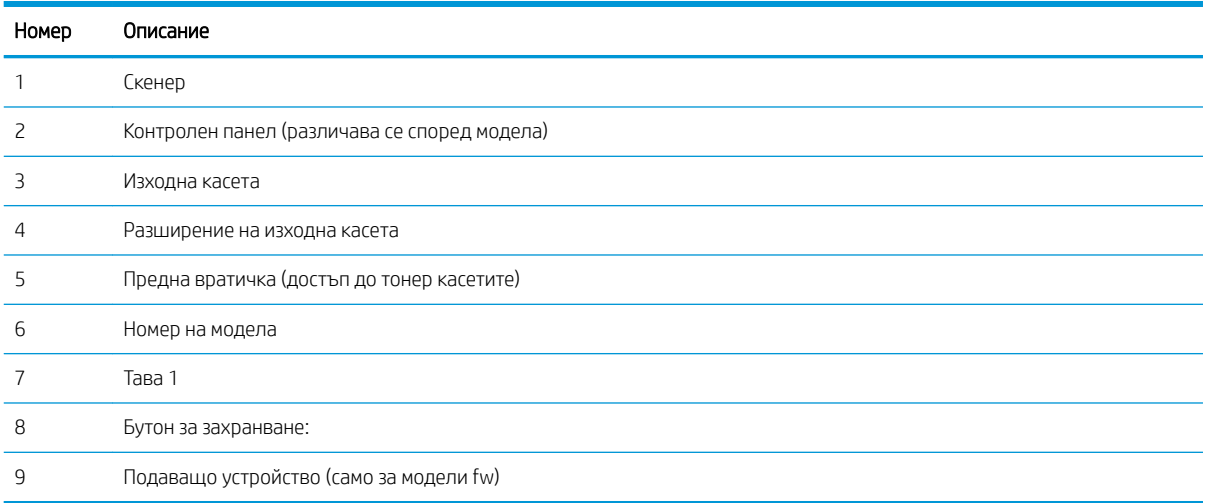

# <span id="page-13-0"></span>Принтер – изглед отзад

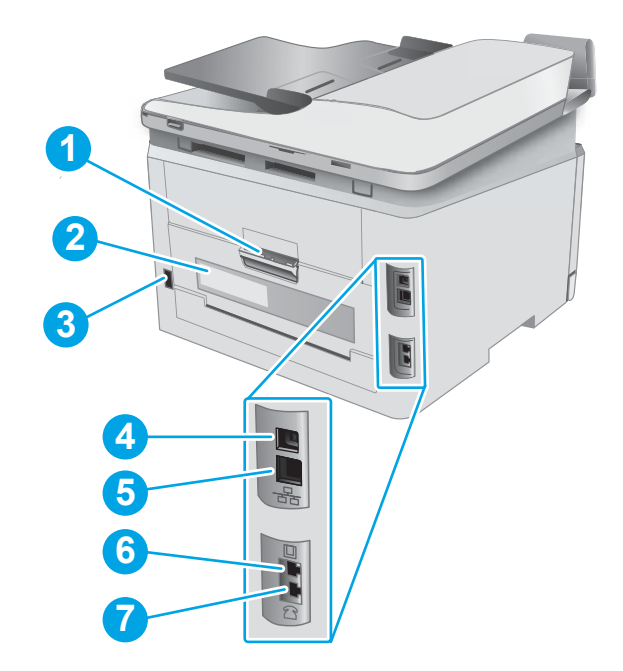

## Таблица 1-2 Принтер – изглед отзад

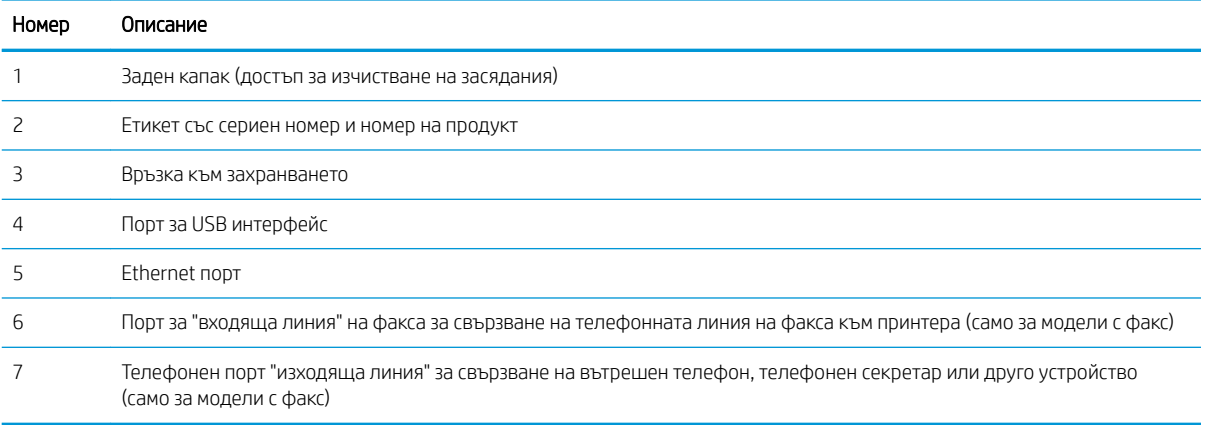

# <span id="page-14-0"></span>Изглед на контролния LED панел

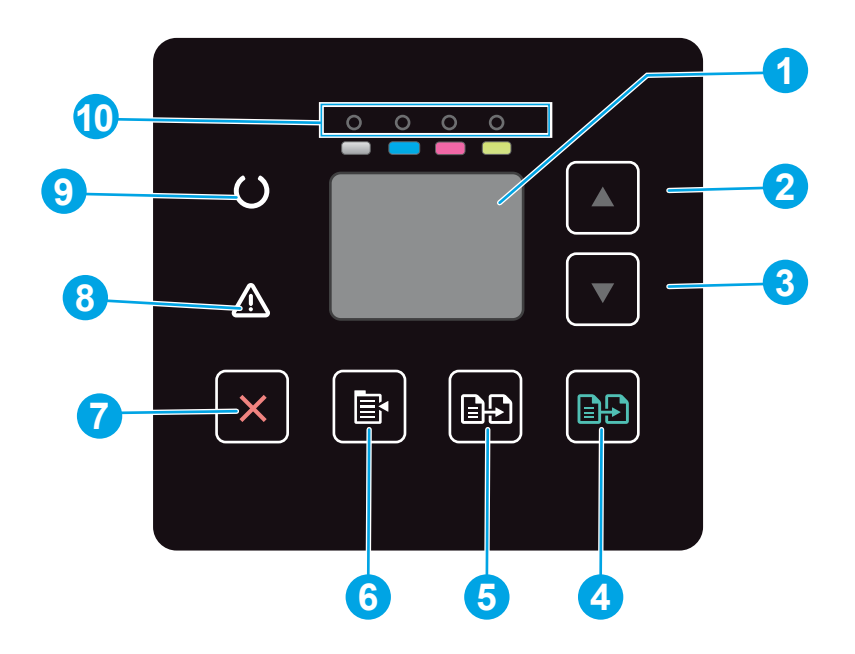

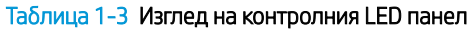

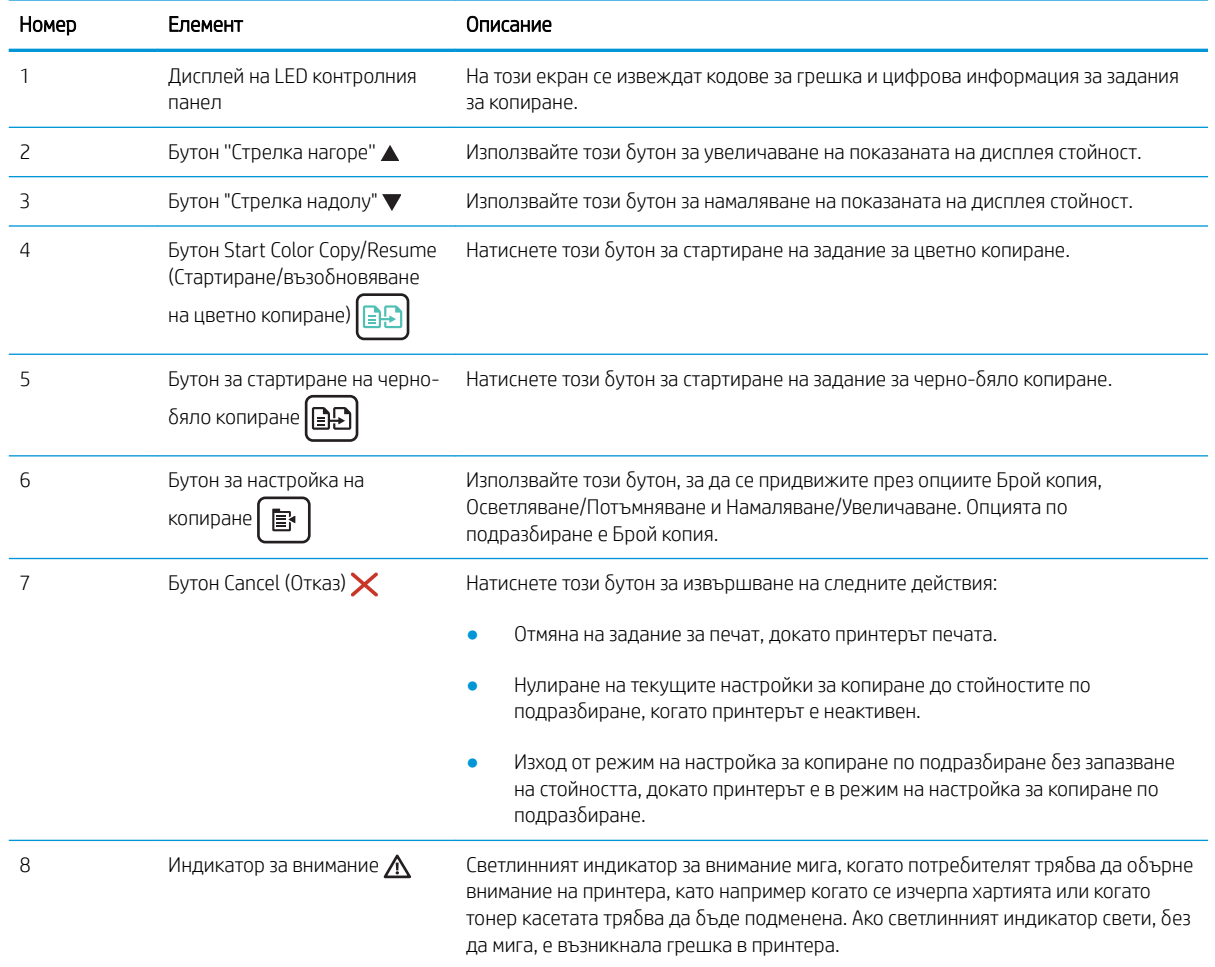

## Таблица 1-3 Изглед на контролния LED панел (продължение)

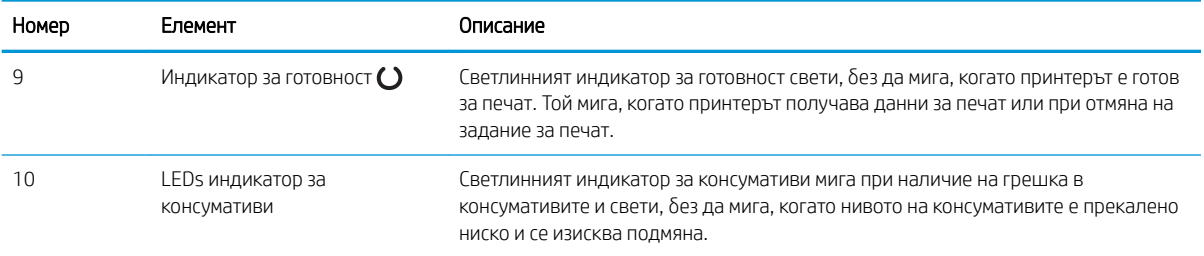

# <span id="page-16-0"></span>Изглед на 2-редов LCD контролен панел

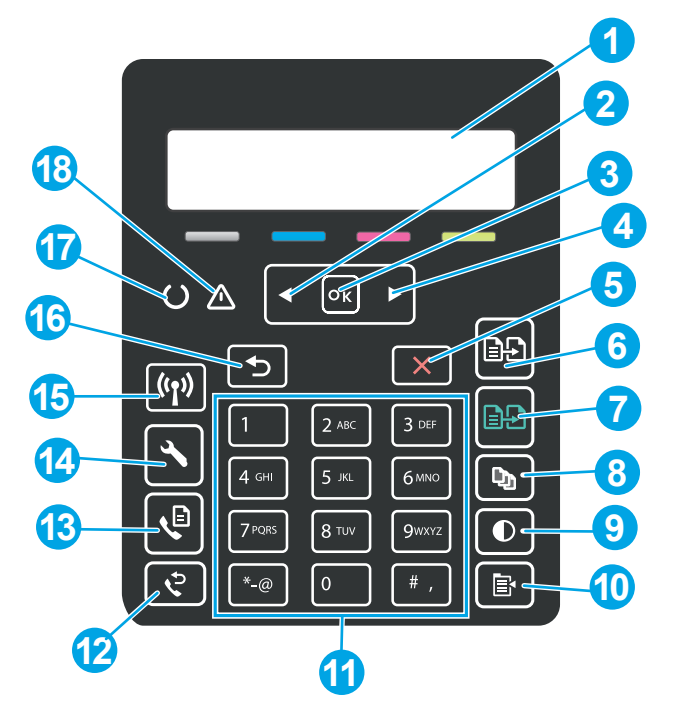

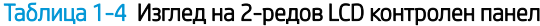

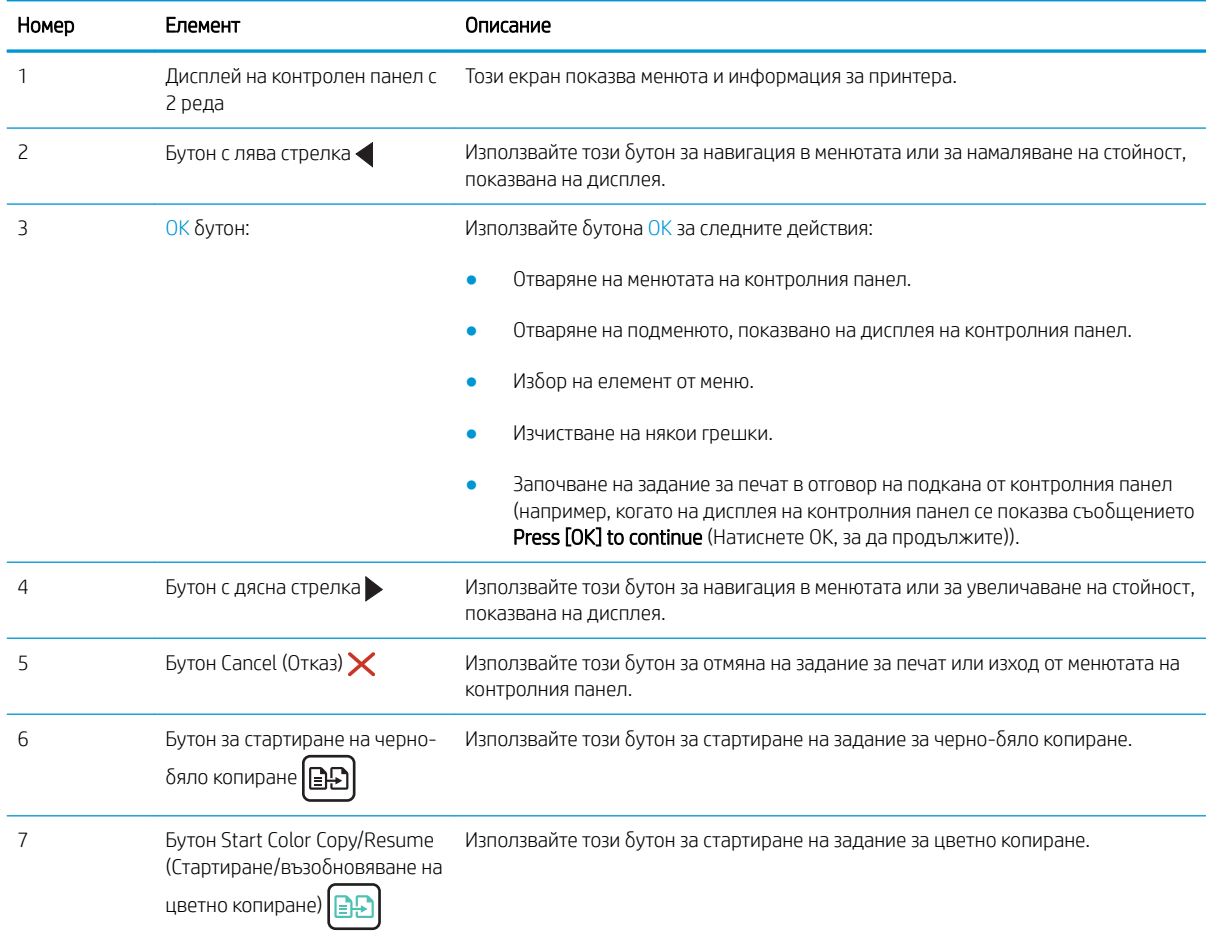

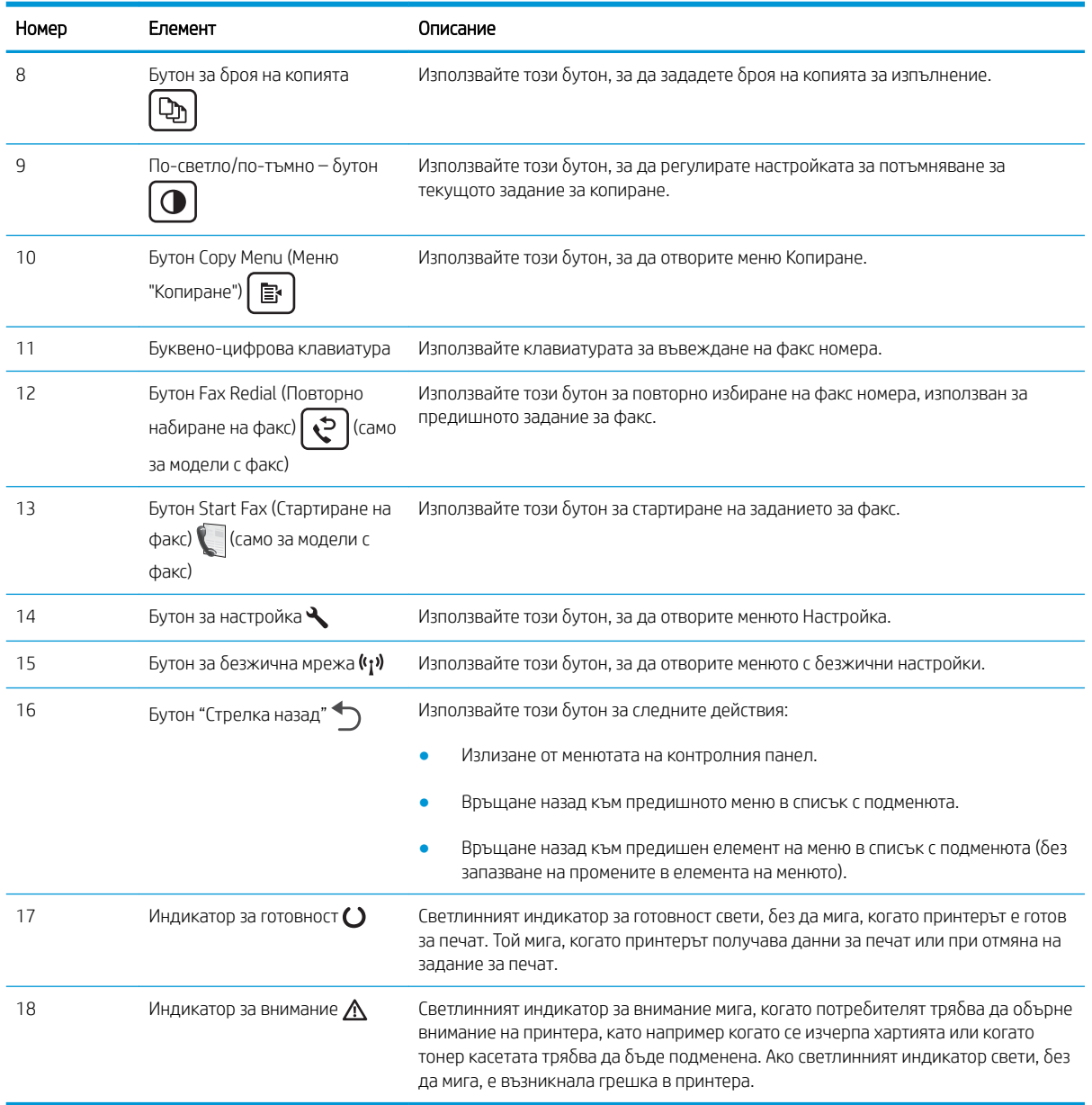

## Таблица 1-4 Изглед на 2-редов LCD контролен панел (продължение)

# <span id="page-18-0"></span>Спецификации на принтера

**12 важно:** Следните спецификации са точни към датата на публикация, но подлежат на промяна. За актуална информация вж. [www.hp.com/support/ljM182MFP](http://www.hp.com/support/ljM182MFP) .

- Технически спецификации
- Поддържани операционни системи
- Вобилни решения за печат
- [Размери на принтера](#page-21-0)
- [Консумирана мощност, електрически спецификации и акустично излъчване](#page-22-0)
- Диапазон на работна среда

### Технически спецификации

Вижте [www.hp.com/support/ljM182MFP](http://www.hp.com/support/ljM182MFP) за актуална информация.

### Поддържани операционни системи

Следната информация се отнася за специфичните за принтера драйвери за печат Windows PCL 6 и HP за macOS, както и за инсталационната програма за софтуер.

Windows: Инсталационната програма за софтуер на HP инсталира драйвера за печат "HP PCL.6" версия 3, драйвера за печат "HP PCL 6" версия 3 или драйвера за печат "HP PCL-6" версия 4 в зависимост от операционната система Windows заедно със софтуер по изδор, когато използвате инсталационната програма за софтуер. Изтеглете драйвера за печат "HP PCL.6" версия 3, драйвера за печат "HP PCL 6" версия 3 и драйвера за печат "HP PCL-6" версия 4 от уебсайта за поддръжка на принтера за този принтер: [www.hp.com/support/ljM182MFP](http://www.hp.com/support/ljM182MFP) .

macOS: Този принтер поддържа и работа с компютри с Mac. Изтеглете HP Smart от [123.hp.com](http://123.hp.com) или от страницата за поддръжка на печат, след което използвайте HP Smart, за да инсталирате драйвера за печат на HP. HP Smart не е включен в инсталационната програма за софтуер на HP.

- 1. Отидете на [123.hp.com](http://123.hp.com).
- 2. Следвайте предоставените стъпки, за да изтеглите софтуера на принтера.

Linux: За информация и драйвери за печат за Linux отидете на [www.hp.com/go/linuxprinting](http://www.hp.com/go/linuxprinting).

UNIX: За информация и драйвери за принтери за UNIX® отидете на [www.hp.com/go/unixmodelscripts](http://www.hp.com/go/unixmodelscripts).

### Таблица 1-5 Поддържани операционни системи и драйвери на печат

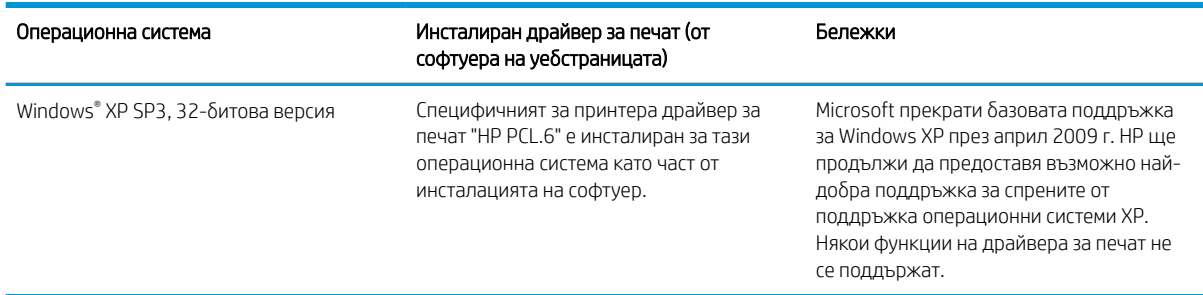

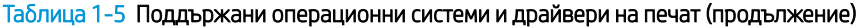

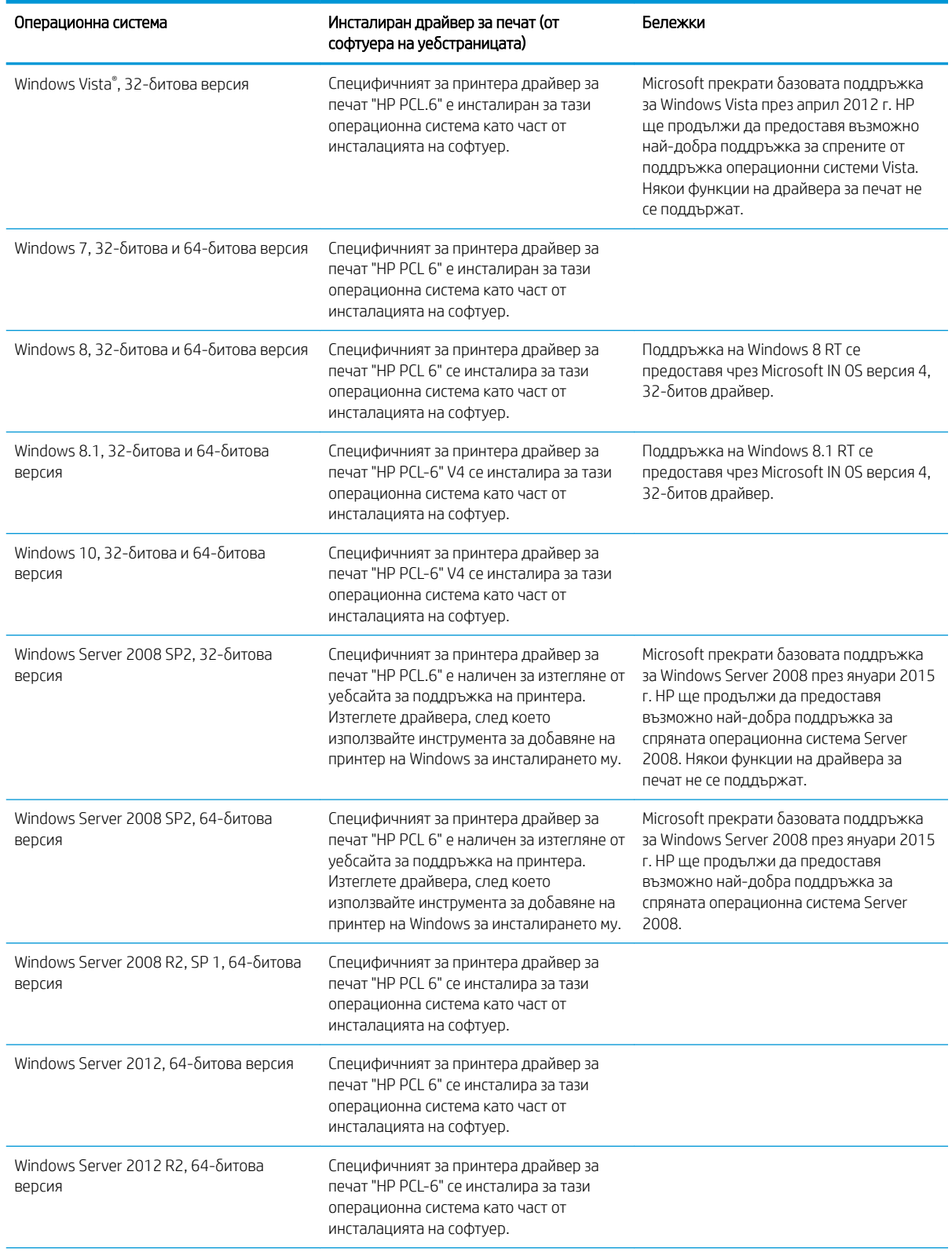

#### <span id="page-20-0"></span>Таблица 1-5 Поддържани операционни системи и драйвери на печат (продължение)

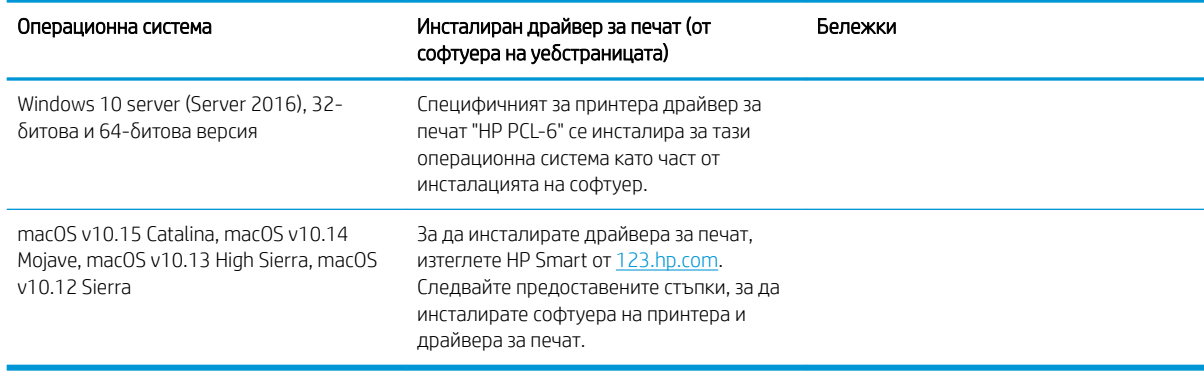

**345 ВАБЕЛЕЖКА:** За актуален списък на поддържани операционни системи отидете на [www.hp.com/support/](http://www.hp.com/support/ljM182MFP) [ljM182MFP](http://www.hp.com/support/ljM182MFP) за изчерпателна помощ на HP за принтера.

**(<2) ЗАБЕЛЕЖКА: За поддръжка на драйвери HP UPD за този принтер отидете на** [www.hp.com/go/upd](http://www.hp.com/go/upd). В Additional information (Допълнителна информация) щракнете върху връзките.

### Таблица 1-6 Минимални системни изисквания

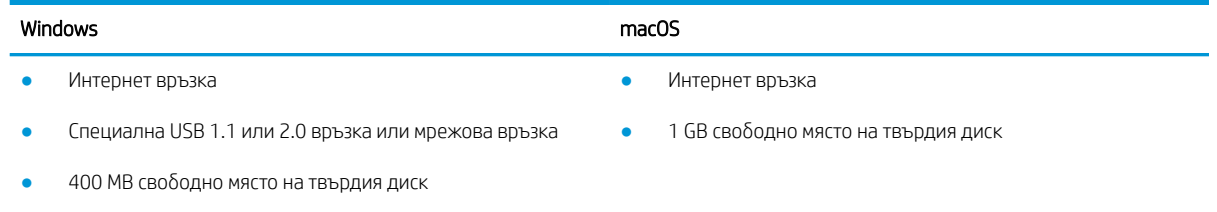

1 GB RAM (32-битова) или 2 GB RAM (64-битова)

## Мобилни решения за печат

HP предлага няколко моδилни и ePrint решения, които позволяват лесен печат на HP принтер от лаптоп, таблет, смартфон или друго мобилно устройство. За да видите пълния списък и да направите най-добрия изδор, отидете на [www.hp.com/go/LaserJetMobilePrinting.](http://www.hp.com/go/LaserJetMobilePrinting)

**Э забележка:** Актуализирайте фърмуера на принтера, за да сте сигурни, че всички функции за мобилен печат и ePrint са поддържани.

- Wi-Fi Direct (само за безжични модели)
- HP ePrint през електронна поща (изисква да са активни HP уеδ услуги и принтерът да е регистриран в HP Connected)
- Приложение HP ePrint (налично за Android, iOS и Blackberry)
- Приложение Smart на HP за устройства с iOS и Android
- Софтуер HP ePrint
- Google Cloud Print
- <span id="page-21-0"></span>AirPrint
- Печат с Android

# Размери на принтера

Фигура 1-1 Размери за модели n и nw

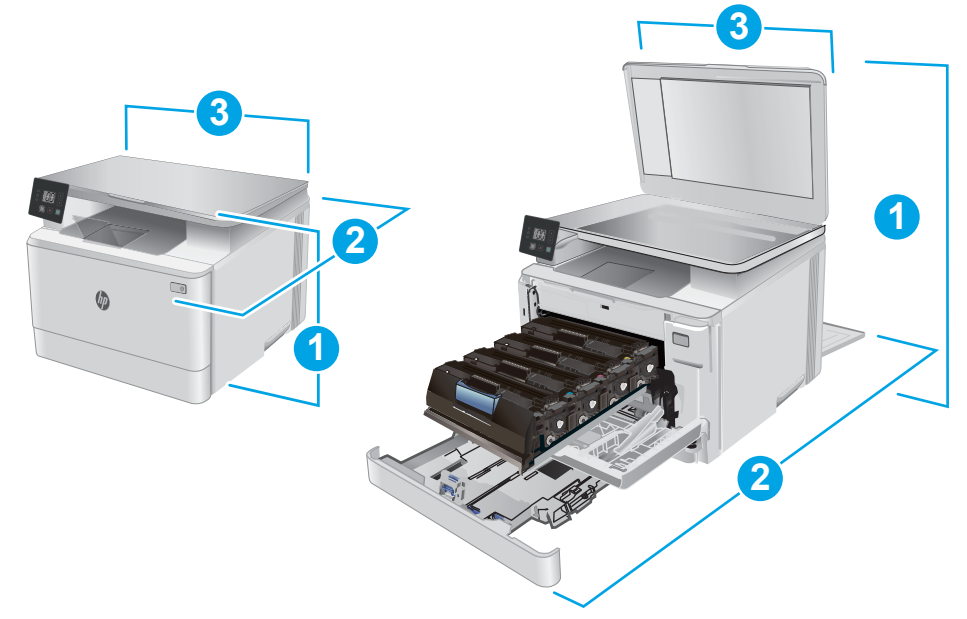

### Таблица 1-7 Размери за модели n и nw

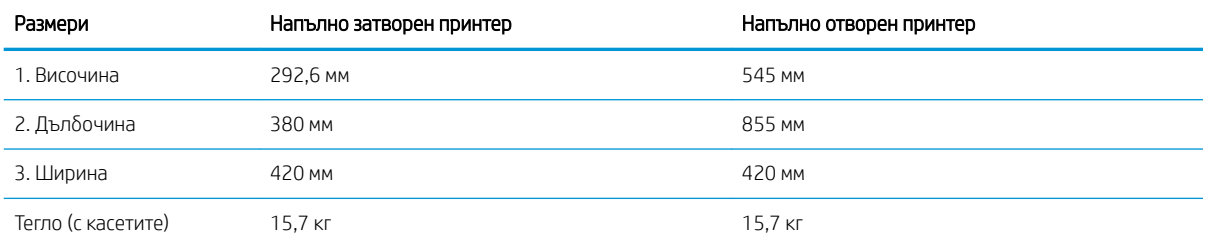

<span id="page-22-0"></span>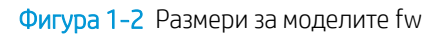

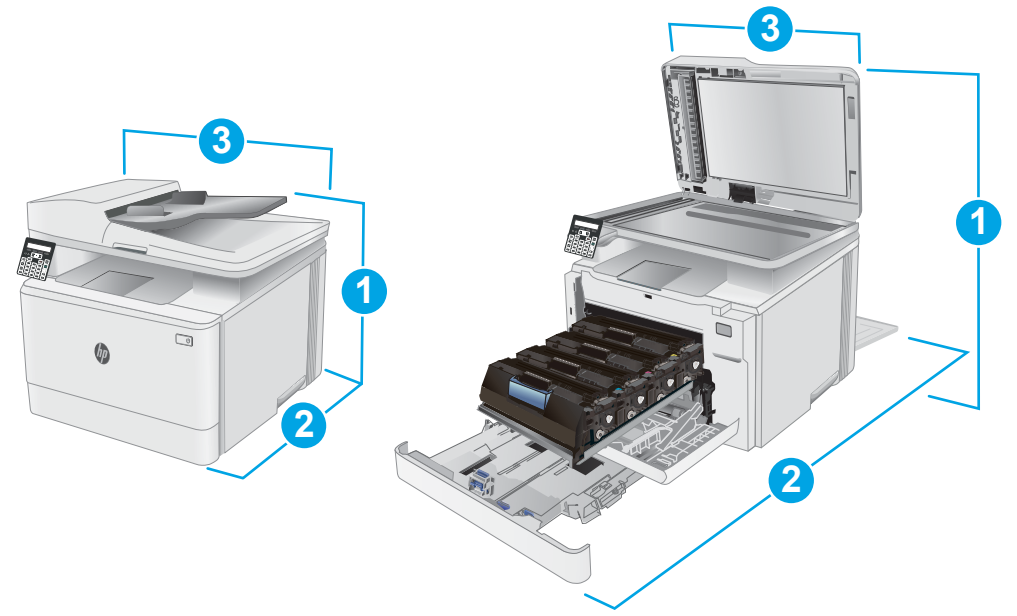

### Таблица 1-8 Размери за моделите fw

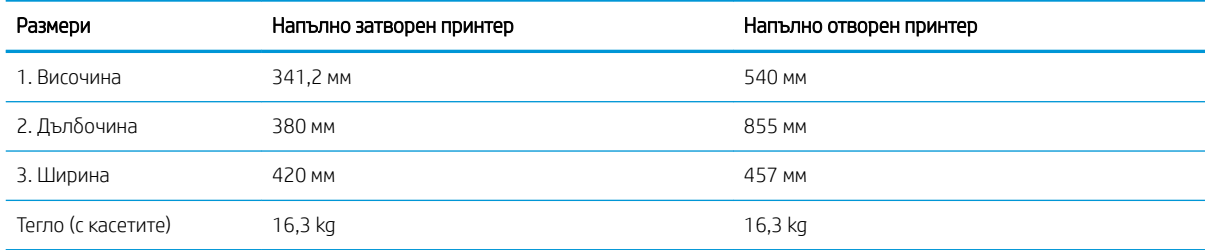

## Консумирана мощност, електрически спецификации и акустично излъчване

За актуална информация вижте [www.hp.com/support/ljM182MFP](http://www.hp.com/support/ljM182MFP) .

<u>Л ВНИМАНИЕ:</u> Изискванията към захранването са различни в различните страни/региони, където се продава принтерът. Не преобразувайте работното напрежение. Това ще повреди принтера и ще анулира гаранцията на принтера.

## Диапазон на работна среда

### Таблица 1-9 Диапазон на работна среда

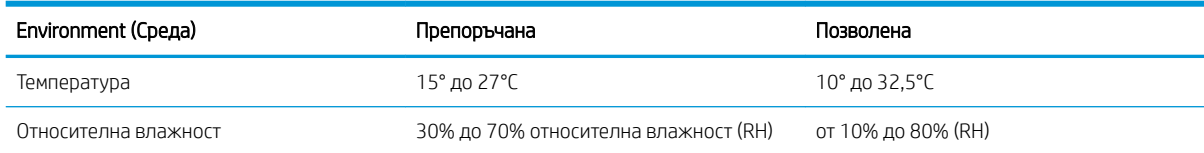

# <span id="page-23-0"></span>Настройка на хардуера и инсталиране на софтуера на принтера

За инструкции относно основна настройка вижте плаката за настройка и ръководството за първи стъпки, доставени с принтера. За допълнителни инструкции отидете в страницата за HP поддръжката в интернет.

Отидете на [www.hp.com/support/ljM182MFP](http://www.hp.com/support/ljM182MFP) за цялостна помощ на НР за принтера. Намерете следната поддръжка:

- Инсталиране и конфигуриране
- Изучаване и използване
- Решаване на проδлеми
- Изтегляне актуализации за софтуера и фърмуера
- Присъединяване към форуми за поддръжка
- Намиране на нормативна информация и информация за гаранцията

# <span id="page-24-0"></span>2 Тави за хартия

- [Въведение](#page-25-0)
- [Зареждане на тава 1](#page-25-0)
- [Зареждане и печат на пликове](#page-31-0)
- [Зареждане и печат на етикети](#page-32-0)

### За повече информация:

Следната информация е валидна към момента на публикуване. За актуална информация вижте [www.hp.com/support/ljM182MFP](http://www.hp.com/support/ljM182MFP) .

Цялостната помощ на HP за вашия принтер включва следната информация:

- Инсталиране и конфигуриране
- Изучаване и използване
- Решаване на проδлеми
- Изтеглете актуализации за софтуера и фърмуера
- Присъединете се към форуми за поддръжка
- Намерете нормативна информация и информация за гаранцията

# <span id="page-25-0"></span>Въведение

**1 ВНИМАНИЕ:** Не изтегляйте повече от една тава за хартия едновременно.

Не използвайте тавата за хартия като стъпало.

Пазете ръцете си от тавите за хартия при затваряне.

Всички тави трябва да са затворени, когато премествате принтера.

# Зареждане на тава 1

## Въведение

Следната информация описва как да заредите хартия в тава 1. Тази тава събира до 150 листа от 75 г/м<sup>2</sup> .

**ЗАБЕЛЕЖКА:** За да избегнете засядане на хартия:

- Никога не добавяйте и не вадете хартия от тавата по време на печат.
- Преди да заредите хартията в тавата, извадете всички листове от входната тава и подравнете топа хартия.
- Не разлиствайте хартията, когато я зареждате в тавата.
- Използвайте хартия, която не е намачкана, сгъната или повредена.
- 1. Отворете тавата.

ЗАБЕЛЕЖКА: Не отваряйте тавата по време на използването й.

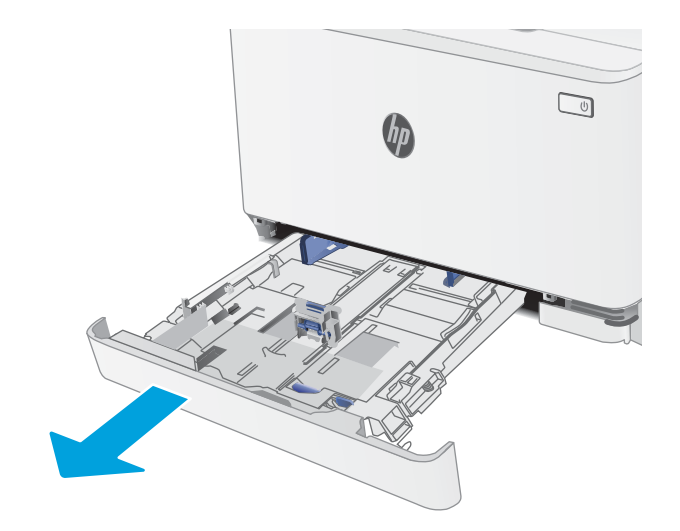

2. Регулирайте водачите за хартия, като стиснете ключалките за регулиране и плъзнете водачите до размера на използваната хартия.

ЗАБЕЛЕЖКА: За да заредите хартия с размер Legal, изтеглете тавата, като натиснете синьото лостче и издърпате предната част на тавата. Когато е заредена с хартия с размер Legal, тава 1 е издадена от предната част на принтера с приδлизително 57,5 mm .

3. Заредете хартията в тавата. За информация относно ориентацията на хартията вижте [Ориентация на хартията в Тава 1](#page-28-0)  [на страница 19.](#page-28-0)

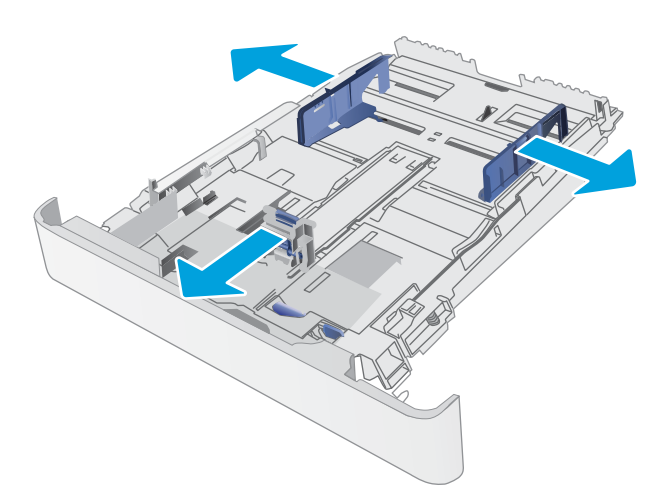

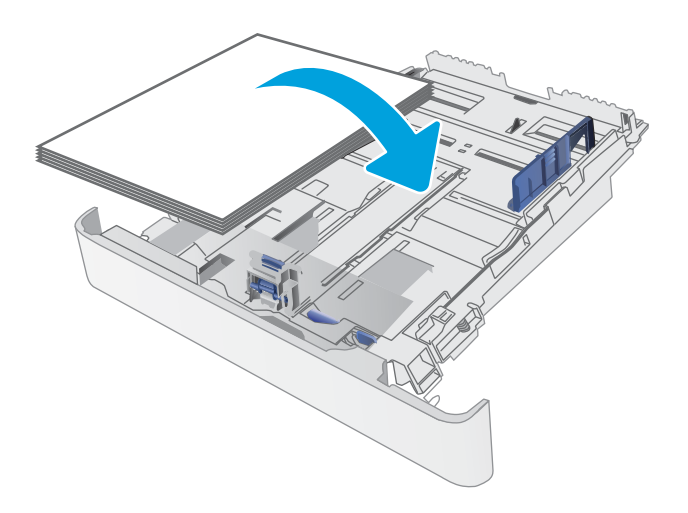

4. Нагласете водачите така, че леко да докосват топа хартия, δез да го огъват.

> ЗАБЕЛЕЖКА: Не поставяйте водачите за хартията плътно до топа хартия.

ЗАБЕЛЕЖКА: За да изδегнете засядане, регулирайте водачите за хартия до правилния размер и не препълвайте тавата.

5. Затворете тавата.

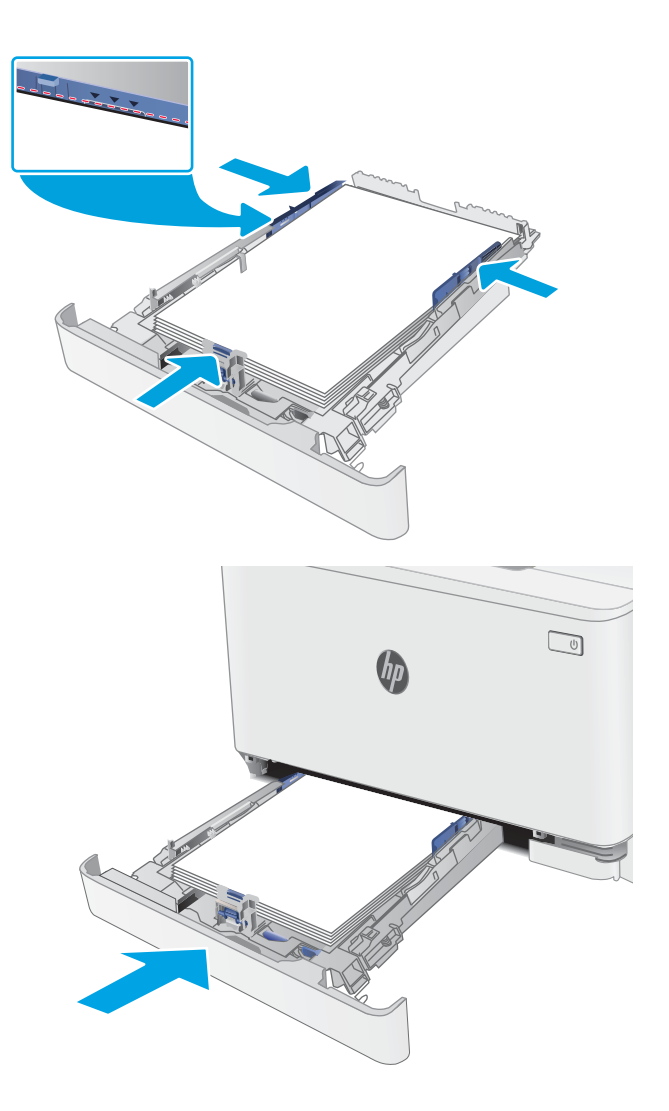

# <span id="page-28-0"></span>Ориентация на хартията в Тава 1

При използване на хартия, изискваща специфична ориентация, я заредете съгласно информацията в следните таблици.

### Таблица 2-1 Бланка или предварително отпечатана хартия

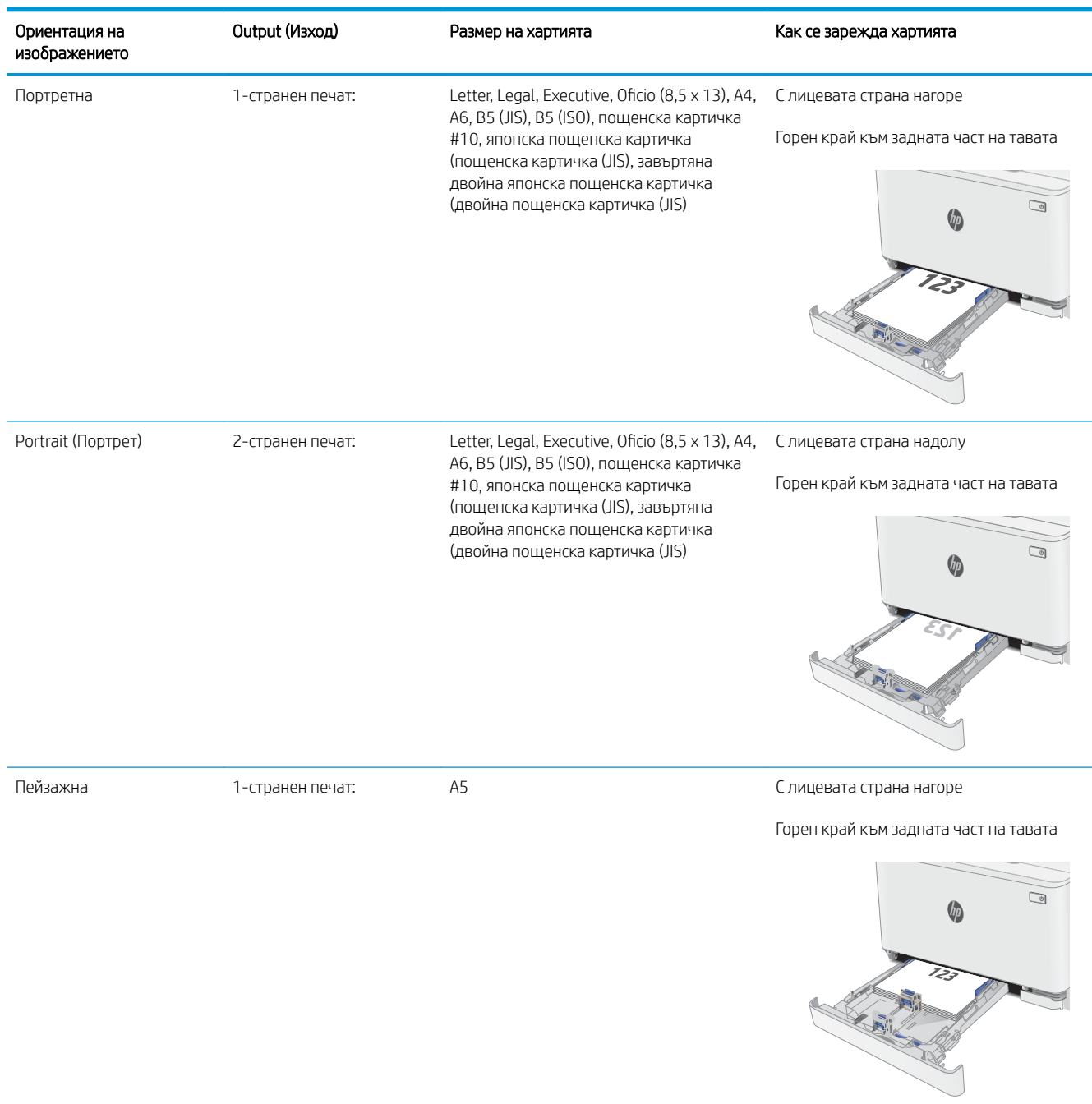

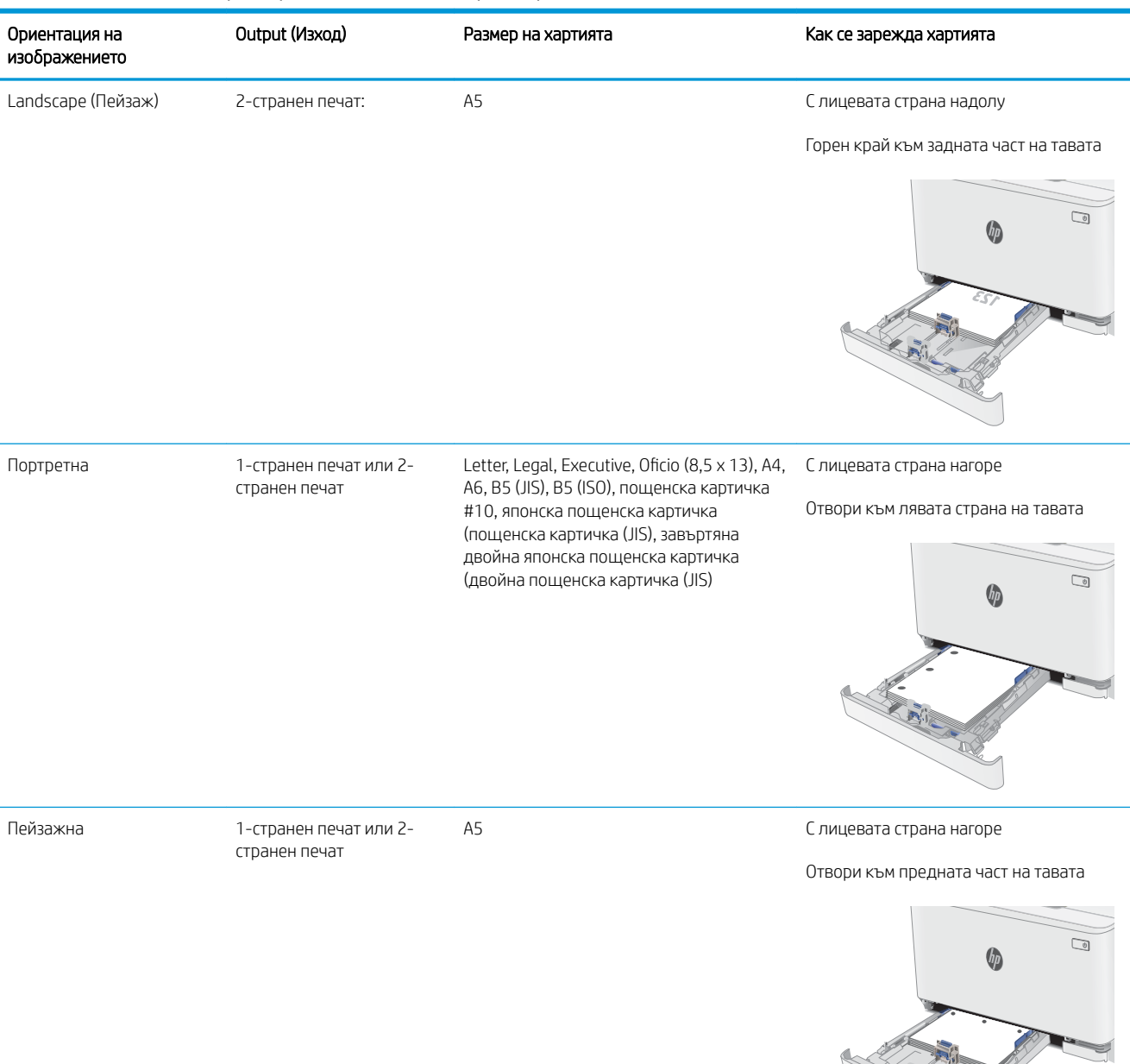

#### Таблица 2-1 Бланка или предварително отпечатана хартия (продължение)

### Таблица 2-2 Prepunched (Перфорирана)

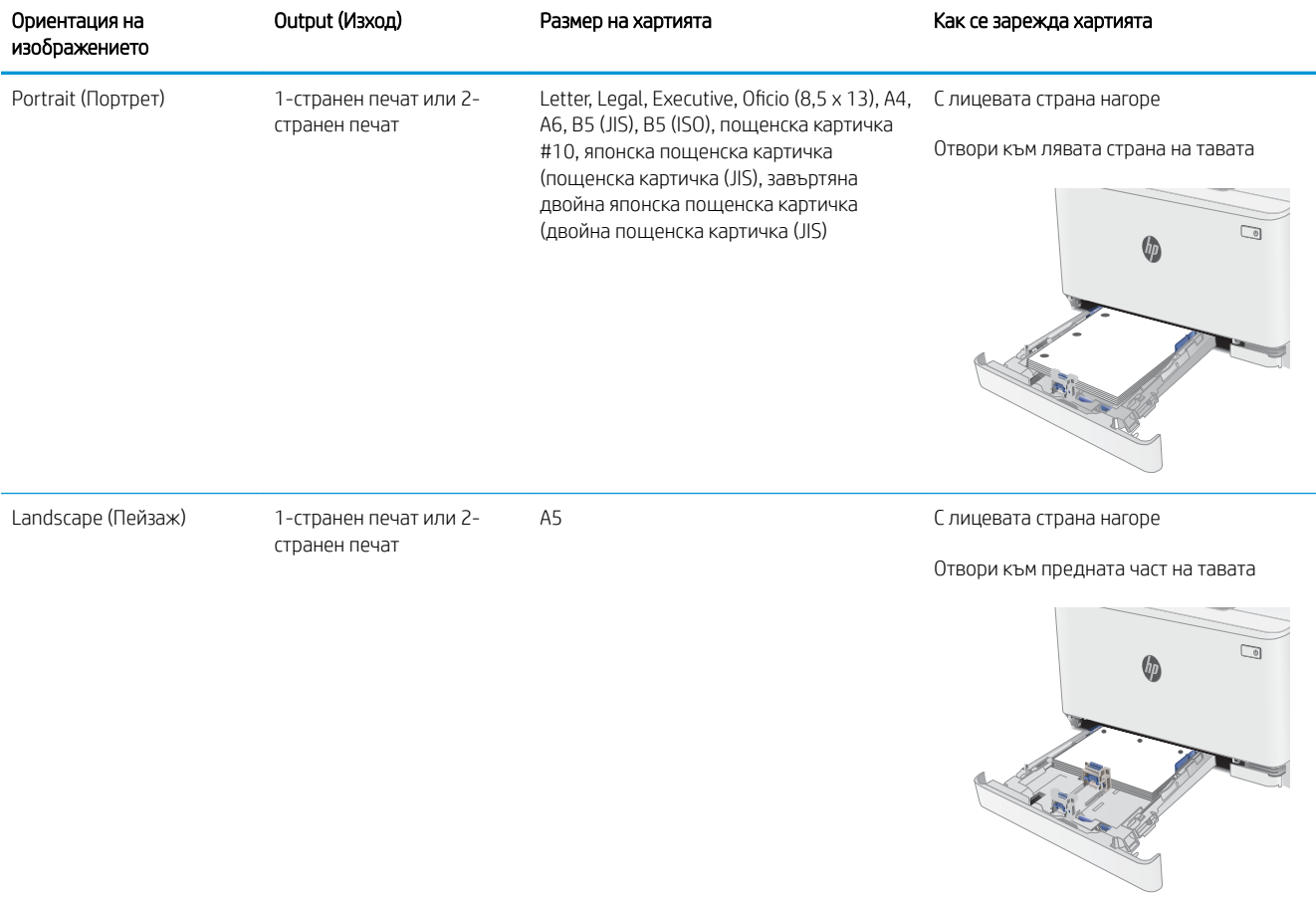

# <span id="page-31-0"></span>Зареждане и печат на пликове

## Въведение

Следната информация описва начина на печат и зареждане на пликове. Тава 1 събира до 5 плика.

За да отпечатате пликове, като използвате опцията за ръчно подаване, следвайте тези стъпки, за да изδерете правилните настройки на драйвера за печат и след това заредете пликове в тавата, след като изпратите заданието за печат на принтера.

## Печат на пликове

- 1. От софтуерната програма изδерете опция Print (Печат).
- 2. Изберете принтера от списъка с принтери, след което щракнете върху или докоснете бутона Properties (Свойства) или Preferences (Предпочитания), за да отворите драйвера за печат.
	- **ЗАБЕЛЕЖКА:** Името на бутона се различава за различните софтуерни програми.
	- **Э ЗАБЕЛЕЖКА:** За да получите достъп до тези функции от началния екран в Windows 8 или 8.1, изберете Devices (Устройства), изберете Print (Печат), след което изберете принтера.
- 3. Щракнете върху или докоснете раздела Хартия/качество.
- 4. В падащия списък Paper size (Размер на хартията) изδерете правилния размер на пликовете.
- 5. В падащия списък Paper type (Тип хартия) изδерете Envelope (Плик).
- 6. В падащия списък Paper source (Източник на хартия) изδерете Manual feed (Ръчно подаване).
- 7. Щракнете върху бутона ОК, за да затворите диалоговия прозорец Свойства на документа.
- 8. В диалоговия прозорец Print (Печат) щракнете върху бутона ОК, за да отпечатате заданието.

## Ориентация на плика

### Таблица 2-3 Ориентация на плика

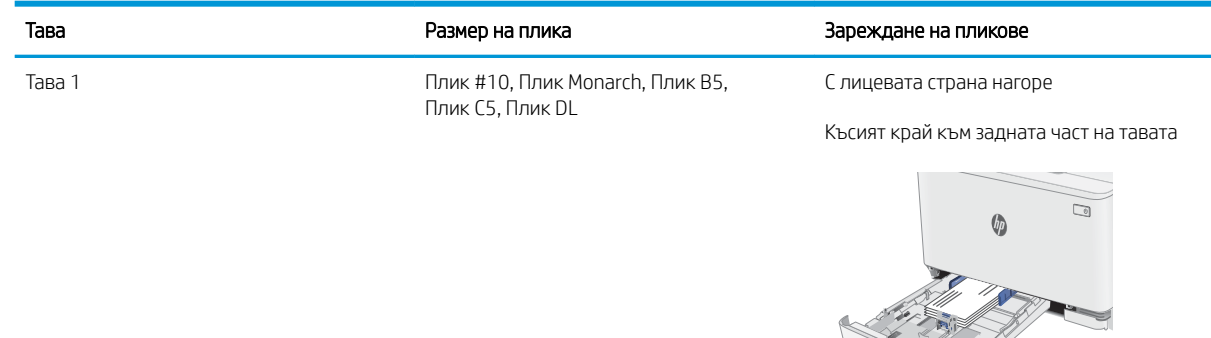

# <span id="page-32-0"></span>Зареждане и печат на етикети

## Въведение

По-долу е предоставена информация за начина на печат и зареждане на етикети. Тава 1 събира до 50 листа с етикети.

За печат на етикети чрез опцията за ръчно подаване следвайте тези стъпки за изδор на правилните настройки на драйвера за печат и заредете етикетите в тавата, след като сте изпратили заданието за печат към принтера. При ръчно подаване принтерът ще изчака да установи, че тавата е била отворена, преди да отпечата заданието.

### Ръчно подаване на етикети

- 1. От софтуерната програма изδерете опцията Печат.
- 2. Изберете принтера от списъка с принтери, след което щракнете върху или докоснете бутона Свойства или Предпочитания, за да отворите драйвера за печат.
- **ЗАБЕЛЕЖКА:** Името на бутона варира при различните софтуерни програми.
- **(אי) ЗАБЕЛЕЖКА:** За да получите достъп до тези функции, от началния екран в Windows 8 или 8.1 изберете Устройства, изберете Печат, след което изберете принтера.
- 3. Щракнете върху раздел Хартия/качество.
- 4. От падащия списък Размер на хартията изδерете правилния размер на листовете с етикети.
- 5. От падащия списък Тип хартия изδерете Етикети.
- 6. От падащия списък Източник на хартия изδерете Ръчно подаване.
- 7. Щракнете върху бутона ОК, за да затворите диалоговия прозорец Свойства на документа.
- 8. От диалоговия прозорец Печат щракнете върху бутона ОК, за да отпечатате заданието.

## Ориентация на етикетите

#### Таблица 2-4 Ориентация на етикетите

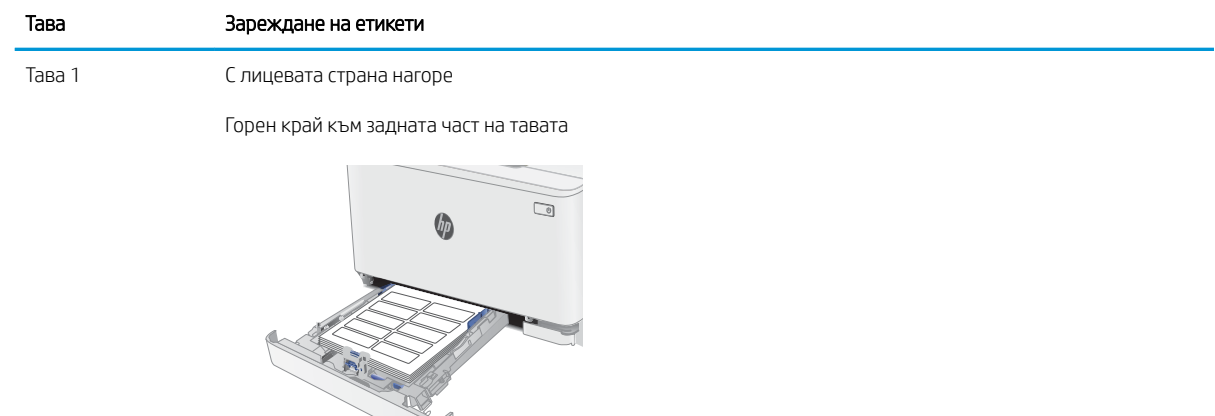

# <span id="page-34-0"></span>3 Консумативи, принадлежности и части

- [Поръчване на консумативи, принадлежности и части](#page-35-0)
- [Смяна на тонер касетите](#page-37-0)

### За повече информация:

Следната информация е валидна към момента на публикуване. За актуална информация вижте [www.hp.com/support/ljM182MFP](http://www.hp.com/support/ljM182MFP) .

Цялостната помощ на HP за вашия принтер включва следната информация:

- Инсталиране и конфигуриране
- Изучаване и използване
- Решаване на проблеми
- Изтеглете актуализации за софтуера и фърмуера
- Присъединете се към форуми за поддръжка
- Намерете нормативна информация и информация за гаранцията

# <span id="page-35-0"></span>Поръчване на консумативи, принадлежности и части

## Поръчване

### Таблица 3-1 Поръчване

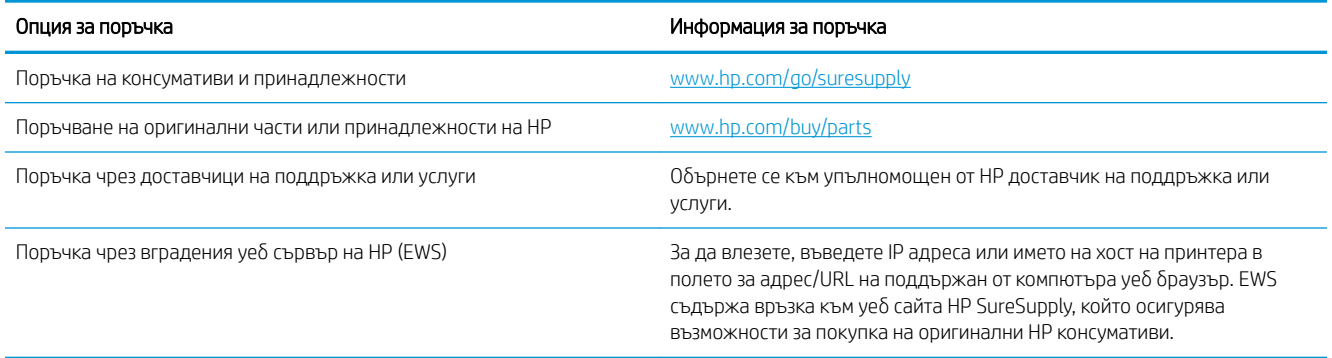

## Консумативи и принадлежности

### Таблица 3-2 Северна Америка, Латинска Америка, държавите/регионите от Тихоокеанска Азия и Япония

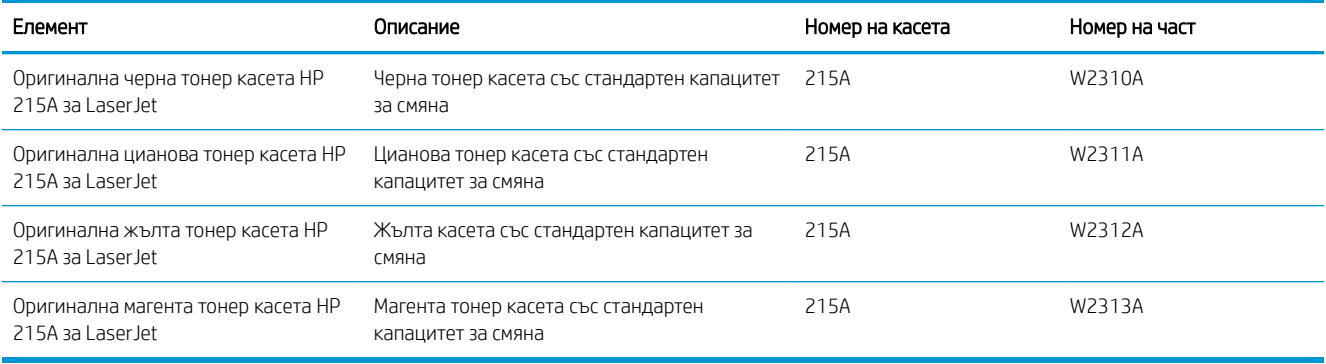

### Таблица 3-3 Европа, Русия, Общност на независимите държави, Близкия изток и Африка

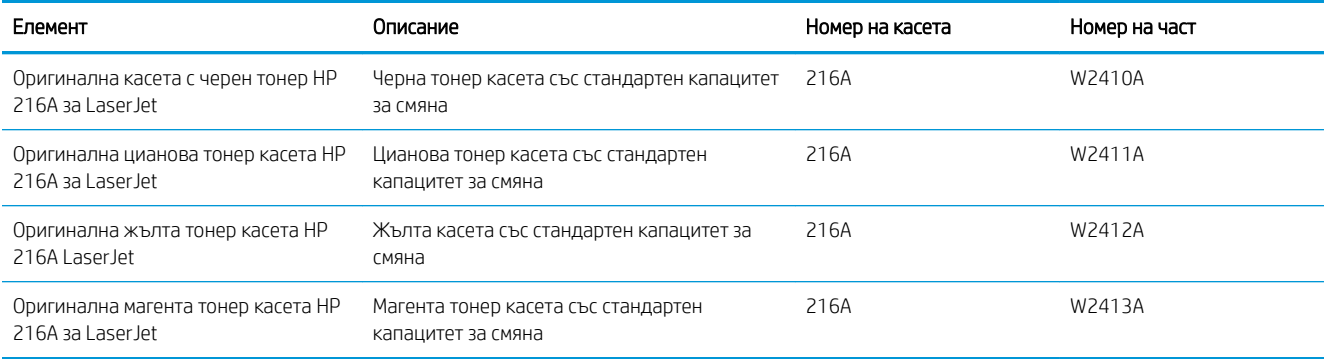
# Части за самостоятелен ремонт от клиента

Части за самостоятелен ремонт от клиента (CSR) са налични за много LaserJet принтери на HP за намаляване на времето за ремонт. Повече информация за програмата CSR и ползите от нея можете да намерите на [www.hp.com/go/csr-support](http://www.hp.com/go/csr-support) и [www.hp.com/go/csr-faq](http://www.hp.com/go/csr-faq).

Оригинални резервни части HP могат да се поръчат на [www.hp.com/buy/parts](http://www.hp.com/buy/parts) или след свързване с оторизиран от HP доставчик на услуги или поддръжка. При поръчване ще е неоδходимо едно от следните: номер на част, сериен номер (намиращ се на задната част на принтера), номер на продукт или наименование на принтер.

- Частите, обозначени като Задължителни за самостоятелна смяна, трябва да се поставят от клиентите, освен ако не сте готови да платите на сервизни специалисти на HP да извършат ремонта. За тези части не се осигурява поддръжка на място или връщане в базата съгласно гаранцията на принтера на HP.
- Частите, обозначени като По избор за самостоятелна смяна, могат да се поставят от сервизни специалисти на HP по ваше желание δез допълнителна такса по време на гаранционния срок на принтера.

#### Таблица 3-4 Части за самостоятелен ремонт от клиента

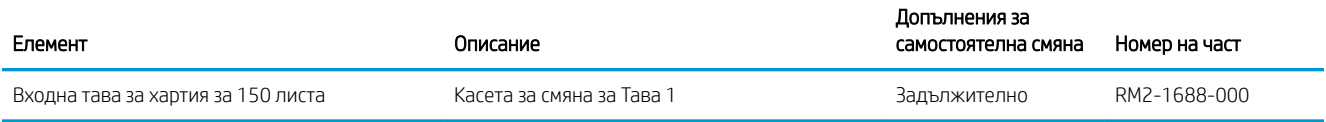

# Смяна на тонер касетите

# Въведение

Този принтер показва кога нивото на тонер касетата е ниско. Действителният оставащ експлоатационен срок на тонер касетата може да варира. Препоръчително е да имате налична резервна касета, която да инсталирате, ако качеството на печат стане неприемливо.

За закупуване на касети или проверка за съвместимост на касета с принтера посетете HP SureSupply на [www.hp.com/go/suresupply.](http://www.hp.com/go/suresupply) Прелистете до края на страницата и се уверете, че избраната страна/регион са правилни.

Принтерът използва четири цвята и има отделна тонер касета за всеки цвят: жълто (Y), магента (M), циан (C) и черно (K). Тонер касетите се намират зад предната вратичка.

| Елемент                                                 | Описание                                                  | Номер на касета | Номер на част |
|---------------------------------------------------------|-----------------------------------------------------------|-----------------|---------------|
| Оригинална черна тонер касета<br>HP 215A 3a Laser Jet   | Черна тонер касета със стандартен<br>капацитет за смяна   | 215A            | W2310A        |
| Оригинална цианова тонер касета<br>HP 215A 3a Laser Jet | Цианова тонер касета със стандартен<br>капацитет за смяна | 215A            | W2311A        |
| Оригинална жълта тонер касета<br>HP 215A 3a Laser Jet   | Жълта касета със стандартен капацитет<br>за смяна         | 215A            | W2312A        |
| Оригинална магента тонер касета<br>HP 215A 3a Laser Jet | Магента тонер касета със стандартен<br>капацитет за смяна | 215A            | W2313A        |

Таблица 3-5 Северна Америка, Латинска Америка, държавите/регионите от Тихоокеанска Азия и Япония

#### Таблица 3-6 Европа, Русия, Общност на независимите държави, Близкия изток и Африка

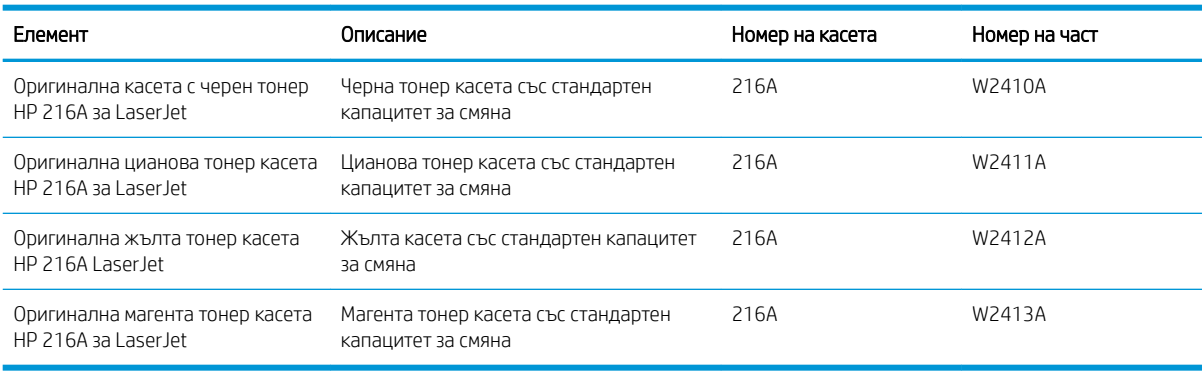

Не изваждайте тонер касетата от опаковката й, докато не е дошъл моментът за инсталиране.

<u>Л ВНИМАНИЕ:</u> За да предотвратите повреда на тонер касетата, не я излагайте на светлина за повече от няколко минути. Покрийте зеления барабан за изображения в случаите, когато тонер касетата трябва да δъде извадена от принтера за продължителен период от време.

Илюстрацията по-долу показва компонентите на тонер касетата.

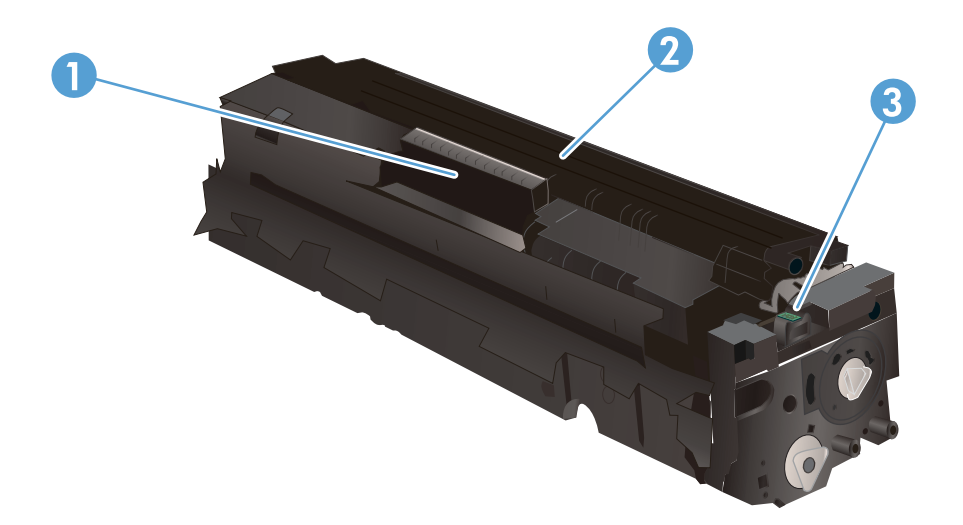

#### Таблица 3-7 Компоненти на тонер касетите

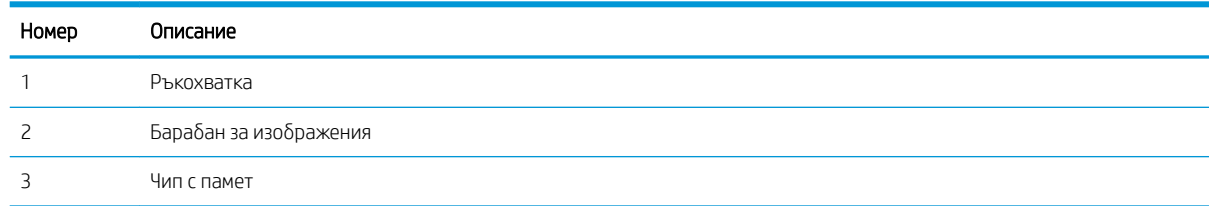

ВНИМАНИЕ: Ако по дрехите ви попадне тонер, изδършете го със суха кърпа и изперете дрехата в студена вода. Горещата вода фиксира тонера върху тъканта.

В ЗАБЕЛЕЖКА: В кутията с тонер касетата има информация за начина на връщане на използваните тонер касети.

# Премахване и подмяна на тонер касети

1. Отворете предната вратичка.

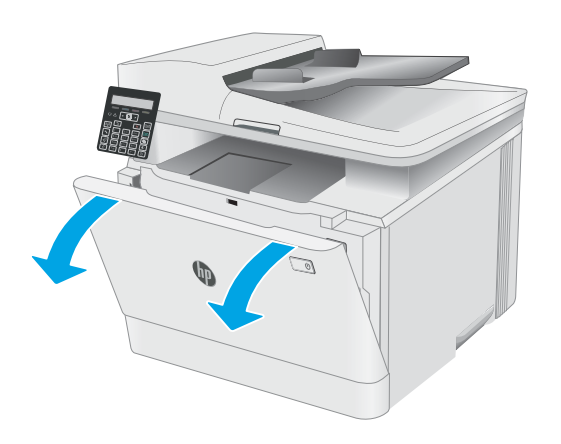

2. Хванете синята дръжка на чекмеджето на тонер касетата и след това изтеглете чекмеджето.

3. Хванете дръжката на тонер касетата, а след това издърпайте право навън тонер касетата, за да я извадите.

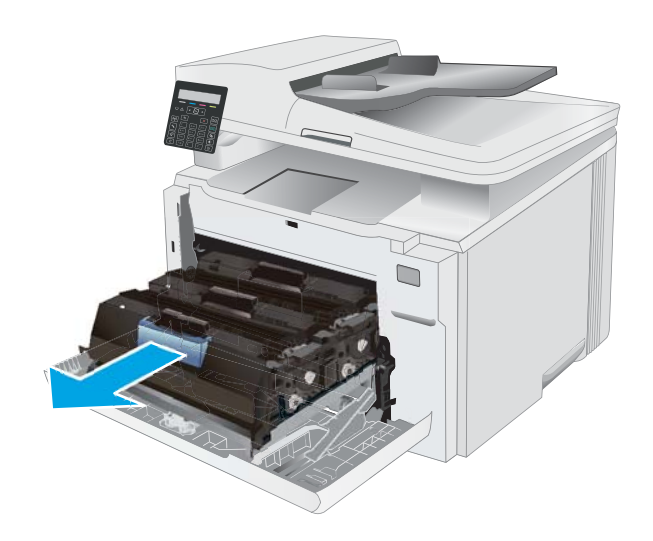

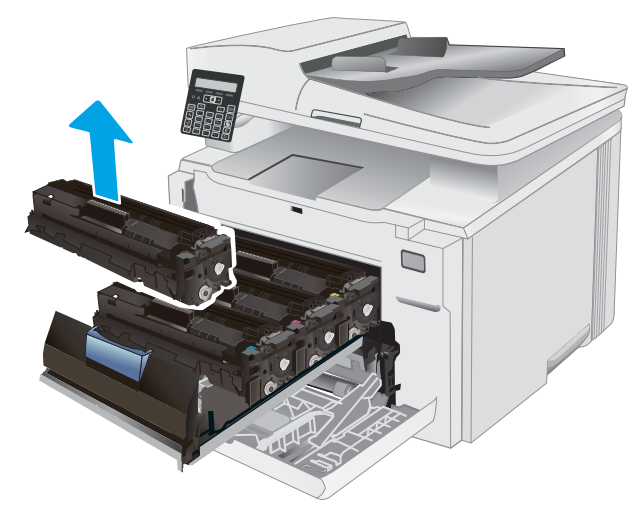

4. Отстранете опаковката на новата тонер касета от кутията и след това издърпайте ограничителната пластинка за освобождаване върху опаковката.

5. Отстранете тонер касетата от обвивката на отворената опаковка. Запазете всички части на опаковката за връщане на използваната тонер касета.

<mark>ЗАБЕЛЕЖКА:</mark> Избягвайте докосването на зеления барабан за изображения. Отпечатъците от пръсти върху барабана за изображения може да доведат до дефекти при печат.

6. Хванете тонера от двете страни и разклатете леко тонер касетата, за да разпределите равномерно тонера вътре в нея.

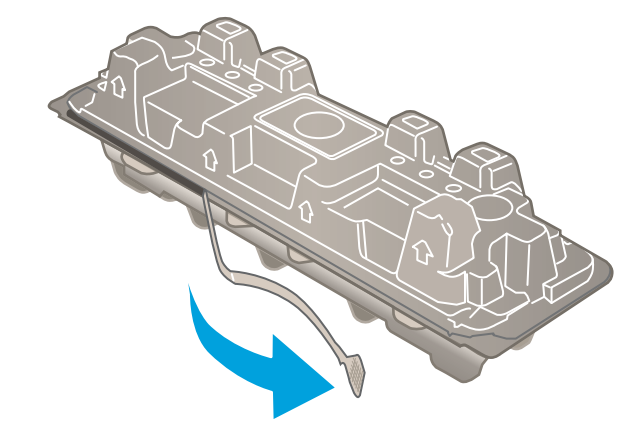

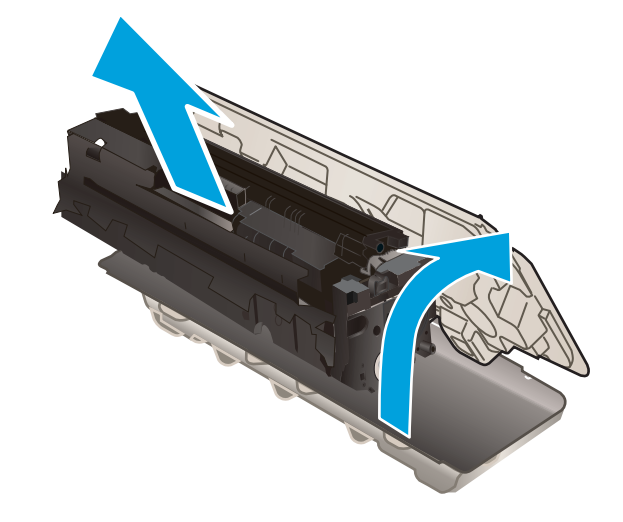

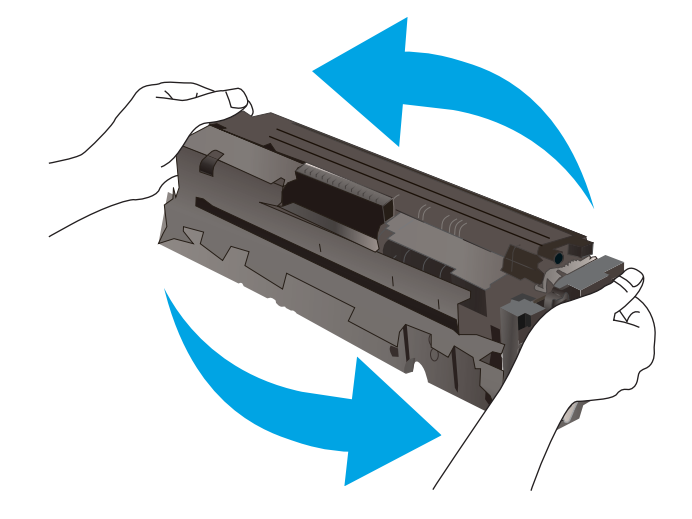

7. Поставете новата тонер касета. Уверете се, че чипът с цвета върху касетата съвпада с чипа с цвета на чекмеджето.

ЗАБЕЛЕЖКА: Избягвайте докосването на зеления барабан за изображения. Отпечатъците от пръсти върху барабана за изображения може да доведат до дефекти при печат.

8. Затворете чекмеджето на тонер касетата.

9. Затворете предната вратичка.

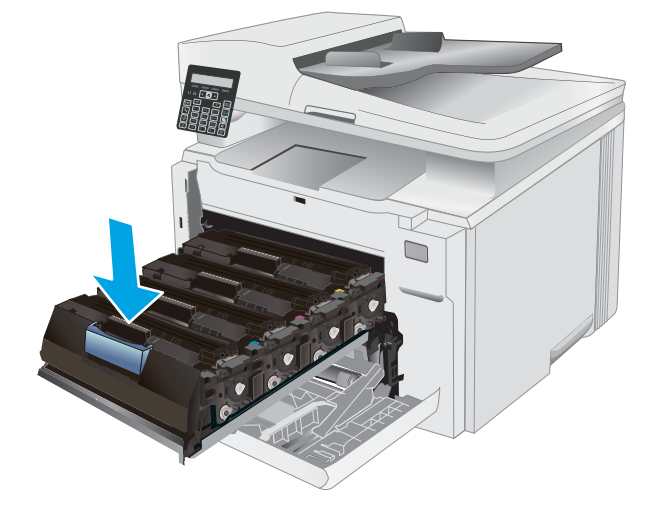

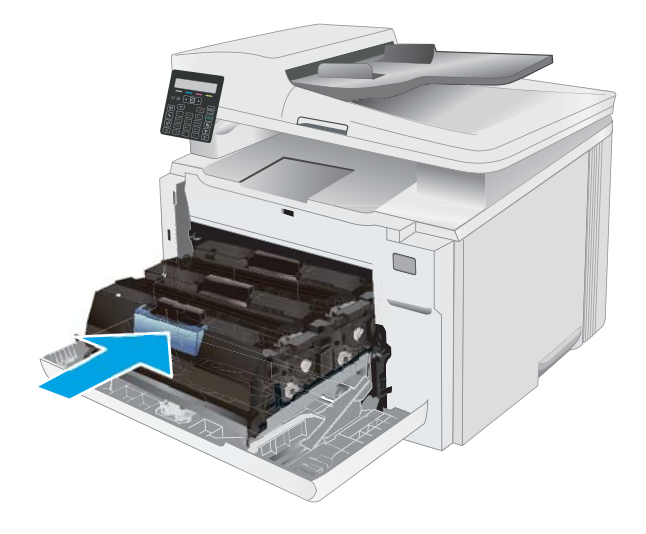

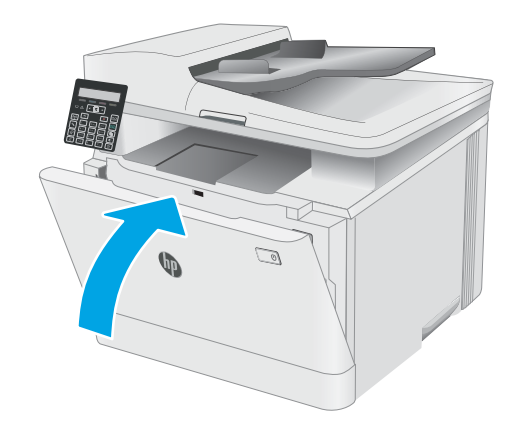

# 4 Печат

- **[Задания за печат \(Windows\)](#page-43-0)**
- **[Задания за печат \(macOS\)](#page-46-0)**
- Мобилен печат

#### За повече информация:

Следната информация е валидна към момента на публикуване. За актуална информация вижте [www.hp.com/support/ljM182MFP](http://www.hp.com/support/ljM182MFP) .

Цялостната помощ на HP за вашия принтер включва следната информация:

- Инсталиране и конфигуриране
- Изучаване и използване
- Решаване на проδлеми
- Изтеглете актуализации за софтуера и фърмуера
- Присъединете се към форуми за поддръжка
- Намерете нормативна информация и информация за гаранцията

# <span id="page-43-0"></span>Задания за печат (Windows)

# Как се печата (Windows)

Процедурата по-долу описва основния процес на печат за Windows.

- 1. От софтуерната програма изδерете опция Печат.
- 2. Изδерете принтера от списъка с принтери. За да промените настройките, щракнете върху Свойства или Предпочитания за отваряне на драйвера на принтера.

**Э забележка:** Името на бутона се различава за различните софтуерни програми.

- **Э ЗАБЕЛЕЖКА:** В Windows 10, 8.1 и 8 тези приложения ще имат различно оформление с различни функции от това, което е описано по-долу за приложения за работния плот. За достъп до функцията за печат от приложение на екрана Старт изпълнете следните стъпки:
	- Windows 10: Изберете Print (Печат) и след това изберете принтера.
	- Windows 8.1 или 8: Изберете Devices (Устройства), изберете Print (Печат) и след това изберете принтера.

За драйвера HP PCL-6 V4 приложението HP Smart ще изтегли допълнителни функции за драйвера, когато сте избрали Още настройки.

- (<a> ЗАБЕЛЕЖКА: За допълнителна информация щракнете върху бутона Help (Помощ) (?) в драйвера на принтера.
- 3. Щракнете върху разделите в драйвера за печат, за да конфигурирате наличните опции. Например нагласете ориентацията на хартия в полето Finishing (Завършване) и нагласете източник за хартия, тип хартия, размер на хартията и настройки за качеството в раздела Paper/Quality (Хартия/качество).
- 4. Щракнете върху бутона ОК, за да се върнете към диалоговия прозорец Печат. Изберете броя на копията за печат от този екран.
- 5. Щракнете върху бутона Печат, за да отпечатате заданието.

# Ръчен двустранен печат (Windows)

Използвайте тази процедура за принтери, които нямат инсталирано устройство за автоматичен двустранен печат, или за да печатате на хартия, която устройството за двустранен печат не поддържа.

- 1. От софтуерната програма изδерете опция Печат.
- 2. Изδерете принтера от списъка с принтери, след което щракнете върху Свойства или Предпочитания, за да отворите драйвера за печат.

**Э ЗАБЕЛЕЖКА:** Името на бутона се различава за различните софтуерни програми.

- $\frac{29}{27}$  ЗАБЕЛЕЖКА: В Windows 10, 8.1 и 8 тези приложения ще имат различно оформление с различни функции от това, което е описано по-долу за приложения за работния плот. За достъп до функцията за печат от приложение на екрана Старт изпълнете следните стъпки:
	- Windows 10: Изберете Print (Печат) и след това изберете принтера.
	- Windows 8.1 или 8: Изδерете Devices (Устройства), изδерете Print (Печат) и след това изδерете принтера.

За драйвера HP PCL-6 V4 приложението HP Smart ще изтегли допълнителни функции за драйвера, когато сте избрали Още настройки.

- 3. Щракнете върху раздела Завършване.
- 4. Изδерете Print on both sides (manually) (Печат от двете страни (ръчно)) и след това щракнете върху OK, за да затворите диалоговия прозорец Document Properties (Свойства на документа).
- 5. В диалоговия прозорец Print (Печат) щракнете върху Print (Печат), за да отпечатате първата страна на заданието.
- 6. Вземете отпечатаното тесте от изходната касета и го поставете в тава 1.
- 7. При подкана натиснете съответния δутон на контролния панел, за да продължите.

## Отпечатване на няколко страници на лист (Windows)

- 1. От софтуерната програма изδерете опция Печат.
- 2. Изδерете принтера от списъка с принтери, след което щракнете върху Свойства или Предпочитания, за да отворите драйвера за печат.
	- **ЗАБЕЛЕЖКА:** Името на бутона се различава за различните софтуерни програми.
	- **Э ЗАБЕЛЕЖКА:** В Windows 10, 8.1 и 8 тези приложения ще имат различно оформление с различни функции от това, което е описано по-долу за приложения за работния плот. За достъп до функцията за печат от приложение на екрана Старт изпълнете следните стъпки:
		- Windows 10: Изберете Print (Печат) и след това изберете принтера.
		- Windows 8.1 или 8: Изδерете Devices (Устройства), изδерете Print (Печат) и след това изδерете принтера.

За драйвера HP PCL-6 V4 приложението HP Smart ще изтегли допълнителни функции за драйвера, когато сте избрали Още настройки.

- 3. Щракнете върху раздела Завършване.
- 4. Изδерете δроя на страниците на един лист от падащия списък Страници на един лист.
- 5. Изδерете правилните опции за Полета на отпечатаната страница, Ред на страниците и Ориентация. Щракнете върху OK, за да затворите диалоговия прозорец Свойства на документа.
- 6. В диалоговия прозорец Печат щракнете върху Печат, за да отпечатате заданието.

# Изδор на вида на хартията (Windows)

- 1. От софтуерната програма изδерете опция Печат.
- 2. Изберете принтера от списъка с принтери, след което щракнете върху или докоснете бутона Properties (Свойства) или Preferences (Предпочитания), за да отворите драйвера за печат.
	- **Э забележка:** Името на бутона се различава за различните софтуерни програми.
	- **Э ЗАБЕЛЕЖКА:** В Windows 10, 8.1 и 8 тези приложения ще имат различно оформление с различни функции от това, което е описано по-долу за приложения за работния плот. За достъп до функцията за печат от приложение на екрана Старт изпълнете следните стъпки:
		- Windows 10: Изδерете Print (Печат) и след това изδерете принтера.
		- Windows 8.1 или 8: Изδерете Devices (Устройства), изδерете Print (Печат) и след това изδерете принтера.

За драйвера HP PCL-6 V4 приложението HP Smart ще изтегли допълнителни функции за драйвера, когато сте избрали Още настройки.

- 3. Щракнете върху раздел Хартия/качество.
- 4. Изδерете опцията за типа на използваната от вас хартия и щракнете върху OK.
- 5. Щракнете върху OK, за да затворите диалоговия прозорец Свойства на документа.
- 6. В диалоговия прозорец Печат щракнете върху Печат, за да отпечатате заданието.

# <span id="page-46-0"></span>Задания за печат (macOS)

# Как се печата (macOS)

Процедурата по-долу описва основния процес на печат за macOS.

- 1. Щракнете върху менюто File (Файл) и след това върху опцията Print (Печат).
- 2. Изδерете принтера.
- 3. Щракнете върху Show Details (Покажи детайли) или Copies & Pages (Копия и страници) и след това изδерете други менюта, за да промените настройките за печат.

**Э забележка:** Името на елемента се различава за различните софтуерни програми.

4. Щракнете върху бутона Print (Печат).

# Автоматичен двустранен печат (macOS)

- **ЗАБЕЛЕЖКА:** Тази информация се отнася за принтери, които притежават автоматично устройство за двустранен печат.
- **Э ЗАБЕЛЕЖКА:** Тази функция е налична, ако инсталирате драйвера на принтер на НР. Може да не е налична, ако използвате AirPrint.
	- 1. Щракнете върху менюто File (Файл) и след това върху опцията Print (Печат).
	- 2. Изδерете принтера.
	- 3. Щракнете върху Show Details (Покажи детайли) или Copies & Pages (Копия и страници) и след това щракнете върху менюто Layout (Оформление).

**Э ЗАБЕЛЕЖКА:** Името на елемента се различава за различните софтуерни програми.

- 4. Изδерете опцията за подвързване от падащия списък Two-Sided (Двустранно).
- 5. Щракнете върху бутона Print (Печат).

### Ръчен двустранен печат (macOS)

38 ЗАБЕЛЕЖКА: Тази функция е налична, ако инсталирате драйвера на принтер на НР. Може да не е налична, ако използвате AirPrint.

- 1. Щракнете върху менюто File (Файл) и след това върху опцията Print (Печат).
- 2. Изδерете принтера.
- 3. Щракнете върху Show Details (Покажи детайли) или Copies & Pages (Копия и страници) и след това щракнете върху менюто Manual Duplex (Ръчно двустранно).
- **Э забележка:** Името на елемента се различава за различните софтуерни програми.
- 4. Щракнете в полето Manual Duplex (Ръчно двустранно) и изδерете опция за подвързване.
- 5. Щракнете върху бутона Print (Печат).
- 6. Отидете до принтера и извадете празната хартия от Тава 1.
- 7. Вземете отпечатаното топче листа от изходната касета и го поставете с отпечатаната страна надолу във входящата тава.
- 8. При подканване натиснете подходящия δутон на контролния панел, за да продължите.

# Отпечатване на няколко страници на лист (macOS)

- 1. Щракнете върху менюто File (Файл) и след това върху опцията Print (Печат).
- 2. Изδерете принтера.
- 3. Щракнете върху Show Details (Покажи детайли) или Copies & Pages (Копия и страници) и след това щракнете върху менюто Layout (Оформление).

**ЗАБЕЛЕЖКА:** Името на елемента се различава за различните софтуерни програми.

- 4. От падащия списък Pages per Sheet (Страници на лист) изδерете δроя страници, които искате да разпечатате на всеки лист.
- 5. В областта Layout Direction (Посока на оформлението) изберете реда и разполагането на страниците върху листа.
- 6. От менюто Borders (Рамки) изδерете типа на рамката, в която да отпечатате всяка страница на листа.
- 7. Щракнете върху бутона Print (Печат).

## Изδор на вида хартия (macOS)

- 1. Щракнете върху менюто File (Файл) и след това върху опцията Print (Печат).
- 2. Изδерете принтера.
- 3. Щракнете върху Show Details (Покажи детайли) или Copies & Pages (Копия и страници) и след това щракнете върху менюто Media & Quality (Медия и качество) или върху менюто Paper/Quality (Хартия/ Качество).

**ЗАБЕЛЕЖКА:** Името на елемента се различава за различните софтуерни програми.

4. Изδерете от опциите на Media & Qualit (Медия и качество) или Paper/Quality (Хартия/Качество).

**Э забележка:** Този списък съдържа набор от наличните опции. Някои опции не са налични за всички принтери.

- Media Type (Тип носител): Изδерете опцията за типа хартия за заданието за печат.
- **Print Quality** (Качество на печат): Изберете нивото на разделителна способност за заданието за печат.
- Edge-To-Edge Printing (Edge-To-Edge печат): Изδерете тази опция, за да печатате δлизо до ръδовете на хартията.
- 5. Щракнете върху бутона **Print** (Печат).

### Допълнителни задачи за печат

Отидете на [www.hp.com/support/ljM182MFP](http://www.hp.com/support/ljM182MFP) .

Налични са инструкции за осъществяване на специфични задачи за печат, като например:

- Създаване и използване на преки пътища за печат или предварително зададени настройки
- Изδор на размер на хартията или използване на размер на хартията по изδор
- Избор на ориентация на страницата
- Създаване на брошура
- Мащабиране на документ, така че да се побере в избран размер на хартията
- Печат на първата или последната страница на документ на различна хартия
- Отпечатване на воден знак върху документ

# <span id="page-49-0"></span>Мобилен печат

# Въведение

HP предлага няколко моδилни и ePrint решения, които позволяват лесен печат на HP принтер от лаптоп, таблет, смартфон или друго мобилно устройство. За да видите пълния списък и да направите най-добрия изδор, отидете на [www.hp.com/go/LaserJetMobilePrinting.](http://www.hp.com/go/LaserJetMobilePrinting)

**345 ВАБЕЛЕЖКА:** Актуализирайте фърмуера на принтера, за да се гарантира, че всички възможности за моδилен печат и ePrint се поддържат.

- Wi-Fi Direct (само за безжични модели)
- НР ePrint чрез имейл
- Софтуер HP ePrint
- **AirPrint**
- [Вградена функция за печат на Android](#page-54-0)

# Wi-Fi Direct (само за δезжични модели)

Wi-Fi Direct позволява отпечатване от безжични мобилни устройства, без да е необходима връзка към мрежа или към интернет.

**Э ЗАБЕЛЕЖКА:** Не всички мобилни операционни системи в момента се поддържат от Wi-Fi Direct.

 $\mathbb{R}^n$  ЗАБЕЛЕЖКА: За мобилни устройства, които нямат възможност за Wi-Fi Direct, връзката Wi-Fi Direct позволява само печат. След като използвате Wi-Fi Direct за печат, трябва да се свържете повторно към локална мрежа, за да получите достъп до интернет.

За да получите достъп до връзката Wi-Fi Direct на принтера, изпълнете следните стъпки:

- 1. На контролния панел на принтера натиснете бутона Setup (Настройка)  $\blacktriangle$ .
- 2. Отворете следните менюта:
	- а. Network Setup (Мрежова настройка)
	- δ. Wi-Fi Direct
	- в. Метод на свързване
- 3. Изδерете един от следните методи на свързване:
	- Автоматично: Избирането на тази опция задава паролата на 12345678.
	- Ръчно: Избирането на тази опция генерира защитена, произволно генерирана парола.
- 4. На моδилното устройство отворете менюто Wi-Fi или Wi-Fi Direct.
- 5. От списъка с налични мрежи изδерете името на принтера.
	- **345 ВАБЕЛЕЖКА:** Ако името на принтера не се показва, може да се намирате извън обхвата на сигнала на Wi-Fi Direct. Преместете устройството по-δлизо до принтера.
- 6. Ако δъдете подканени, въведете паролата за Wi-Fi Direct или изδерете OK на контролния панел на принтера.
- **345 ВАБЕЛЕЖКА:** За устройства с Android, които поддържат Wi-Fi Direct, ако методът на свързване е зададен на **Автоматично,** връзката ще бъде осъществена автоматично, без подкана за парола. Ако методът на свързване е зададен на Ръчно, трябва или да натиснете бутона ОК, или да предоставите персонален идентификационен номер (ПИН) – изведен на контролния панел на принтера – като парола на моδилното устройство.
- 7. Отворете документа и изδерете опцията Печат.
- 8. Изδерете принтера от списъка с наличните принтери и след това изδерете Печат.
- 9. След приключване на заданието за печат някои мобилни устройства трябва да бъдат повторно свързани към локалната мрежа.

Следните устройства и компютърни операционни системи поддържат Wi-Fi Direct:

- Таблети и телефони с Android 4.0 и по-нова версия с инсталирана добавка за печат с мобилни устройства HP Print Service или Mopria
- Повечето компютри, таблети и лаптопи с Windows 8.1, които имат инсталиран драйвера за печат на HP

Следните устройства и компютърни операционни системи не поддържат Wi-Fi Direct, но могат да отпечатват към принтер, който има тази опция:

- Apple iPhone и iPad
- Мас компютри с macOS

За повече информация относно отпечатване с Wi-Fi Direct посетете [www.hp.com/go/wirelessprinting.](http://www.hp.com/go/wirelessprinting)

Възможностите на Wi-Fi Direct могат да бъдат разрешени или забранени от контролния панел на принтера.

#### Разрешете или забранете Wi-Fi Direct

- 1. В контролния панел на принтера натиснете бутона Setup (Настройка) У и след това отворете менюто Network Setup (Мрежова настройка).
- 2. Отворете следните менюта:
	- а. Wi-Fi Direct
	- $δ.$   $0n/0ff$  ( $Bkn/M$ зкл.)
- 3. Изберете елемента Оп (Вкл.) от менюто. Ако докоснете бутона Off (Изкл.), това ще деактивира отпечатването с Wi-Fi Direct.

**38 ЗАБЕЛЕЖКА:** В среди, където са монтирани повече от един модел от същия принтер, може да е полезно да снабдите всеки принтер с уникално име на Wi-Fi Direct за по-лесно идентифициране на принтера при отпечатване с Wi-Fi Direct. Името на Wi-Fi Direct е налично, като натиснете бутона ОК и след това отворите следните менюта:

- а. Network Setup (Мрежова настройка)
- δ. Wi-Fi Direct
- в. Wi-Fi Direct Name (Име на Wi-Fi Direct)

### <span id="page-51-0"></span>Промяна на името на Wi-Fi Direct на принтера

Следвайте тази процедура, за да промените името на Wi-Fi Direct на принтера, като използвате вградения уеδ сървър на HP (EWS):

#### Стъпка едно: Отваряне на вградения уеδ сървър на НР

- 1. На контролния панел на принтера натиснете бутона Setup (Настройка) . Отворете менюто Network Setup (Мрежови настройки), изδерете Show IP Address (Показване на IP адрес) и след това изδерете Yes (Да). Върнете се в началния екран за преглед на IP адреса.
- 2. Отворете уеб браузър и в адресното поле въведете IP адреса или името на хост точно така, както се показва на контролния панел на принтера. Натиснете клавиша Enter от клавиатурата на компютъра. Отваря се EWS.

#### https://10.10.XXXXX/

**ЗАБЕЛЕЖКА:** Ако на уеб браузъра се показва съобщение, което показва, че достъпът до уеб сайта може да не е сигурен, изδерете опцията да продължите към уеδ сайта. Достъп до този уеδ сайт няма да навреди на компютъра.

#### Стъпка две: Промяна на името на Wi-Fi Direct

- 1. Кликнете върху раздела Networking (Работа в мрежа).
- 2. В левия навигационен панел щракнете върху връзката Wi-Fi Direct Setup (Настройка на Wi-Fi Direct).
- 3. В полето Wi-Fi Direct Name (Име на Wi-Fi Direct) въведете новото име.
- 4. Щракнете върху Apply (Приложи).

### HP ePrint чрез имейл

Можете да използвате HP ePrint, за да отпечатвате документи, като ги изпращате като прикачен файл в имейл на имейл адреса на принтера от всяко устройство, което поддържа имейл.

За да използвате HP ePrint, принтерът трябва да покрива следните изисквания:

- Принтерът трябва да е свързан към кабелна или безжична мрежа и да има достъп до интернет.
- НР Web Services (Уеб услуги на HP) трябва да са активирани на принтера и принтерът трябва да е регистриран в HP Connected.

Следвайте тази процедура, за да активирате уеδ услуги на HP и за да се регистрирате в HP Connected:

1. На контролния панел на принтера натиснете бутона Setup (Настройка) . Отворете менюто Network Setup (Мрежови настройки), изδерете Show IP Address (Показване на IP адрес) и след това изберете Yes (Да). Върнете се в началния екран за преглед на IP адреса.

<span id="page-52-0"></span>2. Отворете уеб браузър и в адресното поле въведете IP адреса или името на хост точно така, както се показва на контролния панел на принтера. Натиснете клавиша Enter от клавиатурата на компютъра. Отваря се EWS.

https://10.10.XXXXX/

- <u>Э забележка:</u> Ако на уеб браузъра се показва съобщение, което показва, че достъпът до уеб сайта може да не е сигурен, изδерете опцията да продължите към уеδ сайта. Достъп до този уеδ сайт няма да навреди на компютъра.
- 3. Щракнете върху раздела HP Web Services (Уеб услуги на НР) и след това щракнете върху Enable (Активиране). Принтерът активира уеδ услугите, след което отпечатва страница с информация.

Страницата с информация съдържа кода на принтер, който е неоδходим за регистрация на принтера HP в HP Connected.

4. Посетете [www.hpconnected.com,](http://www.hpconnected.com) за да създадете акаунт в HP ePrint и завършите процеса по настройката.

## Софтуер HP ePrint

Софтуерът HP ePrint улеснява печата от настолен или преносим компютър с Windows или Mac на всеки принтер с възможност за HP ePrint. Този софтуер улеснява намирането на принтери с активиран HP ePrint, които са регистрирани в акаунта ви в HP Connected. Целевият HP принтер може да се намира в офиса или на места по целия свят.

- Windows: След инсталиране на софтуера отворете опцията Print (Печат) от приложението, след което изберете HP ePrint от списъка с инсталирани принтери. Кликнете върху бутона Properties (Свойства), за да конфигурирате опциите за печат.
- macOS: След инсталиране на софтуера, изберете File (Файл), Print (Отпечатване), и след това изберете стрелката до PDF (в долната лява част на екран на драйвера). Изδерете HP ePrint.

За Windows софтуерът HP ePrint поддържа TCP/IP печат към локални мрежови принтери по мрежата (LAN или WAN) за продукти, поддържащи UPD PostScript®.

Windows и macOS поддържат IPP печат на свързани в LAN и WAN мрежа продукти, които поддържат ePCL.

Windows и macOS също поддържат и печат на PDF документи на пуδлични места за печат и отпечатване с HP ePrint чрез електронна поща чрез облачни услуги.

Посетете [www.hp.com/go/eprintsoftware](http://www.hp.com/go/eprintsoftware) за драйвери и информация.

- **345 ВАБЕЛЕЖКА:** При Windows името на драйвера за печат HP ePrint Software е HP ePrint + JetAdvantage.
- $\overset{\textsf{\tiny max}}{P}$  ЗАБЕЛЕЖКА: Софтуерът HP ePrint е помощна програма за PDF работен поток за macOS и реално не е драйвер за печат.
- **ЭМБЕЛЕЖКА:** Софтуерът HP ePrint не поддържа USB печат.

# **AirPrint**

Директен печат чрез AirPrint на Apple се поддържа за iOS и на компютри Mac с операционна система macOS 10.7 Lion или по-нова. Използвайте AirPrint за директен печат на принтер от iPad, iPhone (3GS или по-нов модел) или iPod touch (трето или по-ново поколение) в следните моδилни приложения:

- Mail
- Photos
- Safari
- **iBooks**
- Отделни приложения на други производители

За да използвате AirPrint, принтерът трябва да е свързан към същата мрежа (подмрежа) като устройството на Apple. За повече информация за използването на AirPrint и за това кои принтери на HP са съвместими с AirPrint отидете на [www.hp.com/go/MobilePrinting.](http://www.hp.com/go/MobilePrinting)

**ЗАБЕЛЕЖКА:** Преди да използвате AirPrint с USB връзка, проверете номера на версията. AirPrint версии 1.3 и по-старите не поддържат USB връзки.

# <span id="page-54-0"></span>Вградена функция за печат на Android

Вграденото решение за печат на HP за Android и Kindle дава възможност на моδилни устройства автоматично да откриват и печатат на принтери HP, които са в мрежа или са в обхват за Wi-Fi Direct печат.

Решението за печат е вградено в многото версии на операционната система.

**345 ВАБЕЛЕЖКА:** Ако вашето устройство не разполага с налична опция за печат, отидете на Google Play > [Приложения за Android](https://play.google.com/store/apps/details?id=com.hp.android.printservice) и инсталирайте HP Print Service Plugin.

За повече информация относно това как да използвате вградено отпечатване за Android и за кои устройства на Android се предлага поддръжка посетете [www.hp.com/go/LaserJetMobilePrinting.](http://www.hp.com/go/LaserJetMobilePrinting)

# 5 Копиране

- [Създаване на копие](#page-57-0)
- [Копиране от двете страни \(двустранно\)](#page-59-0)

#### За повече информация:

Следната информация е валидна към момента на публикуване. За актуална информация вижте [www.hp.com/support/ljM182MFP](http://www.hp.com/support/ljM182MFP) .

Цялостната помощ на HP за вашия принтер включва следната информация:

- Инсталиране и конфигуриране
- Изучаване и използване
- Решаване на проδлеми
- Изтеглете актуализации за софтуера и фърмуера
- Присъединете се към форуми за поддръжка
- Намерете нормативна информация и информация за гаранцията

# <span id="page-57-0"></span>Създаване на копие

### **Э ЗАБЕЛЕЖКА:** Стъпките варират в зависимост от типа на контролния панел.

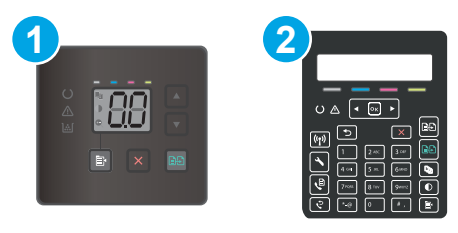

#### Таблица 5-1 Контролни панели

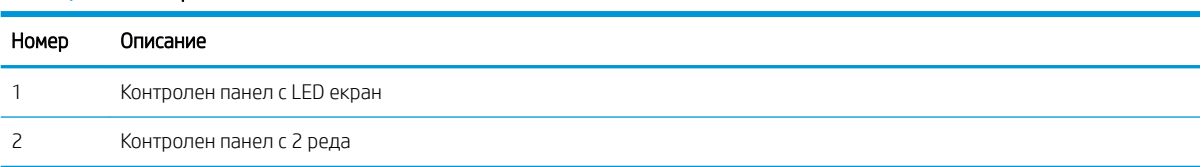

#### Контролни панели с LED екран:

- 1. Заредете документа върху стъклото на скенера съгласно индикаторите на принтера.
- $\overline{2}$ . Натиснете бутона Сору Мепи (Меню "Копиране")  $\overline{E}$  , за да изберете някоя от следните настройки за копиране.
	- Изберете настройката Брой копия, след което използвайте клавишите със стрелки, за да настроите δроя на копията.
	- Изδерете настройката По-светло/по-тъмно и след това използвайте клавишите със стрелки, за да регулирате настройката за потъмняване за текущото задание за копиране.
	- Изберете настройката за Увеличаване/намаляване и след това използвайте клавишите със стрелки, за да регулирате процента на размера на заданието за копиране.
- 3. Натиснете бутона Start Mono Сору (Стартиране на черно-бяло копиране) [еда] или бутона Бутон Start Color Copy/Resume (Стартиране/възобновяване на цветно копиране)  $\left|\mathbb{B}\mathbb{B}\right|$ , за да стартирате копирането.

#### контролни панели с 2 реда:

- 1. Заредете документа върху стъклото на скенера съгласно индикаторите на принтера.
- **2.** Натиснете бутона Меню за копиране  $\left[ \right]$
- 3. За да оптимизирате качеството на копирането за различни типове документи, използвайте клавишите със стрелки, за да изберете менюто Оптимизиране, и след това натиснете бутона ОК. Налични са следните настройки за качество на копиране:
	- Автоматичен избор: Тази настройка се използва, когато качеството на копието няма значение. Това е настройката по подразбиране.
	- Смесено: Тази настройка се използва за документи, съдържащи смес от текст и графика.
- Текст: Тази настройка се използва за документи, които съдържат предимно текст.
- Картина: Тази настройка се използва за документи, които съдържат предимно графика.
- 4. Натиснете бутона Number of Copies (Брой копия)  $\left[\begin{matrix}D\ I\end{matrix}\right]$ , след което използвайте клавишите със стрелки, за да настроите броя на копията. Натиснете бутона ОК.
- 5. Натиснете бутона Start Mono Copy (Стартиране на черно-бяло копиране) **[BB**] или бутона Бутон Start Соlor Copy/Resume (Стартиране/възобновяване на цветно копиране)  $\left[\begin{smallmatrix}\Box & \Box \ \end{smallmatrix}\right]$ , за да стартирате копирането.

# <span id="page-59-0"></span>Копиране от двете страни (двустранно)

# Ръчно копиране от двете страни

- 1. Поставете документа с лицевата страна надолу върху стъклото на скенера, като горният ляв ъгъл на страницата трябва да бъде в горния ляв ъгъл на стъклото. Затворете скенера.
- 2. Натиснете бутона Start Copy (Стартиране на копиране)  $\left[\bigoplus_{i=1}^n\right]$ , за да започнете да копирате.
- 3. Вземете отпечатаната страница от изходната тава и я поставете с отпечатаната страна надолу, найнапред с горния край във входната тава.
- 4. Оδърнете оригиналния документ на стъклото на скенера, за да копирате втората страна.
- 5. Натиснете бутона Start Copy (Стартиране на копиране)  $[\mathbf{B}\mathbf{B}]$ , за да започнете да копирате.
- 6. Повторете този процес, докато не копирате всички страници.

# 6 Сканиране

- [Сканиране чрез използване на софтуер HP Scan \(Windows\)](#page-61-0)
- [Сканиране чрез използване на софтуера HP Smart \(macOS\)](#page-62-0)

#### За повече информация:

Следната информация е валидна към момента на публикуване. За актуална информация вижте [www.hp.com/support/ljM182MFP](http://www.hp.com/support/ljM182MFP) .

Цялостната помощ на HP за вашия принтер включва следната информация:

- Инсталиране и конфигуриране
- Изучаване и използване
- Решаване на проδлеми
- Изтеглете актуализации за софтуера и фърмуера
- Присъединете се към форуми за поддръжка
- Намерете нормативна информация и информация за гаранцията

# <span id="page-61-0"></span>Сканиране чрез използване на софтуер HP Scan (Windows)

Използвайте софтуера HP Scan, за да започнете сканиране от софтуера на компютъра. Можете да запишете сканираното изображение като файл или да го изпратите към друго софтуерно приложение.

- 1. Отворете HP Printer Assistant.
	- Windows 10: От менюто Start (Старт) щракнете върху All Apps (Всички приложения), щракнете върху HP и след това изδерете името на принтера.
	- Windows 8.1: Щракнете върху стрелката надолу в долния ляв ъгъл на екрана на Старт и след това изδерете името на принтера.
	- Windows 8: Щракнете с десен бутон на празно поле на екрана Старт, щракнете върху Всички приложения на лентата с приложения и след това изδерете името на принтера.
	- $\bullet$  Windows 7: От работния плот на компютъра щракнете върху Start (Старт), изберете All Programs (Всички програми), изδерете HP, щракнете върху папката за принтера и след това изδерете името на принтера.
- 2. В HP Printer Assistant изδерете Сканиране, след което изδерете Сканиране на документ или снимка.
- 3. Регулирайте настройките, ако е неоδходимо.
- 4. Щракнете върху Scan (Сканиране).

# <span id="page-62-0"></span>Сканиране чрез използване на софтуера HP Smart (macOS)

Използвайте софтуера HP Smart, за да започнете сканиране от софтуера на вашия компютър.

- 1. Заредете документа в подаващото устройство или върху стъклото на скенера съгласно индикаторите на принтера.
- 2. На компютъра отворете HP Smart, който се намира в папката Приложения.
- 3. Следвайте екранните инструкции, за да сканирате документа.
- 4. Когато сканирате всички страници, щракнете върху File (Файл) и след това Save (Запази), за да ги запишете във файл.

# 7 Факс

- [Настройка за изпращане и получаване на факс документи](#page-65-0)
- [Изпращане на факс](#page-73-0)

#### За повече информация:

Следната информация е валидна към момента на публикуване. За актуална информация вижте [www.hp.com/support/ljM182MFP](http://www.hp.com/support/ljM182MFP) .

Цялостната помощ на HP за вашия принтер включва следната информация:

- Инсталиране и конфигуриране
- Изучаване и използване
- Решаване на проδлеми
- Изтеглете актуализации за софтуера и фърмуера
- Присъединете се към форуми за поддръжка
- Намерете нормативна информация и информация за гаранцията

# <span id="page-65-0"></span>Настройка за изпращане и получаване на факс документи

- Преди да започнете
- Стъпка 1: Идентифициране на типа телефонно свързване
- [Стъпка 2: Настройка на факса](#page-66-0)
- [Стъпка 3: Задайте часа, датата и заглавната част на факса](#page-70-0)
- [Стъпка 4: Изпълнете тест на факс](#page-72-0)

### Преди да започнете

Уверете се, че принтерът е δил напълно конфигуриран преди свързване на факс услугата.

- $\mathbb{B}^n$  ЗАБЕЛЕЖКА: Използвайте телефонния кабел и всички адаптери, които са доставени с принтера, за да свържете продукта с телефонната розетка.
- ЗАБЕЛЕЖКА: За страни/региони, които използват серийни телефонни системи, се предоставя адаптер с принтера. Използвайте адаптера, за да свържете други телефонни устройства към същата телефонна розетка, към която е свързан принтерът.

Изпълнете инструкциите за всяка една от следните четири стъпки:

Стъпка 1: Идентифициране на типа телефонно свързване на страница 56.

[Стъпка 2: Настройка на факса на страница 57](#page-66-0).

[Стъпка 3: Задайте часа, датата и заглавната част на факса на страница 61](#page-70-0).

[Стъпка 4: Изпълнете тест на факс на страница 63](#page-72-0).

### Стъпка 1: Идентифициране на типа телефонно свързване

Преглеждане на свързаното оборудване и типовете услуги, за да се определи кой метод за настройка да се използва. Методът, който ще се използва зависи от оборудването и услугите, които вече са инсталирани към телефонна система.

**Э ЗАБЕЛЕЖКА:** Този принтер е аналогово устройство. HP препоръчва този принтер да се използва на отделна аналогова телефонна линия.

- Телефонна линия: Принтерът е единственото оборудване или услуга, свързано към телефонната линия
- Гласови повиквания: Гласовите и факс повикваниятс използват една и съща телефонна линия
- Телефонен секретар: Телефонен секретар, който отговаря на гласови повиквания по същата телефонна линия, използвана за факс повикванията
- Гласова поща: Абонаментна услуга за гласова поща, използваща същата телефонна линия както факса
- Услуга за отличително звънене: Услуга от телефонната компания, която позволява няколко телефонни номера да бъдат свързани към една телефонна линия и всеки номер да има различен модел на звънене; принтерът открива модела на звънене, асоцииран към него, и отговаря на повикването
- <span id="page-66-0"></span>Компютърен dial-up модем: Компютър, който използва телефонната линия за свързване с интернет чрез dial-up връзка
- DSL линия: Услуга от телефонната компания за цифрова абонатна линия (DSL); тази услуга може да се нарича ADSL в някои страни/региони
- РВХ или ISDN телефонна система: Телефонна система за самостоятелен обмен на клонове (РВХ) или система с цифрова мрежа за интегрирани услуги (ISDN)
- VoIP телефонна система: Протокол за глас през интернет (VoIP) чрез интернет доставчик

### Стъпка 2: Настройка на факса

Кликнете върху връзката по-долу, която описва най-доδре средата, в която принтерът ще изпраща и получава факсове, и следвайте инструкциите за настройка.

- Телефонна линия на страница 57
- Обща глас/факс линия на страница 58
- Обща глас/факс линия с телефонен секретар на страница 59

Тук са включени инструкции за само три от типовете връзки. За още информация относно свързването на принтера с други типове връзки отидете на уеδ сайта за поддръжка [www.hp.com/support/ljM182MFP](http://www.hp.com/support/ljM182MFP) .

- **Э забележка:** Този принтер е аналогово факс устройство. HP препоръчва този принтер да се използва на отделна аналогова телефонна линия. За цифрова среда, като напр. DSL, PBX, ISDN или VoIP, се уверете, че използвате правилните филтри, и конфигурирайте правилно цифровите настройки. За повече информация се свържете с доставчика на цифрови услуги.
- **Э ЗАБЕЛЕЖКА:** Не свързвайте повече от три устройства към телефонната линия.

ЗАБЕЛЕЖКА: Този принтер не поддържа гласова поща.

#### Телефонна линия

Следвайте тези стъпки, за да настроите принтера към отделна телефонна линия δез допълнителни услуги.

- 1. Свържете телефонния кабел към порта за факс на принтера и към телефонната розетка на стената.
	- **345 ВАБЕЛЕЖКА:** Някои страни/региони може да изискват адаптер към получения с принтера телефонен кабел.
	- ЗАБЕЛЕЖКА: За някои продукти факс портът може да δъде над телефонния порт. Направете справка с иконите върху принтера.

<span id="page-67-0"></span>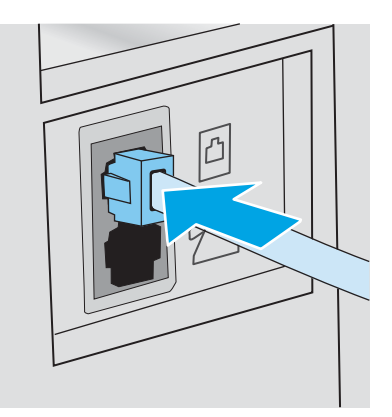

- 2. Настройте принтера да отговаря автоматично на факс повиквания.
	- а. Включете принтера.
	- δ. В контролния панел отворете менюто Настройка.
	- в. Изδерете менюто Настройка на факс.
	- г. Изδерете менюто Основни настройка.
	- д. Изδерете настройката Answer Mode (Режим на отговаряне).
	- е. Изδерете опцията Automatic (Автоматично).
- 3. Продължете към [Стъпка 3: Задайте часа, датата и заглавната част на факса на страница 61.](#page-70-0)

#### Обща глас/факс линия

Следвайте тези стъпки, за да настроите принтера за споделена гласова/факс линия.

- 1. Разкачете всички устройства, които са свързани към телефонния жак.
- 2. Свържете телефонния кабел към порта за факс на принтера и към телефонната розетка на стената.
- **Э ЗАБЕЛЕЖКА:** Някои страни/региони може да изискват адаптер към получения с принтера телефонен кабел.
- ЗАБЕЛЕЖКА: За някои продукти факс портът може да δъде над телефонния порт. Направете справка с иконите върху принтера.

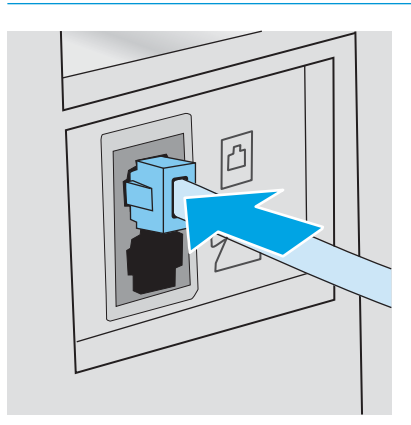

<span id="page-68-0"></span>3. Свалете тапата от порта на телефонната линия в задната част на принтера и след това свържете телефон към този порт.

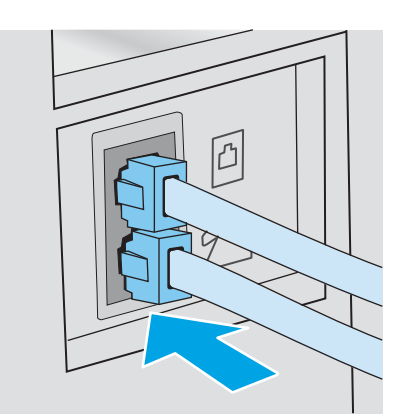

- 4. Настройте принтера да отговаря автоматично на факс повиквания.
	- а. Включете принтера.
	- δ. В контролния панел отворете менюто Настройка.
	- в. Изδерете менюто Настройка на факс.
	- г. Изδерете менюто Основни настройка.
	- д. Изδерете настройката Режим на отговаряне и след това изδерете опцията Автоматично.
- 5. Настройте продукта да проверява за своδоден сигнал преди изпращане на факс.
	- **ЗАБЕЛЕЖКА:** Това ще попречи на принтера да изпраща факс, докато някой говори по телефона.
		- а. В контролния панел отворете менюто Настройка.
		- δ. Изδерете менюто Настройка на факс.
		- в. Изδерете менюто Разширена настройка.
		- г. Изδерете настройката Detect Dial Tone (Засичане на сигнал) и след това изδерете On (Вкл.).
- 6. Продължете към [Стъпка 3: Задайте часа, датата и заглавната част на факса на страница 61.](#page-70-0)

#### Обща глас/факс линия с телефонен секретар

Следвайте тези стъпки, за да настроите принтера за споделена гласова/факс линия с телефонен секретар.

1. Разкачете всички устройства, които са свързани към телефонния жак.

- 2. Свържете телефонния кабел към порта за факс на принтера и към телефонната розетка на стената.
	- **Э ЗАБЕЛЕЖКА:** Някои страни/региони може да изискват адаптер към получения с принтера телефонен кабел.
	- ЗАБЕЛЕЖКА: За някои продукти факс портът може да δъде над телефонния порт. Направете справка с иконите върху принтера.

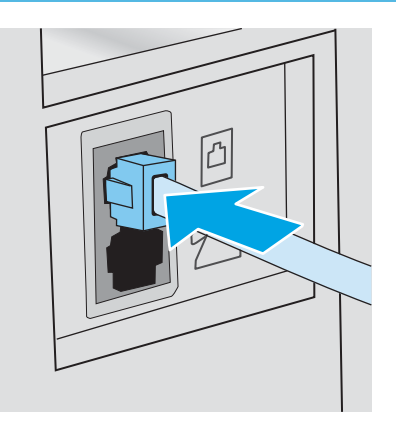

- 3. Свалете тапата от порта на телефонната линия в задната част на принтера.
- 4. Свържете телефонния кабел на телефонния секретар към изходния порт на телефонната линия в задната част на принтера.
	- **ЗАБЕЛЕЖКА:** Свържете телефонния секретар директно към принтера, тъй като телефонният секретар може да записва факс сигнали от машина, изпращаща факс, и така принтерът може да не получава факс документи.
	- Э ЗАБЕЛЕЖКА: Ако телефонният секретар няма вграден телефон, свържете телефон към порта OUT (Изход) на телефонния секретар за удоδство.
	- Э ЗАБЕЛЕЖКА: За някои продукти факс портът може да бъде над телефонния порт. Направете справка с иконите върху принтера.

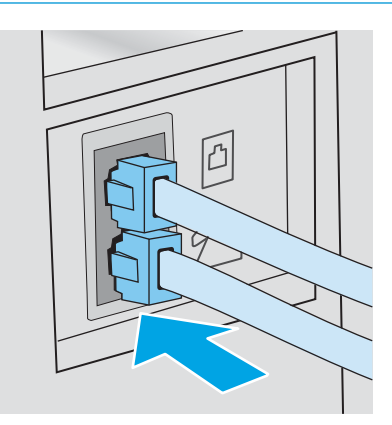

- 5. Конфигурирайте настройката за тоновете за отговор на принтера.
	- а. Включете принтера.
	- δ. В контролния панел отворете менюто Настройка.
	- в. Изδерете менюто Настройка на факс.
- <span id="page-70-0"></span>г. Изδерете менюто Основни настройка.
- $\mu$ . Изберете опцията Rings to Answer (Тонове за отговор).
- е. Използвайте цифровата клавиатура на контролния панел на принтера, за да настроите δроя на позвъняванията и след това изδерете OK.
- 6. Настройте принтера да отговаря автоматично на факс повиквания.
	- а. В контролния панел отворете менюто Настройка.
	- δ. Изδерете менюто Настройка на факс.
	- в. Изδерете менюто Основни настройка.
	- г. Изδерете настройката Режим на отговаряне и след това изδерете опцията Автоматично.
- 7. Настройте продукта да проверява за своδоден сигнал преди изпращане на факс.

**ЗАБЕЛЕЖКА:** Това ще попречи на принтера да изпраща факс, докато някой говори по телефона.

- а. В контролния панел отворете менюто Настройка.
- δ. Изδерете менюто Настройка на факс.
- в. Изδерете менюто Разширена настройка.
- г. Изберете настройката Засичане на сигнал и след това изберете бутона Вкл.
- 8. Продължете към Стъпка 3: Задайте часа, датата и заглавната част на факса на страница 61.

### Стъпка 3: Задайте часа, датата и заглавната част на факса

Конфигурирайте факс настройките на принтера, използвайки един от следните методи:

- Съветник за настройка HP Fax Setup Wizard на страница 61 (препоръчителен метод)
- [Контролен панел на принтера на страница 62](#page-71-0)
- [Вграден сървър на HP \(EWS\) и кутия с инструменти за HP устройство \(Windows\)](#page-71-0) на страница 62 (Ако софтуерът е инсталиран)

**388 ВАБЕЛЕЖКА:** В Съединените щати и много други страни/региони, задаването на час, дата и друга информация в заглавната част на факса се изисква от закона.

### Съветник за настройка HP Fax Setup Wizard

Влезте в Съветника за настройка на факс след *initial (първоначалната)* настройка и инсталацията на софтуера чрез следните стъпки.

**Э забележка:** Някои операционни системи не поддържат Съветник за настройка на факс.

- 1. Отворете HP Printer Assistant.
	- Windows 10: От менюто Start (Старт) щракнете върху All Apps (Всички приложения), щракнете върху HP и след това изδерете името на принтера.
	- $\bullet$  Windows 8.1: Щракнете върху стрелката надолу в долния ляв ъгъл на екрана на Старт и след това изδерете името на принтера.
- <span id="page-71-0"></span>Windows 8: Щракнете с десен бутон на празно поле на екрана Старт, щракнете върху Всички приложения на лентата с приложения и след това изберете името на принтера.
- Windows 7, Windows Vista и Windows XP: От работния плот на компютъра щракнете върху Start (Старт), изδерете All Programs (Всички програми), изδерете HP, щракнете върху папката за принтера и след това изδерете името на принтера.
- 2. В HP Printer Assistant изберете Факси след това изберете Съветник за настройка на факс.
- 3. Следвайте екранните инструкции в съветника на HP за настройка на факс, за да конфигурирате настройките за факс.
- 4. Продължете към [Стъпка 4: Изпълнете тест на факс на страница 63.](#page-72-0)

#### Контролен панел на принтера

За да използвате панела за управление за настройка на дата, час и заглавна част, изпълнете следните стъпки.

- 1. В контролния панел отворете менюто Настройка.
- 2. Изδерете менюто Настройка на факс.
- 3. Изδерете менюто Основни настройка.
- 4. Изδерете опцията Time/Date (Деинсталиране/промяна).
- 5. Изδерете 12-часов формат на часовника или 24-часов формат на часовника.
- 6. Използвайте цифровата клавиатура, за да въведете текущия час, и след това изδерете OK.
- 7. Изδерете формата на датата.
- 8. Използвайте цифровата клавиатура, за да въведете текущата дата, и след това изδерете OK.
- 9. Изδерете менюто Заглавна част на факс.
- 10. Използвайте цифровата клавиатура, за да въведете номера на факс, и след това изδерете OK.
	- ЗАБЕЛЕЖКА: Максималният брой знаци за номер на факс е 20.
- 11. Използвайте цифровата клавиатура, за да въведете името или заглавната част на фирмата, и след това изδерете OK.
	- В ЗАБЕЛЕЖКА: Максималният брой знаци за заглавна част на факс е 25.
- 12. Продължете към [Стъпка 4: Изпълнете тест на факс на страница 63.](#page-72-0)

#### Вграден сървър на HP (EWS) и кутия с инструменти за HP устройство (Windows)

1. Стартирайте HP EWS или от софтуера, или от уе $\delta$ браузъра.

#### Първи начин: Отваря вградения уеδ сървър на HP (EWS) от софтуера

а. Отворете HP Printer Assistant.
- Windows 10: От менюто Start (Старт) щракнете върху All Apps (Всички приложения), щракнете върху HP и след това изδерете името на принтера.
- Windows 8.1: Щракнете върху стрелката надолу в долния ляв ъгъл на екрана на Старт и след това изδерете името на принтера.
- Windows 8: Щракнете с десен бутон на празно поле на екрана Старт, щракнете върху Всички приложения на лентата с приложения и след това изδерете името на принтера.
- Windows 7, Windows Vista и Windows XP: От работния плот на компютъра щракнете върху Start (Старт), изδерете All Programs (Всички програми), изδерете HP, щракнете върху папката за принтера и след това изδерете името на принтера.
- δ. В HP Printer Assistant изδерете Печат и след това изδерете Кутия с инструменти на устройство HP.

### Втори начин: Отворете вградения уеб сървър на HP (EWS) от уеб браузър

- а. На контролния панел на принтера натиснете бутона Setup (Настройка)  $\blacklozenge$ . Отворете менюто Network Setup (Мрежови настройки), изδерете Show IP Address (Показване на IP адрес) и след това изδерете Yes (Да). Върнете се в началния екран за преглед на IP адреса.
- $\delta$ . Отворете уе $\delta$ браузър и в адресното поле въведете IP адреса или името на хост точно така, както се показва на контролния панел на принтера. Натиснете клавиша Enter от клавиатурата на компютъра. Отваря се EWS.

## https://10.10.XXXXX/

- <u>Э</u> забележка: Ако на уеб браузъра се показва съобщение, което показва, че достъпът до уеб сайта може да не е сигурен, изδерете опцията да продължите към уеδ сайта. Достъп до този уеδ сайт няма да навреди на компютъра.
- 2. Кликнете върху раздела Fax (Факс).
- 3. Следвайте инструкциите на екрана, за да конфигурирате настройките на факса.
- 4. Продължете към Стъпка 4: Изпълнете тест на факс на страница 63.

## Стъпка 4: Изпълнете тест на факс

Изпълнете тест на факс, за да се уверите, че факсът е настроен правилно.

- 1. В контролния панел отворете менюто Настройка.
- 2. Отворете менюто Self Diagnostics (Самодиагностика).
- 3. Изδерете опцията Run Fax Test (Изпълнение на тест за факс). Принтерът ще отпечата отчет за тест.
- 4. Прегледайте отчета.
	- Ако отчетът показва, че принтерът е преминал теста, той е готов да изпраща и получава факс документи.
	- Ако отчетът показва, че принтерът не е преминал теста, прегледайте доклада за повече информация за коригиране на проблема. Контролният списък за отстраняване на неизправности съдържа повече информация за решаване проδлеми с факса.

## Изпращане на факс

- Факс от плоския скенер
- [Факс от устройството за подаване на документи \(само за модели с подаващо устройство за](#page-74-0) [документи\)](#page-74-0)
- Използване на записи за бързо набиране и групово набиране
- Изпращане на факс от софтуера
- Изпращане на факс от софтуерна програма на друг разработчик, например Microsoft Word

## Факс от плоския скенер

1. Поставете документа с лицевата страна надолу върху стъклото на скенера.

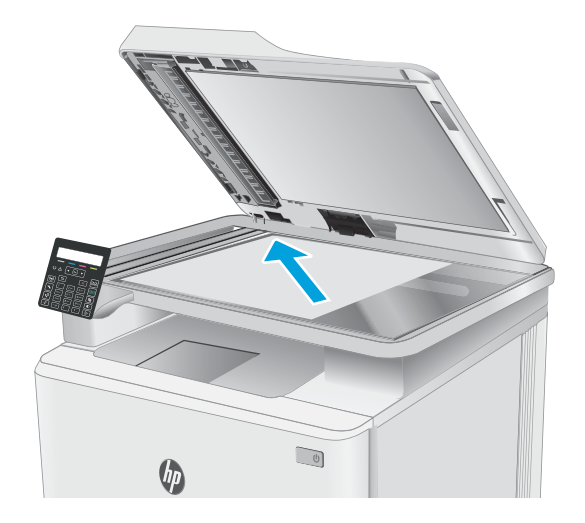

- 2. На контролния панел на принтера натиснете  $\delta$ утона Start Fax (Стартиране на факс)  $\Box$
- 3. Използвайте цифровата клавиатура, за да въведете факс номера.
- 4. Натиснете бутона Start Fax (Стартиране на факс)  $\left[\,\epsilon\right]$  .
- 5. Принтерът ви подканва да потвърдите, че искате да изпратите от стъклото на скенера. Натиснете бутона ОК.
- 6. Принтерът ви подканва да заредите първата страница. Натиснете бутона ОК.
- <span id="page-74-0"></span>7. Принтерът сканира първата страница и ви подканва да заредите друга страница. Ако в документа има множество страници, използвайте δутоните със стрелки, за да изδерете опцията Yes (Да) и след това натиснете бутона ОК. Продължете този процес, докато не сканирате всички страници.
- 8. Когато сканирате последната страница, използвайте δутоните със стрелки, за да изδерете опцията No (Не) при подкана и след това натиснете OK. Принтерът ще изпрати факса.

## Факс от устройството за подаване на документи (само за модели с подаващо устройство за документи)

1. Поставяйте оригиналите в подаващото устройство с лицевата страна нагоре.

> ВНИМАНИЕ: За да изδегнете повреда на принтера, не използвайте оригинал, в който има коригираща лента, течен коректор, кламери или телδод. Също така, не зареждайте в подаващото устройство снимки, малки или чупливи оригинали.

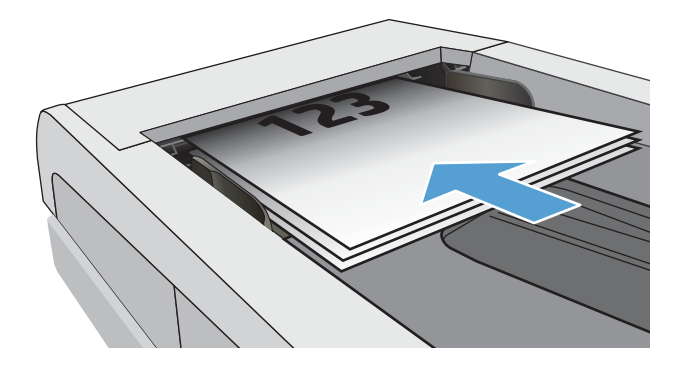

2. Регулирайте водачите, докато опрат плътно до хартията.

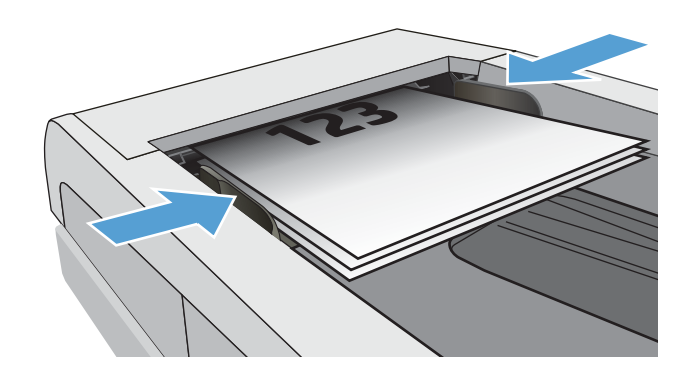

- 3. На контролния панел на принтера натиснете δутона Start Fax (Стартиране на факс)  $\Box$
- 4. Използвайте цифровата клавиатура, за да въведете факс номера.
- 5. Натиснете бутона Start Fax (Стартиране на факс) د∍ .

## <span id="page-75-0"></span>Използване на записи за бързо набиране и групово набиране

 $\mathbb{B}^{\!2}$  ЗАБЕЛЕЖКА: Записите в телефонния указател трябва да бъдат настроени чрез вградения уебсървър на HP (EWS) преди използване на телефонния указател за изпращане на факс.

1. Поставете документа върху стъклото на скенера или в подаващото устройство.

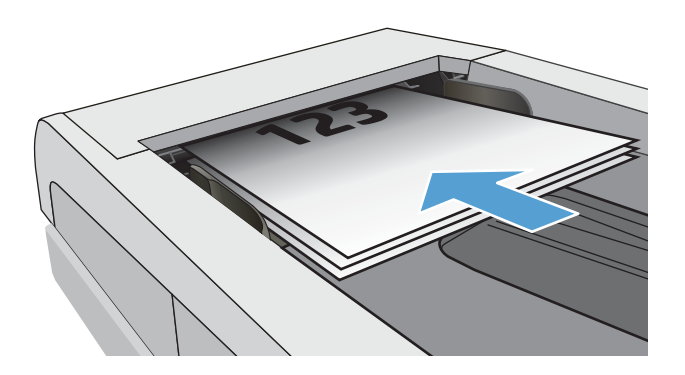

- 2. На контролния панел на принтера натиснете  $\delta$ утона Start Fax (Стартиране на факс)  $\Box$
- 3. Използвайте цифровата клавиатура, за да въведете номерата за бързо набиране или групово набиране, които искате да използвате.
- 4. Натиснете бутона Start Fax (Стартиране на факс)  $\overline{E}$ .

## Изпращане на факс от софтуера

Процедурата за изпращане на факс е различна, в зависимост от вашата спецификация. Следват найтипичните стъпки.

- 1. Отворете HP Printer Assistant.
	- Windows 10: От менюто Start (Старт) щракнете върху All Apps (Всички приложения), щракнете върху HP и след това изδерете името на принтера.
	- $\bullet$  Windows 8.1: Щракнете върху стрелката надолу в долния ляв ъгъл на екрана на Старт и след това изδерете името на принтера.
	- Windows 8: Шракнете с десен бутон на празно поле на екрана Старт, щракнете върху Всички приложения на лентата с приложения и след това изδерете името на принтера.
	- $\bullet$  Windows 7, Windows Vista и Windows XP: От работния плот на компютъра щракнете върху Start (Старт), изδерете All Programs (Всички програми), изδерете HP, щракнете върху папката за принтера и след това изδерете името на принтера.
- 2. В HP Printer Assistant изберете Факс и след това изберете Изпращане на факс. Отваря се софтуерът за факс.
- 3. Въведете факс номера на един или няколко получатели.
- 4. Поставете документа върху стъклото на скенера или в устройството за подаване на документи.
- 5. Кликнете върху Send Now (Изпрати сега).

## <span id="page-76-0"></span>Изпращане на факс от софтуерна програма на друг разработчик, например Microsoft **Word**

- 1. Отворете документ в програма на трета страна.
- 2. Кликнете върху менюто Filе (Файл) и след това върху Print (Печат).
- 3. Изδерете драйвера за печат на факсове от падащия списък на драйвера за печат. Отваря се софтуерът за факс.
- 4. Въведете факс номера на един или няколко получатели.
- 5. Включете страниците, заредени в принтера. Тази стъпка е по изδор.
- 6. Кликнете върху Send Now (Изпрати сега).

# 8 Управление на принтера

- [Смяна на типа връзка на принтера \(Windows\)](#page-79-0)
- Разширена конфигурация с HP вграден уеб сървър (EWS) и HP Device Toolbox (Инструменти за HP [устройства\) \(Windows\)](#page-80-0)
- [Конфигуриране на настройките на IP мрежа](#page-84-0)
- [Защитни функции на принтера](#page-89-0)
- [Настройки за пестене на енергия](#page-91-0)
- [HP Web Jetadmin](#page-97-0)
- [Актуализиране на фърмуера](#page-98-0)

### За повече информация:

Следната информация е валидна към момента на публикуване. За актуална информация вижте [www.hp.com/support/ljM182MFP](http://www.hp.com/support/ljM182MFP) .

Цялостната помощ на HP за вашия принтер включва следната информация:

- Инсталиране и конфигуриране
- Изучаване и използване
- Решаване на проδлеми
- Изтеглете актуализации за софтуера и фърмуера
- Присъединете се към форуми за поддръжка
- Намерете нормативна информация и информация за гаранцията

## <span id="page-79-0"></span>Смяна на типа връзка на принтера (Windows)

Ако вече използвате принтера и искате да промените начина му на свързване, използвайте Настройка на устройство и софтуер, за да промените връзката. Например свържете нов принтер към компютъра чрез USB или мрежова връзка или променете връзката от USB на безжична връзка.

За да отворите Настройка на устройство и софтуер, изпълнете следното:

- 1. Отворете HP Printer Assistant.
	- Windows 10: От менюто Start (Старт) щракнете върху All Apps (Всички приложения), щракнете върху HP и след това изδерете името на принтера.
	- Windows 8.1: Щракнете върху стрелката надолу в долния ляв ъгъл на екрана Старт и след това изδерете името на принтера.
	- Windows 8: Щракнете с десен бутон на празно поле на екрана Старт, щракнете върху Всички приложения на лентата с приложения и след това изδерете името на принтера.
	- $\bullet$  Windows 7, Windows Vista и Windows XP: От работния плот на компютъра щракнете върху Start (Старт), изδерете All Programs (Всички програми), изδерете HP, щракнете върху папката за принтера и след това изδерете името на принтера.
- 2. В HP Printer Assistant изберете Инструменти от навигационната лента и след това изберете Настройка на устройство и софтуер.

## <span id="page-80-0"></span>Разширена конфигурация с HP вграден уеδ сървър (EWS) и HP Device Toolbox (Инструменти за HP устройства) (Windows)

Използвайте вградения уеδ сървър на HP, за да управлявате функциите за печат от компютър вместо от контролния панел на принтера.

- Преглед на информацията за състоянието на принтера
- Определяне на оставащото време до изчерпване на всички консумативи и поръчване на нови
- Преглед и промяна на конфигурациите на тавите (вид и размери на хартията)
- Преглед и отпечатване на вътрешни страници
- Преглед и промяна на конфигурацията на мрежата

Вграденият уеб сървър на HP работи, когато принтерът е свързан към базирана на IP мрежа. Вграденият уеδ сървър на HP не поддържа връзки на принтера, δазирани на IPX. Не ви е неоδходим достъп до интернет, за да отваряте и използвате вградения уеδ сървър HP.

Когато принтерът се свърже в мрежата, вграденият уеδ сървър на HP става автоматично достъпен.

**345 ВАБЕЛЕЖКА:** НР Device Toolbox е софтуер, който се използва за свързване на вградения уеб сървър на HP, когато принтерът е свързан към компютър чрез USB. Той е наличен само ако е сте извършили цялостна инсталация на софтуера, когато принтерът е инсталиран на компютър. В зависимост от начина, по който принтерът е свързан, някои функции може да не са налични.

**(אָב) ЗАБЕЛЕЖКА:** Вграденият уе бсървър на НР не е достъпен извън защитната стена на мрежата.

## Първи начин: Отваря вградения уеδ сървър на HP (EWS) от софтуера

- 1. Отворете HP Printer Assistant.
	- Windows 10: От менюто Start (Старт) щракнете върху All Apps (Всички приложения), щракнете върху HP и след това изδерете името на принтера.
	- Windows 8.1: Щракнете върху стрелката надолу в долния ляв ъгъл на екрана **Старт** и след това изδерете името на принтера.
	- Windows 8: Щракнете с десен бутон на празно поле на екрана Старт, щракнете върху Всички приложения на лентата с приложения и след това изδерете името на принтера.
	- Windows 7, Windows Vista и Windows XP: От работния плот на компютъра щракнете върху Start (Старт), изδерете All Programs (Всички програми), изδерете HP, щракнете върху папката за принтера и след това изδерете името на принтера.
- 2. В HP Printer Assistant изδерете Печат и след това изδерете Кутия с инструменти на устройство HP.

## Втори начин: Отворете вградения уебсървър на HP (EWS) от уеббраузър (само за 2-редов контролен панел)

1. На контролния панел на принтера натиснете бутона Setup (Настройка)  $\blacktriangle$ . Отворете менюто Network Setup (Мрежови настройки), изδерете Show IP Address (Показване на IP адрес) и след това изδерете Yes (Да). Върнете се в началния екран за преглед на IP адреса.

2. Отворете уеб браузър и в адресното поле въведете IP адреса или името на хост точно така, както се показва на контролния панел на принтера. Натиснете клавиша Enter от клавиатурата на компютъра. Отваря се EWS.

https://10.10.XXXXV

**ЭЛЬЕЛЕЖКА:** Ако на уеб браузъра се показва съобщение, което показва, че достъпът до уеб сайта може да не е сигурен, изδерете опцията да продължите към уеδ сайта. Достъп до този уеδ сайт няма да навреди на компютъра.

#### Таблица 8-1 Раздели на EWS или секции

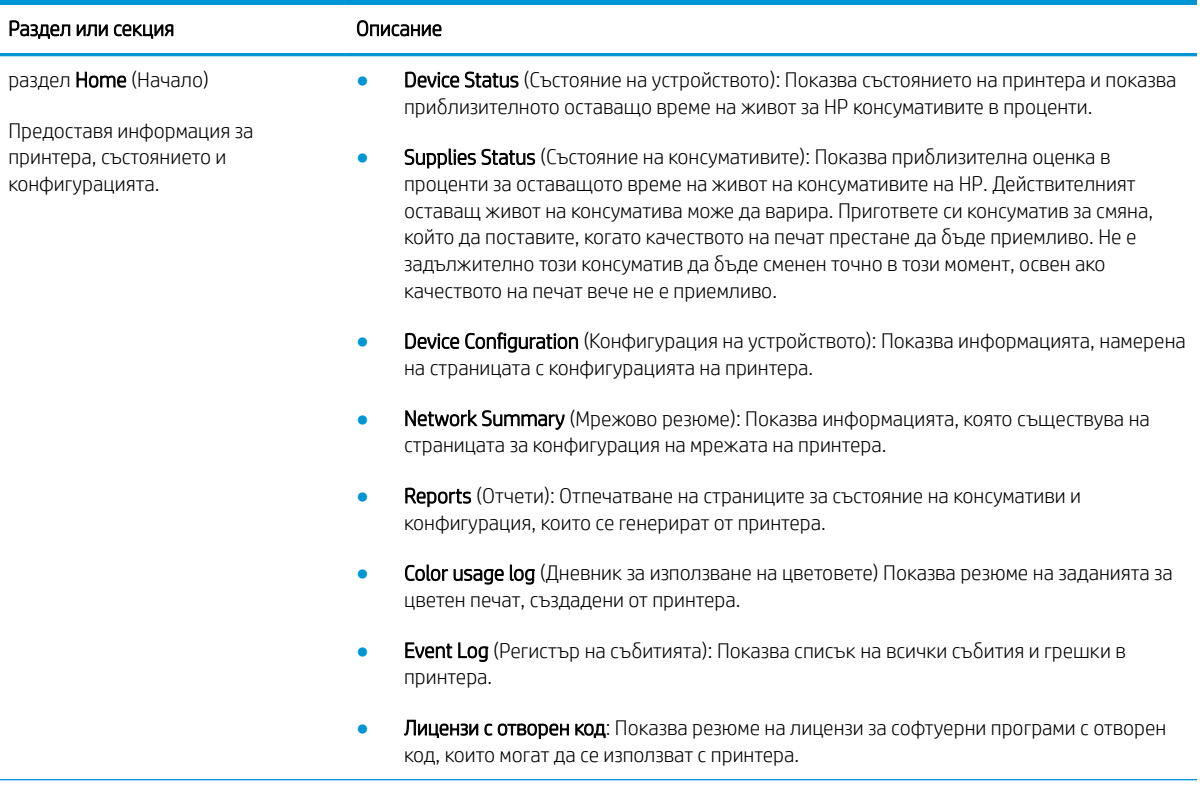

## Таблица 8-1 Раздели на EWS или секции (продължение)

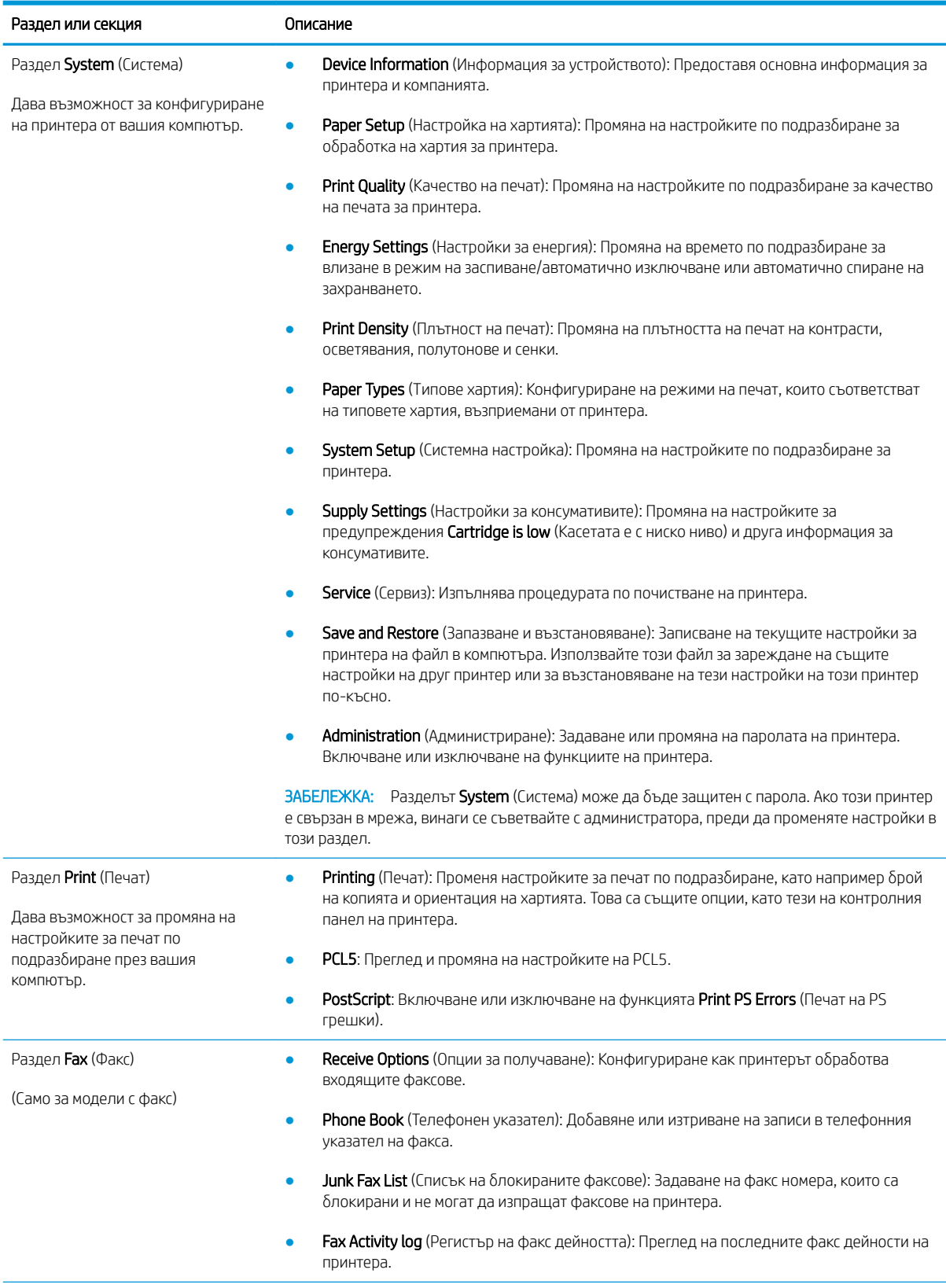

## Таблица 8-1 Раздели на EWS или секции (продължение)

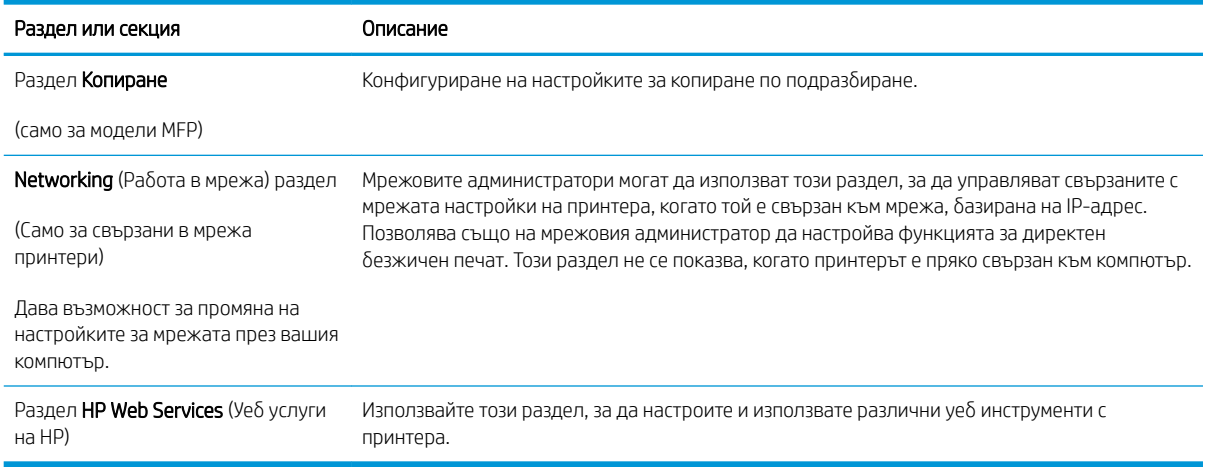

## <span id="page-84-0"></span>Конфигуриране на настройките на IP мрежа

- **Въведение**
- Ограничена гаранция при споделяне на принтер
- Преглед или промяна на мрежови настройки
- [Преименуване на принтера в мрежата](#page-85-0)
- [Ръчно конфигуриране на параметрите на IPv4 TCP/IP от контролния панел](#page-86-0)

## Въведение

Използвайте следните раздели, за да конфигурирате мрежовите настройки за принтера.

## Ограничена гаранция при споделяне на принтер

HP не поддържа мрежово свързване с равноправен достъп, тъй като това е функция на операционните системи на Microsoft, а не на драйверите за печат на НР. Отидете на сайта на Microsoft на адрес [www.microsoft.com.](http://www.microsoft.com)

## Преглед или промяна на мрежови настройки

Можете да използвате вградения уеδ сървър на HP, за да прегледате или смените настройките на IP конфигурацията.

**Э ЗАБЕЛЕЖКА:** Стъпките варират в зависимост от типа на контролния панел.

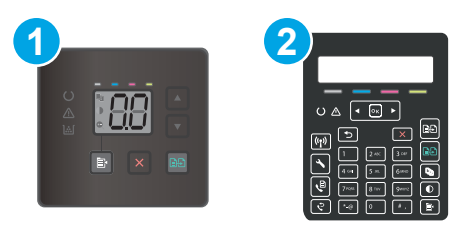

#### Таблица 8-2 Контролни панели

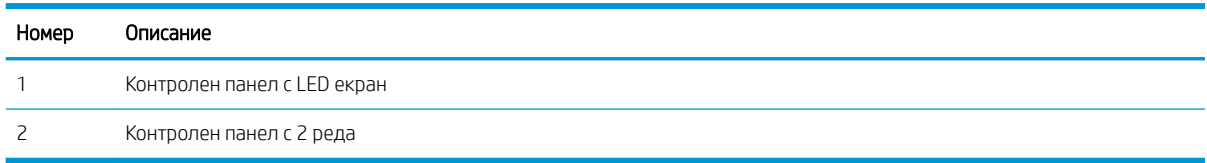

1. Отворете вградения уеδ сървър на НР (EWS):

### Контролни панели с LED екран

- а. Отворете HP Printer Assistant.
	- Windows 10: От менюто Start (Старт) щракнете върху All Apps (Всички приложения), щракнете върху HP и след това изδерете името на принтера.
	- Windows 8.1: Щракнете върху стрелката надолу в долния ляв ъгъл на екрана на Старт и след това изδерете името на принтера.
- <span id="page-85-0"></span>Windows 8: Щракнете с десен бутон на празно поле на екрана Старт, щракнете върху Всички приложения на лентата с приложения и след това изδерете името на принтера.
- Windows 7, Windows Vista и Windows XP: От работния плот на компютъра щракнете върху Start (Старт), изδерете All Programs (Всички програми), изδерете HP, щракнете върху папката за принтера и след това изδерете името на принтера.
- δ. В HP Printer Assistant изδерете Печат и след това изδерете Кутия с инструменти на устройство HP.

#### Контролни панели с два реда

- а. На контролния панел на принтера натиснете бутона Setup (Настройка)  $\blacklozenge$ . Отворете менюто Network Setup (Мрежови настройки), изδерете Show IP Address (Показване на IP адрес) и след това изδерете Yes (Да). Върнете се в началния екран за преглед на IP адреса.
- $\delta$ . Отворете уе $\delta$ браузър и в адресното поле въведете IP адреса или името на хост точно така, както се показва на контролния панел на принтера. Натиснете клавиша Enter от клавиатурата на компютъра. Отваря се EWS.

https://10.10.XXXXX/

- **3АБЕЛЕЖКА:** Ако на уеб браузъра се показва съобщение, което показва, че достъпът до уеб сайта може да не е сигурен, изδерете опцията да продължите към уеδ сайта. Достъп до този уеδ сайт няма да навреди на компютъра.
- 2. Кликнете върху раздела Networking (Работа в мрежа), за да получите информация за мрежата. При неоδходимост променете настройките.

## Преименуване на принтера в мрежата

За да промените името на принтера в мрежата, за да δъде идентифициран еднозначно, използвайте вградения уеδ сървър на HP.

**Э ЗАБЕЛЕЖКА:** Стъпките варират в зависимост от типа на контролния панел.

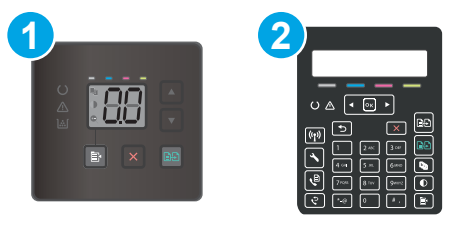

#### Таблица 8-3 Контролни панели

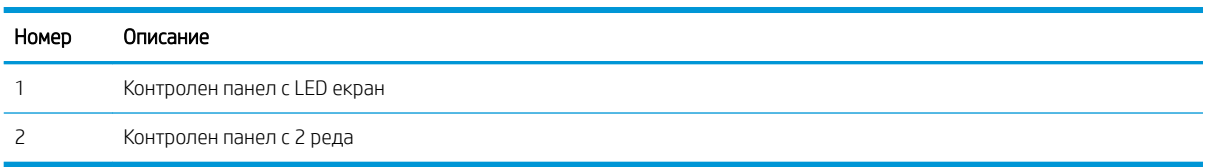

1. Отворете вградения уеδ сървър на НР (EWS):

## Контролни панели с LED екран

а. Отворете HP Printer Assistant.

- <span id="page-86-0"></span>Windows 10: От менюто Start (Старт) щракнете върху All Apps (Всички приложения), щракнете върху HP и след това изδерете името на принтера.
- Windows 8.1: Щракнете върху стрелката надолу в долния ляв ъгъл на екрана на Старт и след това изδерете името на принтера.
- Windows 8: Щракнете с десен бутон на празно поле на екрана Старт, щракнете върху Всички приложения на лентата с приложения и след това изδерете името на принтера.
- Windows 7, Windows Vista и Windows XP: От работния плот на компютъра щракнете върху Start (Старт), изδерете All Programs (Всички програми), щракнете върху HP, щракнете върху папката за принтери, изδерете името на принтера.
- δ. В HP Printer Assistant изδерете Печат и след това изδерете Кутия с инструменти на устройство HP.

### Контролни панели с два реда

- **а.** На контролния панел на принтера натиснете бутона Setup (Настройка)  $\blacktriangle$ . Отворете менюто Network Setup (Мрежови настройки), изδерете Show IP Address (Показване на IP адрес) и след това изδерете Yes (Да). Върнете се в началния екран за преглед на IP адреса.
- $\delta$ . Отворете уе $\delta$ браузър и в адресното поле въведете IP адреса или името на хост точно така, както се показва на контролния панел на принтера. Натиснете клавиша Enter от клавиатурата на компютъра. Отваря се EWS.

## https://10.10.XXXXX/

- <u>Э</u> забележка: Ако на уеб браузъра се показва съобщение, което показва, че достъпът до уеб сайта може да не е сигурен, изδерете опцията да продължите към уеδ сайта. Достъп до този уеδ сайт няма да навреди на компютъра.
- 2. Отворете раздела System (Система).
- 3. На страницата Device Information (Информация за устройството) името по подразбиране на принтера е в полето Device Description (Описание на устройството). Можете да промените това име, за да идентифицирате еднозначно този принтер.
	- **385 ЗАБЕЛЕЖКА:** Попълването на останалите полета на тази страница не е задължително.
- 4. Кликнете върху бутона Apply (Приложи), за да запазите промените.

## Ръчно конфигуриране на параметрите на IPv4 TCP/IP от контролния панел

Използвайте вградения уеδсървър на HP (EWS) или менютата на контролния панел за ръчно задаване на IPv4 адрес, маска на подмрежа и шлюз по подразбиране.

**Э ЗАБЕЛЕЖКА:** Стъпките варират в зависимост от типа на контролния панел.

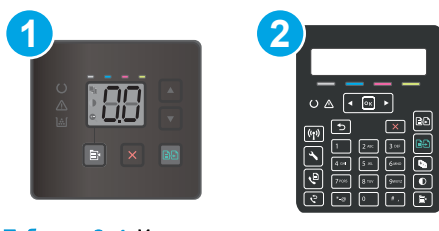

## Таблица 8-4 Контролни панели

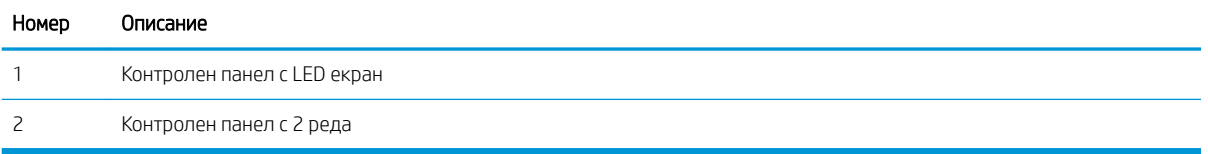

#### Контролни панели с LED екран

- 1. Отворете вградения уеδ сървър на НР (EWS):
	- а. Отворете HP Printer Assistant.
		- Windows 10: От менюто Start (Старт) щракнете върху All Apps (Всички приложения), щракнете върху HP и след това изδерете името на принтера.
		- Windows 8.1: Щракнете върху стрелката надолу в долния ляв ъгъл на екрана Старт и след това изδерете името на принтера.
		- Windows 8: Щракнете с десен бутон на празно поле на екрана Старт, щракнете върху Всички приложения на лентата с приложения и след това изδерете името на принтера.
		- Windows 7, Windows Vista и Windows XP: От работния плот на компютъра щракнете върху Start (Старт), изберете All Programs (Всички програми), щракнете върху HP, щракнете върху папката за принтери, изδерете името на принтера.
	- δ. В HP Printer Assistant изδерете Печат и след това изδерете Кутия с инструменти на устройство HP.
- 2. В раздела Работа в мрежа щракнете върху Метод на конфигуриране на IPv4 в левия навигационен прозорец.
- 3. От падащия списък IP Preferred Address Method (Предпочитан метод за IP адрес) изδерете Manual (Ръчно) и след това редактирайте настройките за конфигуриране на IPv4.
- 4. Щракнете върху бутона Приложи.

#### Контролни панели с два реда

- 1. На контролния панел на принтера натиснете бутона Setup (Настройка)  $\blacktriangle$ . Отворете менюто Network Setup (Мрежови настройки), изδерете Show IP Address (Показване на IP адрес) и след това изδерете Yes (Да). Върнете се в началния екран за преглед на IP адреса.
- 2. Отворете следните менюта:
- а. Network Setup (Мрежова настройка)
- δ. IPv4 Config Method (Метод на конфигуриране IPV4)
- в. Ръчно
- 3. Използвайте бутоните със стрелки и бутон ОК, за да въведете IP адрес, подмрежова маска и шлюз по подр΄зδир΄не, след което докоснете δутон OK, за да запишете промените.

## <span id="page-89-0"></span>Защитни функции на принтера

## Въведение

Принтерът включва няколко защитни функции за ограничаване на достъпа до настройките за конфигурация, за защита на данните и за предотвратяване на достъпа до ценни хардуерни компоненти.

Настройте или променете системната парола с помощта на вградения уеб сървър

## Настройте или променете системната парола с помощта на вградения уеδ сървър

Задайте парола на администратора за достъп до принтера и вградения уеδ сървър на HP, за да не могат неупълномощени потреδители да променят настройките на принтера.

**Э забележка:** Стъпките варират в зависимост от типа на контролния панел.

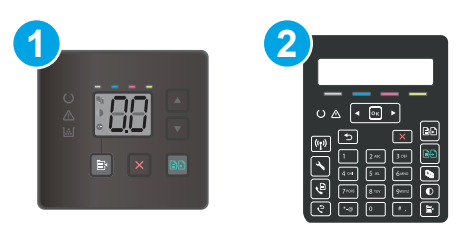

#### Таблица 8-5 Контролни панели

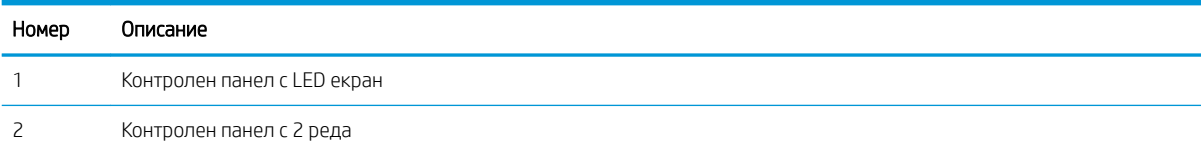

1. Отворете вградения уеδ сървър на НР (EWS):

### Контролни панели с LED екран

- а. Отворете HP Printer Assistant.
	- Windows 10: От менюто Start (Старт) щракнете върху All Apps (Всички приложения), щракнете върху HP и след това изδерете името на принтера.
	- Windows 8.1: Щракнете върху стрелката надолу в долния ляв ъгъл на екрана на Старт и след това изδерете името на принтера.
	- Windows 8: Щракнете с десен бутон на празно поле на екрана Старт, щракнете върху Всички приложения на лентата с приложения и след това изδерете името на принтера.
	- Windows 7, Windows Vista и Windows XP: От работния плот на компютъра щракнете върху Start (Старт), изδерете All Programs (Всички програми), изδерете HP, щракнете върху папката за принтера и след това изδерете името на принтера.
- δ. В HP Printer Assistant изδерете Печат и след това изδерете Кутия с инструменти на устройство HP.

### Контролни панели с два реда:

- а. На контролния панел на принтера натиснете бутона Setup (Настройка)  $\blacklozenge$ . Отворете менюто Network Setup (Мрежови настройки), изδерете Show IP Address (Показване на IP адрес) и след това изδерете Yes (Да). Върнете се в началния екран за преглед на IP адреса.
- $\delta$ . Отворете уе $\delta$  браузър и в адресното поле въведете IP адреса или името на хост точно така, както се показва на контролния панел на принтера. Натиснете клавиша Enter от клавиатурата на компютъра. Отваря се EWS.

https://10.10.XXXXX/

- <u>Э забележка:</u> Ако на уеб браузъра се показва съобщение, което показва, че достъпът до уеб сайта може да не е сигурен, изδерете опцията да продължите към уеδ сайта. Достъп до този уеδ сайт няма да навреди на компютъра.
- 2. В раздел System (Система) щракнете върху връзката Administration (Администриране) в левия навигационен прозорец.
- 3. В областта, обозначена със Product Security (Защита на продукта), въведете паролата в полето за Password (Парола).
- 4. Въведете повторно паролата в полето **Confirm Password** (Потвърждаване на парола).
- 5. Щракнете върху бутона Приложи.

**ЗАБЕЛЕЖКА:** Запишете си паролата и я запазете на сигурно място.

- 6. Кликнете върху бутона Apply (Приложи).
	- **Э ЗАБЕЛЕЖКА:** Запишете си паролата и я запазете на сигурно място.

## <span id="page-91-0"></span>Настройки за пестене на енергия

- **Въведение**
- Печат с EconoMode
- Конфигурирайте настройката за заспиване/автоматично изключване след неактивност
- Настройте забавянето на Изключване след неактивност и конфигурирайте принтера да използва [енергия от 1 ват или по-малко](#page-93-0)
- Конфигуриране на настройката Delay Shut Down (Забавено изключване)

## Въведение

Принтерът включва няколко икономични функции за пестене на енергия и консумативи.

## Печат с EconoMode

Този продукт има опция EconoMode (Икономичен режим) за отпечатване на чернови на документи. Използването на EconoMode води до намаляване на консумацията на тонер. Използването на EconoMode (Икономичен режим) може да намали обаче и качеството на печат.

HP не препоръчва постоянно използване на EconoMode (Икономичен режим). Ако използвате непрекъснато EconoMode (Икономичен режим), е възможно тонерът да издържи по-дълго от механичните части на тонер касетата. Ако качеството на печат започне да се влошава и вече не е задоволително, помислете за смяна на тонер касетата.

ЗАБЕЛЕЖКА: Ако тази опция не е налична във вашия драйвер за печат, можете да я зададете с помощта на вградения уеδ сървър на HP.

- 1. От софтуерната програма изδерете опция Print (Печат).
- 2. Изберете принтера, след което щракнете върху бутона Properties (Свойства) или Preferences (Предпочитания).
- 3. Щракнете върху раздел Paper/Quality (Хартия/Качество).
- 4. Щракнете върху опцията EconoMode.

## Конфигурирайте настройката за заспиване/автоматично изключване след неактивност

Използвайте менютата на контролния панел, за да зададете времето на неактивност, преди принтерът да влезе в спящ режим.

Изпълнете следната процедура, за да промените настройката за заспиване/автоматично изключване:

**Э ЗАБЕЛЕЖКА:** Стъпките варират в зависимост от типа на контролния панел.

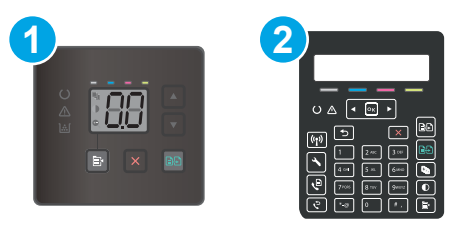

### Таблица 8-6 Контролни панели

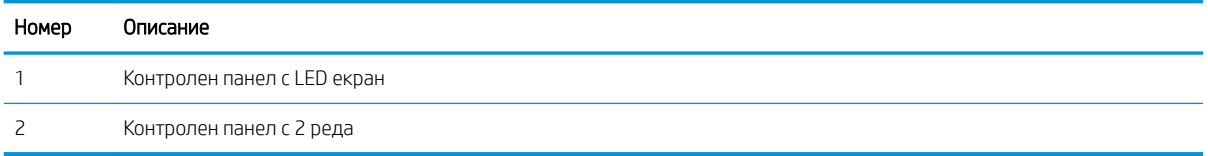

### Контролни панели с LED екран:

- 1. Отворете вградения уеδ сървър на НР (EWS):
	- а. Отворете HP Printer Assistant.
		- Windows 10: От менюто Start (Старт) щракнете върху All Apps (Всички приложения), щракнете върху HP и след това изδерете името на принтера.
		- Windows 8.1: Щракнете върху стрелката надолу в долния ляв ъгъл на екрана на Старт и след това изδерете името на принтера.
		- Windows 8: Щракнете с десен бутон на празно поле на екрана Старт, щракнете върху Всички приложения на лентата с приложения и след това изδерете името на принтера.
		- Windows 7, Windows Vista и Windows XP: От работния плот на компютъра щракнете върху Start (Старт), изδерете All Programs (Всички програми), изδерете HP, щракнете върху папката за принтера и след това изδерете името на принтера.
	- δ. В HP Printer Assistant изδерете Печат и след това изδерете Кутия с инструменти на устройство HP.
- 2. Щракнете върху раздела System (Система) и след това изδерете страницата Energy Settings (Настройки на енергия).
- 3. От падащия списък Sleep/Auto Off After Inactivity (Заспиване/автоматично изключване след неактивност) изδерете времето за закъснението.
- 4. Щракнете върху бутона Приложи.

#### Контролни панели с два реда:

- 1. На контролния панел на принтера натиснете бутона Setup (Настройка)  $\blacktriangle$ .
- 2. Отворете следните менюта:
- <span id="page-93-0"></span>а. Настройване на системата
- δ. Energy Settings (Настройки за енергия)
- в. Sleep/Auto 2ff After (Заспиване/автоматично изключване след)
- 3. Използвайте δутоните със стрелки, за да изδерете времето за заспиване/автоматично изключване, след което натиснете бутона ОК.

Изберете времето за забавяне на Sleep/Auto Off After (Заспиване/забавяне на автоматично изключване след).

## Настройте забавянето на Изключване след неактивност и конфигурирайте принтера да използва енергия от 1 ват или по-малко

Използвайте менютата на контролния панел, за да зададете времето, преди принтерът да изключи.

**38 ЗАБЕЛЕЖКА:** След като принтерът се изключи, консумацията на енергия е 1 ват или по-малко.

Изпълнете следната процедура, за да промените настройката за забавяне Shut Down After (Изключване след):

**Э забележка:** Стъпките варират в зависимост от типа на контролния панел.

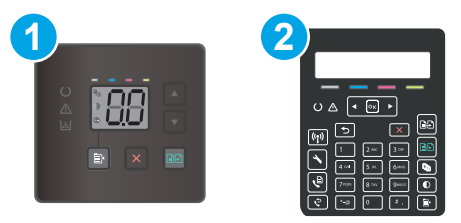

### Таблица 8-7 Контролни панели

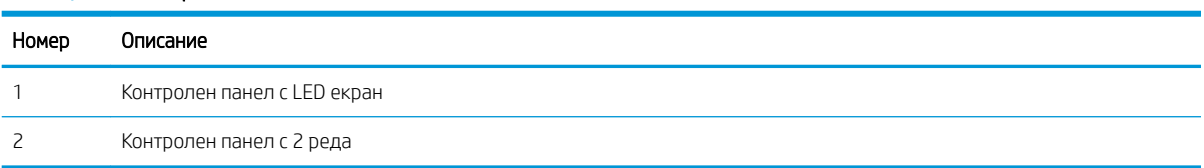

#### Контролни панели с LED екран:

- 1. Отворете вградения уеδ сървър на НР (EWS):
	- а. Отворете HP Printer Assistant.
		- Windows 10: От менюто Start (Старт) щракнете върху All Apps (Всички приложения), щракнете върху HP и след това изδерете името на принтера.
		- Windows 8.1: Щракнете върху стрелката надолу в долния ляв ъгъл на екрана на Старт и след това изδерете името на принтера.
- <span id="page-94-0"></span>Windows 8: Щракнете с десен бутон на празно поле на екрана Старт, щракнете върху Всички приложения на лентата с приложения и след това изδерете името на принтера.
- Windows 7, Windows Vista и Windows XP: От работния плот на компютъра щракнете върху Start (Старт), изδерете All Programs (Всички програми), изδерете HP, щракнете върху папката за принтера и след това изδерете името на принтера.
- δ. В HP Printer Assistant изδерете Печат и след това изδерете Кутия с инструменти на устройство HP.
- 2. Щракнете върху раздела System (Система) и след това изδерете страницата Energy Settings (Настройки на енергия).
- 3. От падащия списък Shut Down After Inactivity (Изключване след неактивност) изδерете времето за забавяне.
	- **ЗАБЕЛЕЖКА:** Стойността по подразбиране е 4 часа.
- 4. Щракнете върху бутона Приложи.

#### Контролни панели с два реда:

- 1. На контролния панел на принтера натиснете бутона Setup (Настройка)  $\blacktriangle$ .
- 2. Отворете следните менюта:
	- а. Настройване на системата
	- δ. Energy Settings (Настройки за енергия)
	- в. Изключване след
- 3. Изберете времето за забавяне на Shut Down After (Изключване след).

**Э ЗАБЕЛЕЖКА:** Стойността по подразбиране е 4 часа.

## Конфигуриране на настройката Delay Shut Down (Забавено изключване)

Използвайте менютата на контролния панел, за да изберете дали принтерът да забави изключването след натискане на бутона на захранването.

Изпълнете следната процедура, за да промените настройката Delay Shut Down (Забавено изключване):

**Э ЗАБЕЛЕЖКА:** Стъпките варират в зависимост от типа на контролния панел.

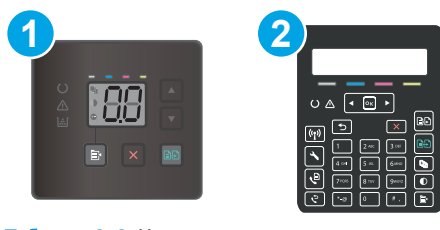

### Таблица 8-8 Контролни панели

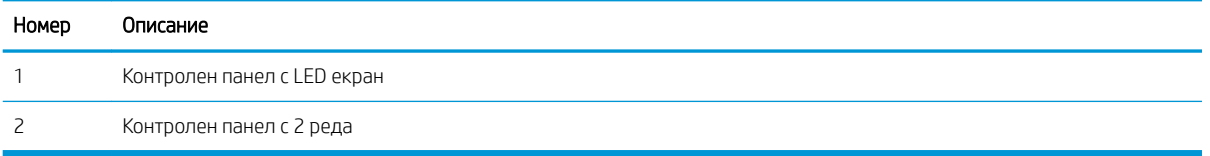

#### Контролни панели с LED екран:

- 1. Отворете вградения уеδ сървър на НР (EWS):
	- а. Отворете HP Printer Assistant.
		- Windows 10: От менюто Start (Старт) щракнете върху All Apps (Всички приложения), щракнете върху HP и след това изδерете името на принтера.
		- Windows 8.1: Щракнете върху стрелката надолу в долния ляв ъгъл на екрана на Старт и след това изδерете името на принтера.
		- Windows 8: Щракнете с десен бутон на празно поле на екрана **Старт,** щракнете върху Всички приложения на лентата с приложения и след това изδерете името на принтера.
		- Windows 7, Windows Vista и Windows XP: От работния плот на компютъра щракнете върху Start (Старт), изδерете All Programs (Всички програми), изδерете HP, щракнете върху папката за принтера и след това изδерете името на принтера.
	- δ. В HP Printer Assistant изδерете Печат и след това изδерете Кутия с инструменти на устройство HP.
- 2. Щракнете върху раздела System (Система) и след това изδерете страницата Energy Settings (Настройки на енергия).
- 3. Изберете или изчистете опцията Delay when ports are active (Забавяне, когато портовете са активни).
	- **345 ЕЛЕЖКА:** Когато тази опция е избрана, принтерът няма да се изключи, освен ако всички портове са неактивни. Всяка активна мрежова или факс връзка ще попречи на принтера да се изключи.

#### Контролни панели с два реда:

- 1. На контролния панел на принтера натиснете бутона Setup (Настройка)  $\blacktriangle$ .
- 2. Отворете следните менюта:
	- а. Настройване на системата
	- δ. Energy Settings (Настройки за енергия)
	- в. Забавено изключване
- 3. Изберете една от опциите за забавяне:
- Без забавяне: Принтерът се изключва след период на неактивност, определен от настройката за Shut Down After (Изключване след).
- Когато има активни портове: Когато тази опция е избрана, принтерът няма да се изключи, освен ако всички портове са неактивни. Всяка активна мрежова или факс връзка ще попречи на принтера да се изключи.

## <span id="page-97-0"></span>HP Web Jetadmin

HP Web Jetadmin е отличен с награди, водещ в отрасъла инструмент за ефикасно управление на найразлични мрежови устройства HP, включително принтери, многофункционални принтери и цифрови изпращащи устройства. С това цялостно решение можете дистанционно да инсталирате, наблюдавате, поддържате, отстранявате проблеми и защитавате своята среда за печат и работа с изображения, като увеличавате в крайна сметка производителността чрез икономия на време и разходи и контрол върху вложените средства.

Периодично излизат надстройки на HP Web Jetadmin, за да осигуряват поддръжка за конкретни функции на продукта. Отидете на [www.hp.com/go/webjetadmin](http://www.hp.com/go/webjetadmin) за повече информация.

## <span id="page-98-0"></span>Актуализиране на фърмуера

HP предлага периодични актуализации на принтера, нови приложения за Web Services (Уеδ услуги) и нови функции за съществуващи приложения за Web Services (Уеδ услуги). Следвайте тези стъпки, за да актуализирате фърмуера на принтера за един продукт. Когато актуализирате фърмуера, приложенията за Уеδ услуги ще се актуализират автоматично.

Има два поддържани начина за актуализиране на фърмуера на този принтер. Използвайте само един от следните начини за актуализиране на фърмуера на принтера.

## Първи начин: Актуализирайте фърмуера с помощта на контролния панел (само за 2 редов контролен панел)

Използвайте тези стъпки, за да заредите фърмуера от контролния панел (само за свързани в мрежа продукти) и/ или настройте принтера да зарежда δъдещи актуализации на фърмуера автоматично. За принтери с USB връзка пропуснете втория начин.

- 1. Уверете се, че принтерът е свързан към кабелна (Ethernet) или безжична мрежа с активна интернет връзка.
- <u>Э</u> забележка: Принтерът трябва да бъде свързан към интернет, за да актуализирате фърмуера чрез мрежова връзка.
- 2. На контролния панел на принтера натиснете бутона Setup (Настройка)  $\blacktriangle$ .
- 3. Отворете менюто Услуга и след това отворете менюто Актуализация на LaserJet.
- **ЗАБЕЛЕЖКА:** Ако опцията LaserJet Update (Актуализация на LaserJet) не е включена в списъка, използвайте втория метод.
- 4. Изδерете Check for Updates Now (Проверка за актуализации сега), за да проверите за актуализации.
	- **Э забележка:** Принтерът автоматично проверява за актуализация и ако бъде открита по-нова версия, процесът по актуализиране се стартира автоматично.
- 5. Настройте принтера да актуализира фърмуера автоматично, когато бъдат налични актуализации.

На контролния панел на принтера натиснете бутона Setup (Настройка)  $\blacktriangle$ .

Отворете менюто Услуга, отворете менюто Актуализиране на LaserJet и след това изδерете менюто Управление на актуализации.

Задайте опцията Allow Updates (Позволяване на актуализации) на YES (ДА) и след това задайте опцията Check automatically (Автоматична проверка) на ON (ВКЛ.).

## Втори метод: Актуализация на фърмуера чрез Firmware Update Utility (Инструмент за актуализация на фърмуера)

Използвайте тези стъпки за ръчно изтегляне и инсталиране на Firmware Update Utility (Инструмент за актуализация на фърмуера) от HP.com.

**ЗАБЕЛЕЖКА:** Този начин е единствената налична опция за актуализация на фърмуера за принтери, свързани с компютъра чрез USB кабел. Работи също за принтери, свързани с мрежа.

†\* ЗАБЕЛЕЖКА: Трябва да имате инсталиран драйвер за принтер, за да можете да използвате този метод.

- 1. Отидете на [www.hp.com/support](http://www.hp.com/support), изδерете езика на вашата страна/регион, щракнете върху връзката Изтегляне на софтуер и драйвери, въведете името на принтера в полето за търсене, натиснете бутона Enter и след това изδерете принтера от списъка с резултати от търсенето.
- 2. Изδерете операционната система.
- 3. Под секцията Firmware (Фърмуер) намерете Firmware Update Utility (Инструмент за актуализация на фърмуера).
- 4. Кликнете върху връзката Download (Изтегляне), кликнете върху Run (Изпълни), и след това кликнете върху Run (Изпълни) отново.
- 5. Когато помощната програма се зареди, изδерете принтера от падащия списък и след това щракнете върху Send Firmware (Изпращане на фърмуер).
- 38 ЗАБЕЛЕЖКА: За да отпечатате страница с конфигурация за проверка на инсталираната версия на фърмуера преди или след процеса на актуализирането, кликнете върху **Print Config** (Отпечатване на конфигурация).
- 6. Следвайте инструкциите на екрана, за да завършите инсталацията, и след това кликнете върху бутона Exit (Изход), за да затворите инструмента.

# 9 Решаване на проδлеми

- [Поддръжка на потреδителя](#page-101-0)
- [Интерпретиране на светенето на индикаторите на контролния панел \(само за LED контролни панели\)](#page-102-0)
- Възстановете фабричните стойности
- Съоδщението ["Cartridge is low" \(Касетата е с ниско ниво\) или "Cartridge is very low" \(Касетата е с много](#page-108-0) [ниско ниво\) се извежда на контролния панел или на EWS на принтера](#page-108-0)
- [Принтерът не поема хартия или я подава грешно](#page-111-0)
- [Изчистване на засядания на хартия](#page-113-0)
- Подобряване на качеството на печат
- Решаване на проблеми с качеството на печат
- Подобряване на качеството на изображенията при копиране и сканиране
- Подобряване на качеството на изображението на факса
- Разрешаване на проблеми с кабелната мрежа
- Решаване на проблеми с безжичната мрежа (само за безжични модели)
- Решаване на проблеми с факса

#### За повече информация:

Следната информация е валидна към момента на публикуване. За актуална информация вижте [www.hp.com/support/ljM182MFP](http://www.hp.com/support/ljM182MFP) .

Цялостната помощ на HP за вашия принтер включва следната информация:

- Инсталиране и конфигуриране
- Изучаване и използване
- Решаване на проблеми
- Изтеглете актуализации за софтуера и фърмуера
- Присъединете се към форуми за поддръжка
- Намерете нормативна информация и информация за гаранцията

## <span id="page-101-0"></span>Поддръжка на потреδителя

## Таблица 9-1 Опции за поддръжка на клиенти

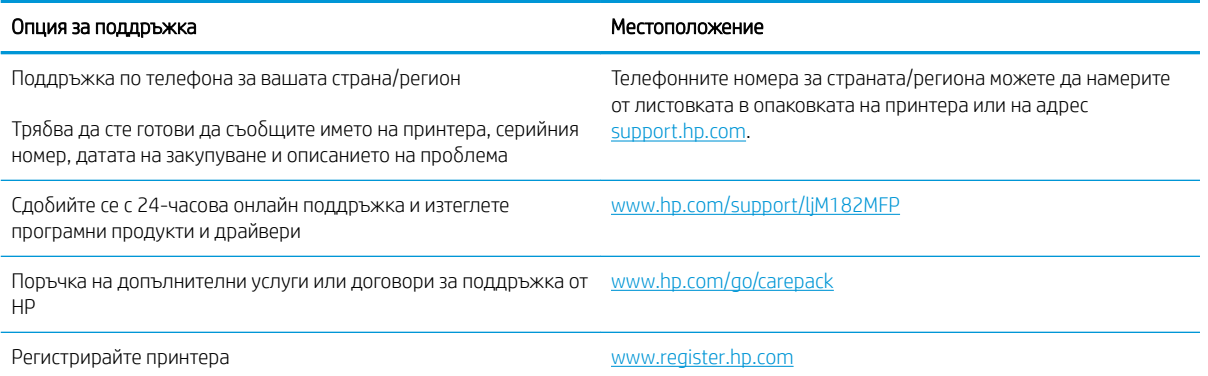

## <span id="page-102-0"></span>Интерпретиране на светенето на индикаторите на контролния панел (само за LED контролни панели)

Ако принтерът изисква потвърждение от потреδителя, LED контролният панел се сменя между Go и двуцифрен код за състояние. Ако устройството изисква внимание, LED контролният панел се сменя се между Ег и двуцифрен код на грешка. Използвайте таблицата по-долу, за да определите проблеми с принтера.

#### Таблица 9-2 Легенда на индикаторите за състояние

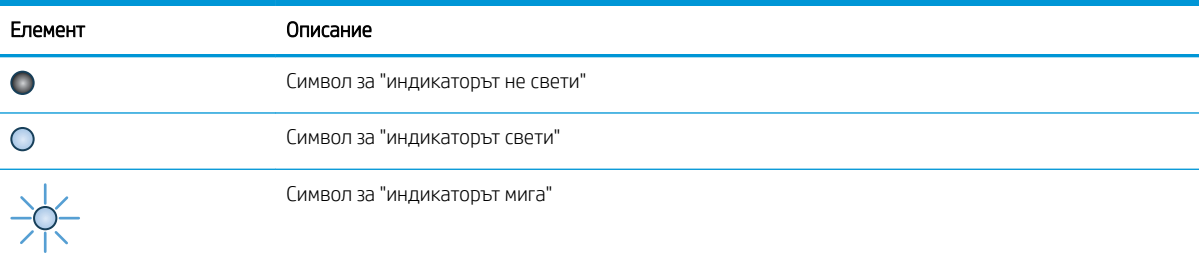

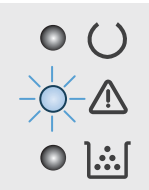

#### Таблица 9-3 Индикаторът за внимание мига

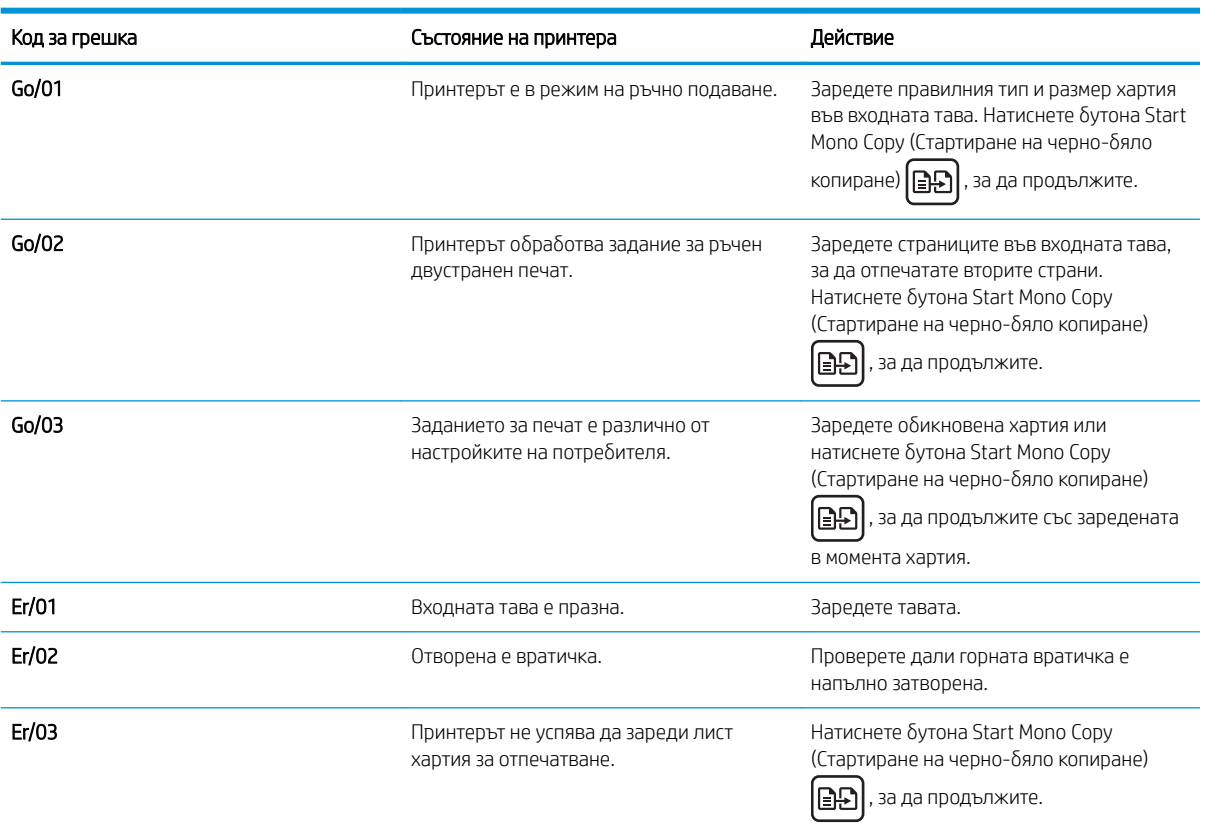

## Таблица 9-3 Индикаторът за внимание мига (продължение)

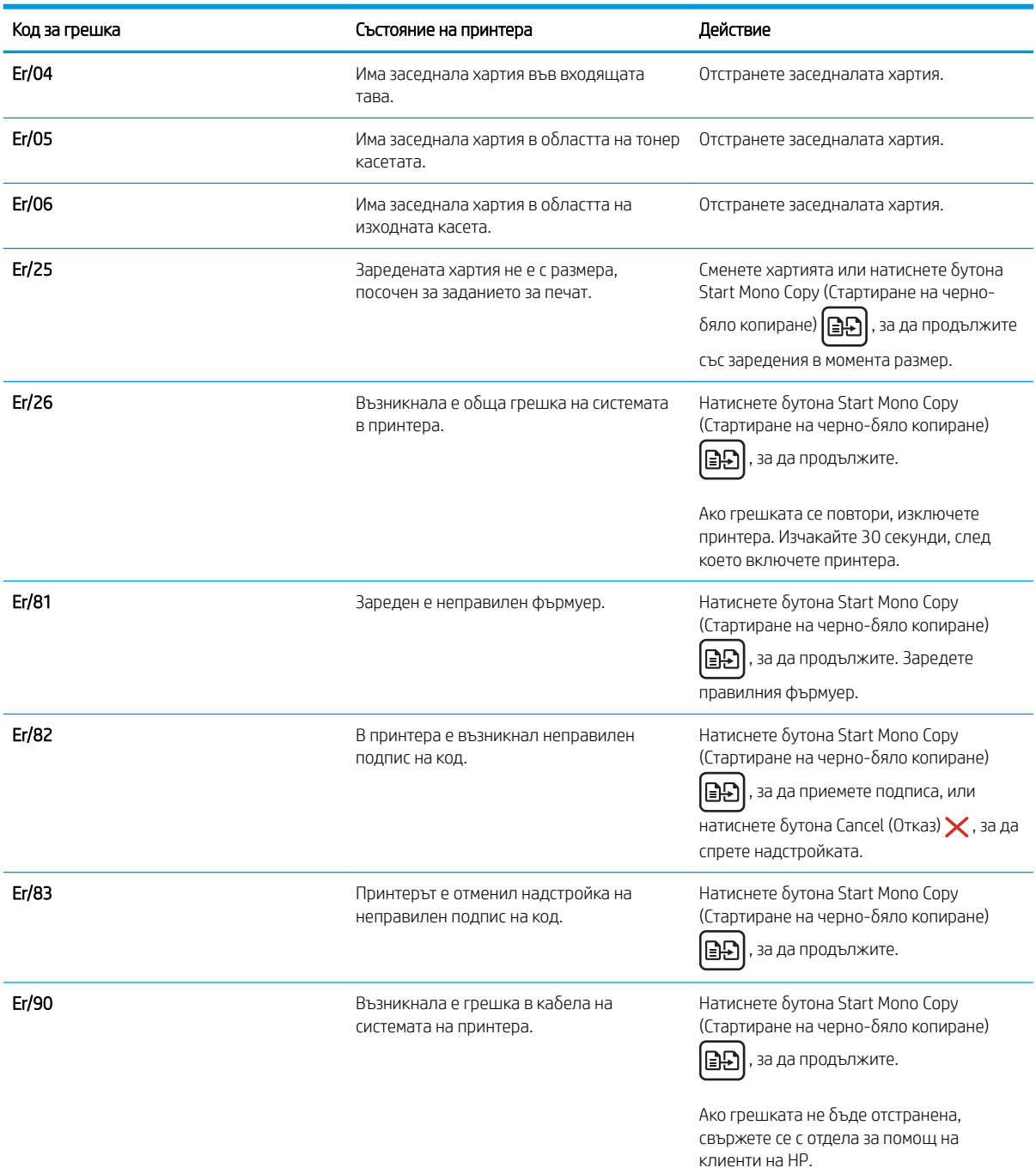

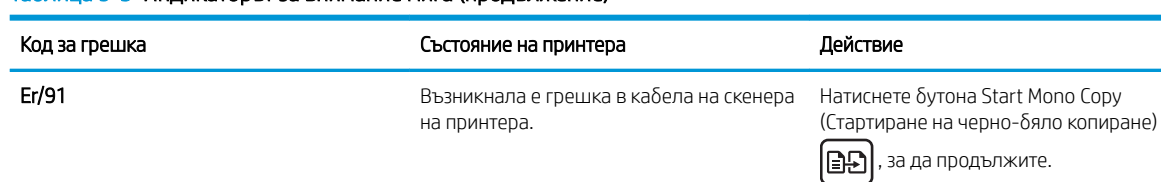

контролния панел.

#### Таблица 9-3 Индикаторът за внимание мига (продължение)

Ако грешката не δъде отстранена, свържете се с отдела за помощ на клиенти на HP.

Натиснете бутона Start Mono Copy (Стартиране на черно-δяло копиране)

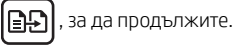

Ако грешката не δъде отстранена, свържете се с отдела за помощ на клиенти на HP.

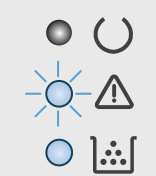

#### Таблица 9-4 Индикаторът за внимание мига, а индикаторът за тонера свети

**Er/92** Възникнала е грешка в кабела на

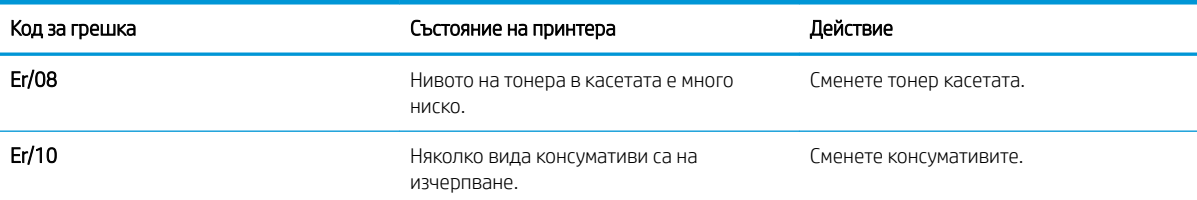

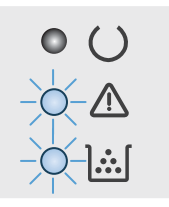

## Таблица 9-5 Индикаторите за внимание и тонер мигат

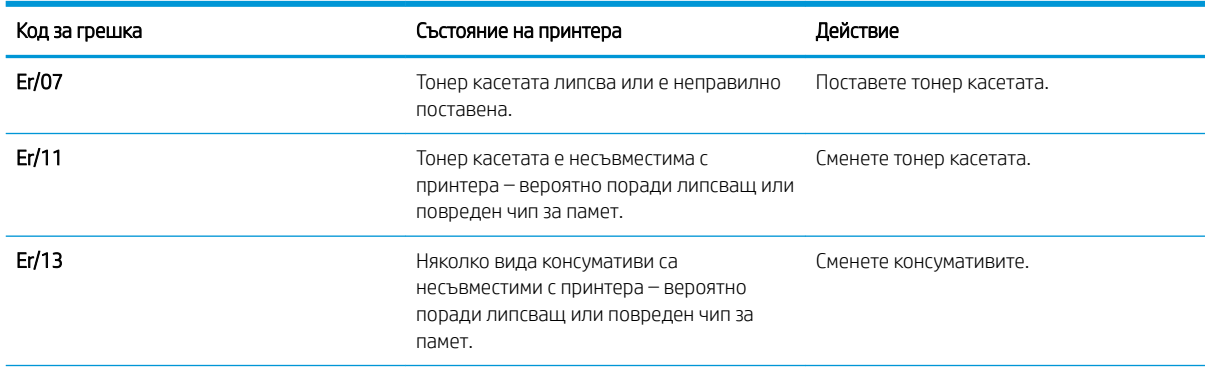

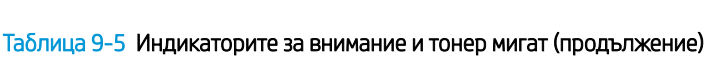

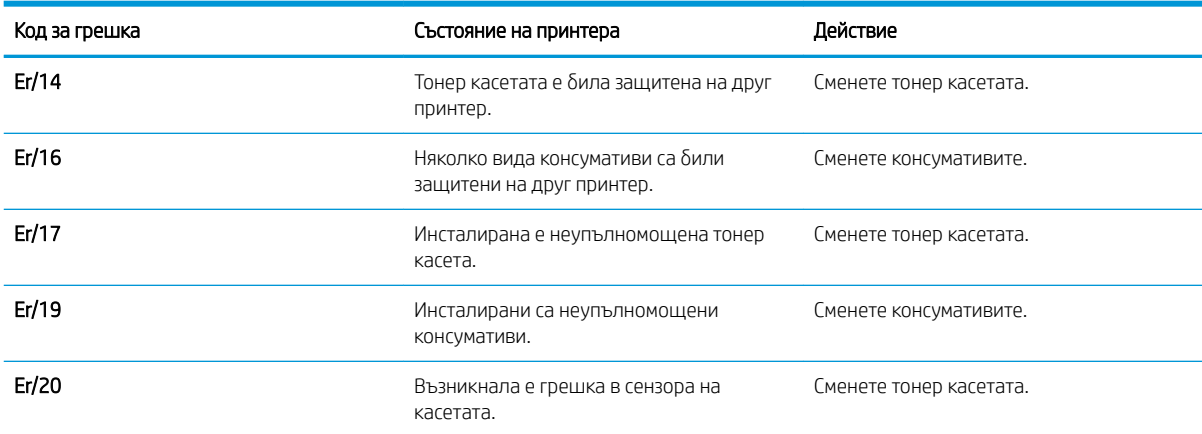

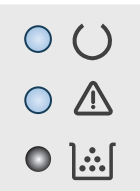

## Таблица 9-6 Индикаторите за внимание и готовност светят

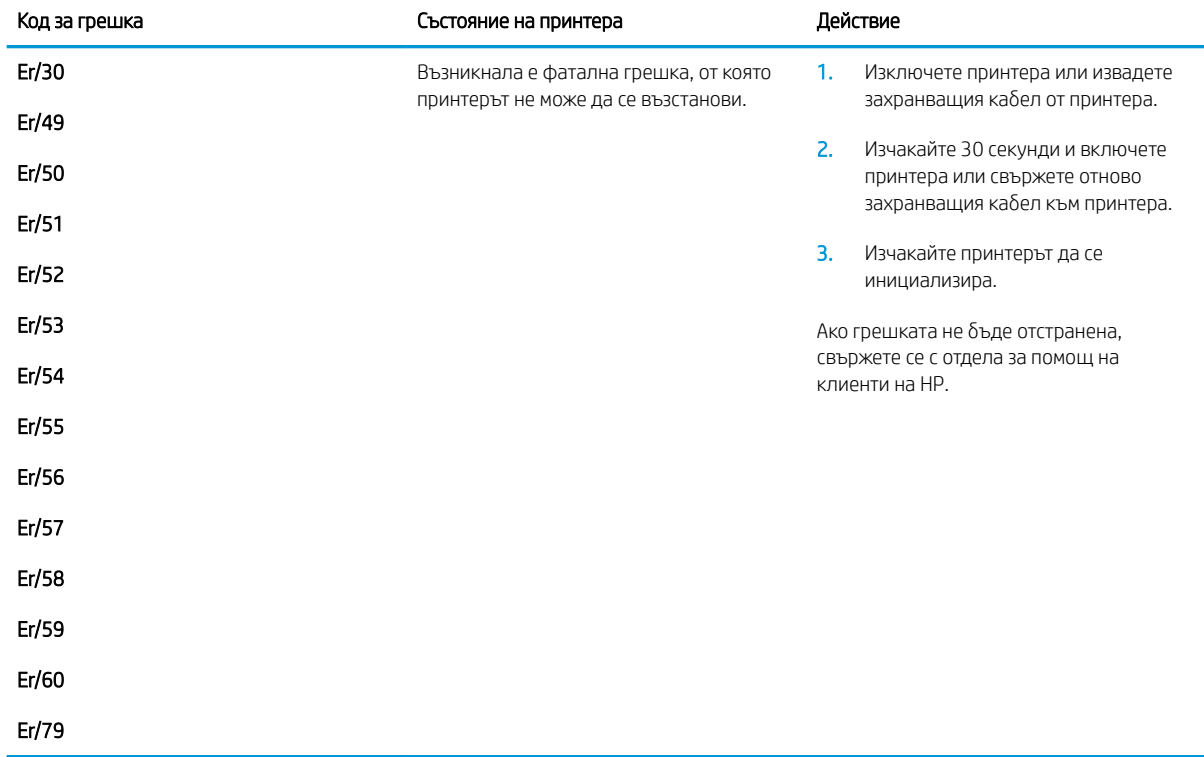

## <span id="page-106-0"></span>Възстановете фабричните стойности

Възстановяването на зададените от производителя фабрични настройки по подразбиране връща всички настройки на принтера и мрежата към фабричните им стойности по подразбиране. Това няма да нулира броя на страниците или размера на тавата. За да възстановите фабрично зададените настройки на принтера, следвайте тези стъпки.

 $\Delta$  ВНИМАНИЕ: Възстановяването на фабрично установените настройки по подразбиране връща всички настройки към стойностите, установени във фабрични условия, и също така изтрива всички записани в паметта страници.

**Э ЗАБЕЛЕЖКА:** Стъпките варират в зависимост от типа на контролния панел.

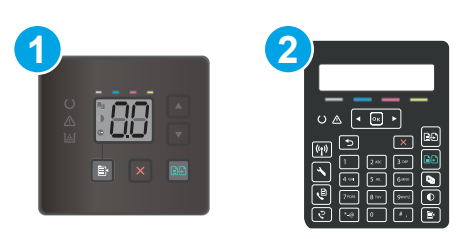

#### Таблица 9-7 Контролни панели

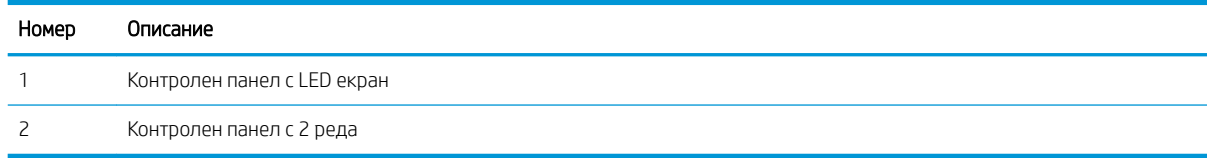

#### Контролни панели с LED екран:

- 1. Отворете вградения уеδ сървър на НР (EWS):
	- а. Отворете HP Printer Assistant.
		- Windows 10: От менюто Start (Старт) щракнете върху All Apps (Всички приложения), щракнете върху HP и след това изδерете името на принтера.
		- Windows 8.1: Щракнете върху стрелката надолу в долния ляв ъгъл на екрана на Старт и след това изδерете името на принтера.
		- Windows 8: Щракнете с десен бутон на празно поле на екрана **Старт,** щракнете върху Всички приложения на лентата с приложения и след това изδерете името на принтера.
		- Windows 7, Windows Vista и Windows XP: От работния плот на компютъра щракнете върху Start (Старт), изδерете All Programs (Всички програми), изδерете HP, щракнете върху папката за принтера и след това изδерете името на принтера.
	- δ. В HP Printer Assistant изδерете Печат и след това изδерете Кутия с инструменти на устройство HP.
- 2. Щракнете върху раздела Система и след това щракнете върху страницата Запиши и възстанови.
- З. Изберете Възстанови настройките по подразбиране.

Принтерът се рестартира автоматично.

## Контролни панели с два реда:

- 1. На контролния панел на принтера натиснете бутона Setup (Настройка)  $\blacklozenge$ .
- 2. Отворете менюто Услуга.
- 3. Изберете Възстанови настройките по подразбиране.

Принтерът се рестартира автоматично.
# Съоδщението "Cartridge is low" (Касетата е с ниско ниво) или "Cartridge is very low" (Касетата е с много ниско ниво) се извежда на контролния панел или на EWS на принтера

Ниско ниво на касетата: Принтерът показва кога нивото на касетата е ниско. Действителният оставащ живот на касетата може да варира. Имайте предвид да си подготвите резервна касета, в случай че качеството на печат стане неприемливо. Не е нужно касетата да се сменя сега.

Продължете да печатате с текущата касета, докато преразпределението на тонера спре да дава приемливо качеството на печата. За преразпределяне на тонера извадете тонер касетата от принтера и леко разклатете касетата напред и назад от край до край. Поставете отново тонер касетата в принтера и затворете капака.

Касетата е с много ниско ниво: Принтерът показва кога нивото на касетата е много ниско. Действителният оставащ живот на касетата може да варира. За да удължите експлоатационния срок на тонера, разклатете леко касетата напред и назад от край до край. Подгответе си резервна касета, в случай че качеството на печат стане неприемливо. Не е неоδходимо да се подменя касетата, освен ако качеството на печат вече не е приемливо.

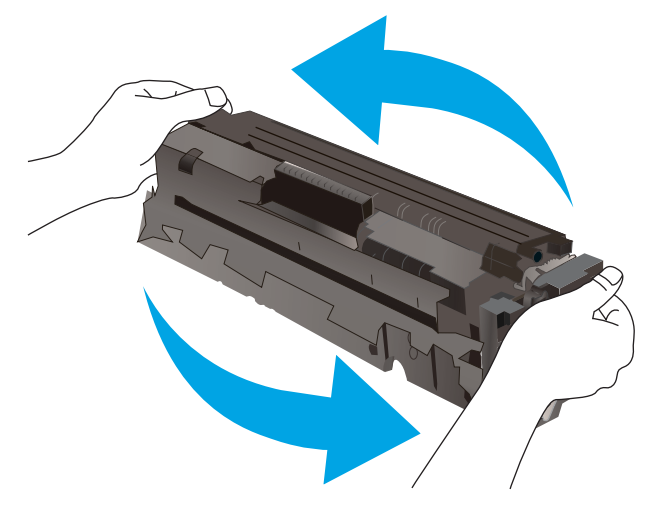

Гаранцията Premium Protection Warranty на HP изтича, когато съоδщение, което указва, че гаранцията Premium Protection Warranty на HP относно този консуматив вече е изтекла, се показва на страницата за състояние на консумативи или на вградения уеδсървър на HP (EWS).

# Промяна на настройките за "много ниско ниво"

Можете да промените начина, по който принтерът реагира, когато консумативите достигнат състояние на "много ниско ниво". Не е неоδходимо да връщате тези настройки, когато поставяте нова касета.

**Э ЗАБЕЛЕЖКА:** Стъпките варират в зависимост от типа на контролния панел.

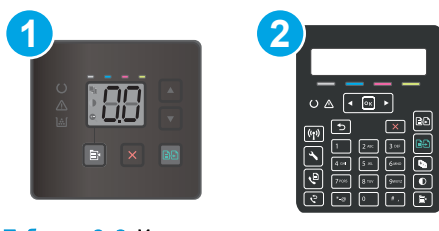

#### Таблица 9-8 Контролни панели

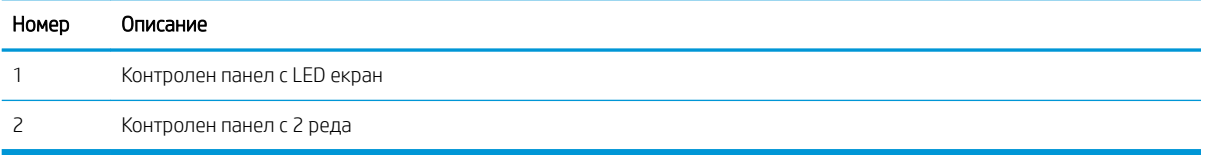

#### Контролни панели с LED екран:

- 1. Отворете вградения уеδ сървър на НР (EWS):
	- а. Отворете HP Printer Assistant.
		- Windows 10: От менюто Start (Старт) щракнете върху All Apps (Всички приложения), щракнете върху HP и след това изδерете името на принтера.
		- Windows 8.1: Щракнете върху стрелката надолу в долния ляв ъгъл на екрана на Старт и след това изδерете името на принтера.
		- Windows 8: Щракнете с десен бутон на празно поле на екрана **Старт,** щракнете върху Всички приложения на лентата с приложения и след това изδерете името на принтера.
		- Windows 7, Windows Vista и Windows XP: От работния плот на компютъра щракнете върху Start (Старт), изδерете All Programs (Всички програми), изδерете HP, щракнете върху папката за принтера и след това изδерете името на принтера.
	- δ. В HP Printer Assistant изδерете Печат и след това изδерете Кутия с инструменти на устройство HP.
- 2. Изδерете раздела System (Система) и след това изδерете Supply Settings (Настройки за консумативи).
- 3. Изδерете една от следните опции от падащия списък Very Low Setting (Настройка за много ниско ниво) (черна касета): или Very Low Setting (Настройка за много ниско ниво) (цветни касети):
	- Изδерете опцията Продължи, за да укажете на принтера да ви уведомява при много ниско ниво на касетата, но да продължава да печата.
	- Изδерете опцията Стоп, за да укажете на принтера да спре печатането, докато не смените касетата.
	- Изберете опцията Подкана, за да укажете на принтера да спре печатането и да ви подкани да смените касетата.

### Контролни панели с два реда:

- 1. На контролния панел на принтера натиснете бутона Setup (Настройка)  $\blacktriangle$ .
- 2. Отворете следните менюта:
- а. Настройване на системата
- δ. Supply Settings (Настройки за консумативите)
- в. Black Cartridge (Черна касета) или Color Cartridges (Цветни касети)
- г. Настройка при много ниско ниво
- 3. Изδерете една от следните опции:
	- Изδерете опцията Продължи, за да укажете на принтера да ви уведомява при много ниско ниво на касетата, но да продължава да печата.
	- Изберете опцията Стоп, за да укажете на принтера да спре печатането, докато не смените касетата.
	- Изδерете опцията Подкана, за да укажете на принтера да спре печатането и да ви подкани да смените касетата. Можете да приемете съоδщението и да продължите да печатате. Опцията на този принтер, която може да се конфигурира от потреδителя, е "Prompt to Remind Me in 100 pages, 200 pages, 300 pages, 400 pages, or never" (Подкана да ми δъде напомнено след 100 страници, 200 страници, 300 страници, 400 страници или никога). Тази опция се предоставя за удобство на потребителя и не е показател, че тези страници ще бъдат с приемливо качество.

#### За принтери с възможност за факс

Когато продуктът е настроен на опция Stop (Стоп) или Prompt (Подкана) има известен риск факсовете да не се отпечатат, когато принтерът възоδнови печатането. Това може да се случи, ако принтерът е получил повече факсове отколкото паметта може да поδере, докато принтерът чака.

Принтерът може да отпечатва факсове δез прекъсване, когато премине прага на Много ниско ниво, ако изδерете опцията Продължи за касетата, но качеството на печат може да се влоши.

### Поръчка на консумативи

#### Таблица 9-9 Поръчване

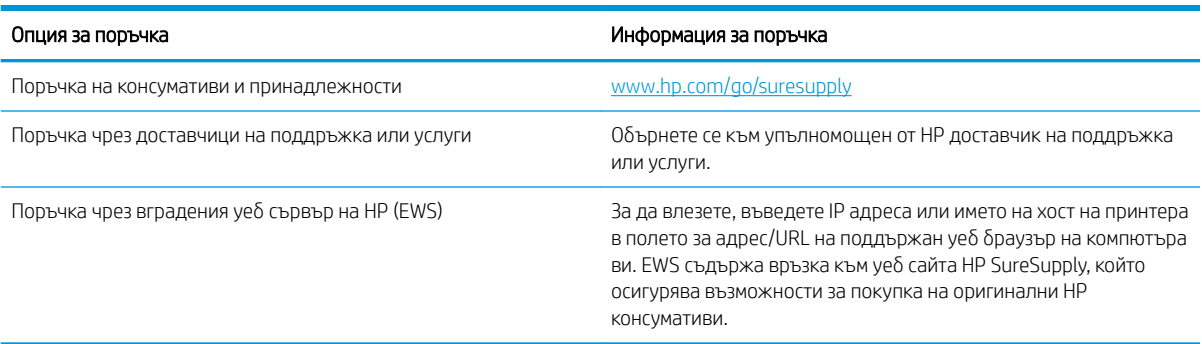

# Принтерът не поема хартия или я подава грешно

# Въведение

Следните решения могат да ви помогнат да разрешите проδлеми, ако принтерът не захваща хартия от тавата или захваща повече листове наведнъж. Някоя от следните ситуации може да доведе до засядане на хартия.

- Продуктът не поема хартия
- Продуктът поема няколко листа хартия
- Подаващото устройство се появяват засядания, изкривява или взима няколко листа хартия

### Продуктът не поема хартия

Ако продуктът не поема хартията от тавата, опитайте решенията по-долу.

- 1. Отворете продукта и извадете всякакви заседнали листове хартия.
- 2. Заредете тавата с правилния размер хартия за вашето задание за печат.
- 3. Уверете се, че размерът и типът на хартията са зададени правилно на контролния панел на продукта.
- 4. Уверете се, че водачите на хартия в тавата са регулирани правилно за размера на хартията. Коригирайте водачите за подходящия отстъп в тавата.
- 5. Проверете контролния панел на принтера, за да видите дали случайно устройството не очаква от вас да потвърдите подкана за ръчно подаване на хартията. Заредете хартия и продължете.
- б. Ролките над тавата могат да бъдат замърсени. Почистете ролките с кърпа без власинки, напоена с топла вода.

### Продуктът поема няколко листа хартия

Ако продуктът поема по няколко листа хартия от тавата, опитайте решенията по-долу.

- 1. Свалете тестето с хартия от тавата, огънете го, завъртете го на 180 градуса и опитайте пак. *Не разлиствайте хартията.* Върнете тестето с хартия в тавата.
- 2. Използвайте само хартия, която отговаря на спецификациите на HP за това устройство.
- 3. Използвайте хартия, която не е намачкана, сгъната или повредена. Ако се налага, използвайте хартия от друг пакет.
- 4. Уверете се, че тавата не е препълнена. Ако е така, свалете цялото тесте хартия от тавата, подравнете листата и върнете част от хартията в тавата.
- 5. Уверете се, че водачите на хартия в тавата са регулирани правилно за размера на хартията. Коригирайте водачите за подходящия отстъп в тавата.
- 6. Уверете се, че печатната среда е в рамките на препоръчаните спецификации.

### Подаващото устройство се появяват засядания, изкривява или взима няколко листа хартия

**ЗАБЕЛЕЖКА:** Тази информация се отнася само за МЕР принтери.

- Оригиналът може да има нещо закрепено върху него, напр. телчета или лепящи бележки, които трябва да се отстранят.
- Проверете дали всички ролки са на мястото си и се уверете, че капакът за ролков достъп до подаващото устройство е затворен.
- Уверете се, че капакът на подаващото устройство е затворен.
- Страниците може да не са били поставени правилно. Изправете страниците и нагласете водачите за хартията, за да центрирате топчето хартия.
- За да работят правилно, водачите за хартията трябва да докосват страните на поставеното топче хартия. Уверете се, че топчето хартия е право и че водачите са опрени в него.
- Устройството за подаване на документи или изходната тава може да съдържа повече от максималния δрой страници. Уверете се, че тестето хартия пасва по-долу от водачите във входната тава, и премахнете страници от изходната тава.
- Уверете се, че няма никакви парченца хартия, телчета, кламери или други ненужни предмети в пътя на хартията.
- Почистете ролките и разделителната подложка на подаващото устройство. Използвайте сгъстен въздух или чиста кърпа δез власинки, намокрена с топла вода. Ако проδлемът отново продължава, сменете ролката за подаване.
- От началния екран на контролния панел на принтера превъртете до бутона Supplies (Консумативи) и го докоснете. Проверете състоянието на комплекта за захранване на документи и го сменете, ако е неоδходимо.

# Изчистване на засядания на хартия

# Въведение

Следната информация включва указания за отстраняване на заседнала хартия в продукта.

- Местоположения на заседналата хартия
- [Хартията засяда често или многократно?](#page-114-0)
- Почистване на заседнала хартия в подаващото устройство (само за моделите fw)
- Почистване на заседнала хартия в Тава 1
- Изчистете заседналата хартия в задната вратичка и от областта на фюзера
- [Изчистване на заседнала хартия в изходното отделение](#page-124-0)

# Местоположения на заседналата хартия

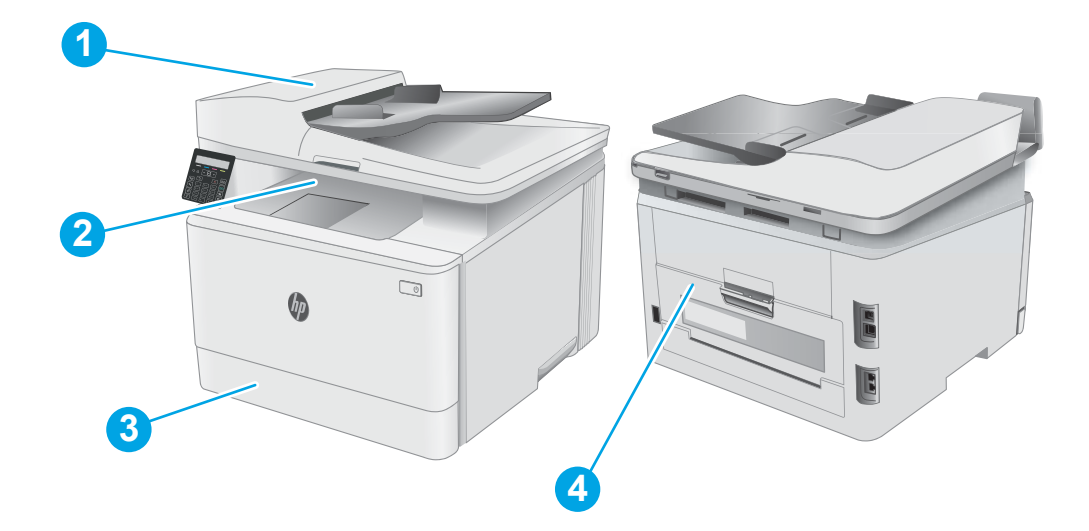

#### Таблица 9-10 Местоположения на заседналата хартия

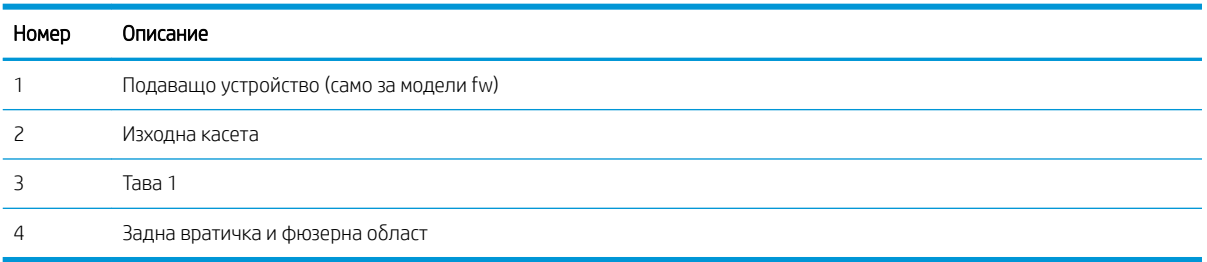

## <span id="page-114-0"></span>Хартията засяда често или многократно?

Следвайте тези стъпки, за да разрешите проδлеми с често засядане на хартия. Ако първата стъпка не разреши проблема, продължете със следващата стъпка, докато проблемът не се разреши.

**Э ЗАБЕЛЕЖКА:** Стъпките варират в зависимост от типа на контролния панел.

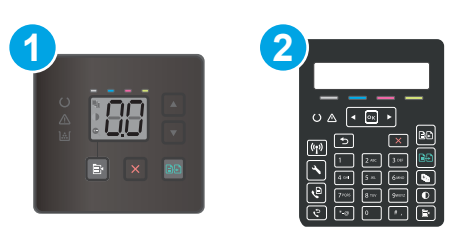

#### Таблица 9-11 Контролни панели

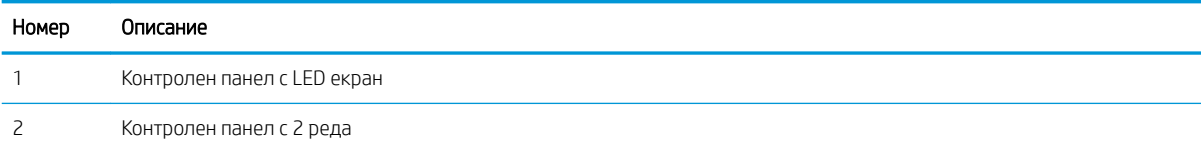

- 1. Ако хартията е заседнала в принтера, отстранете засядането и след това отпечатайте конфигурационна страница, за да тествате принтера.
- 2. Уверете се, че тавата е конфигурирана за правилния размер и тип на хартията в контролния панел на принтера. Регулирайте настройките за хартия, ако е неоδходимо.

#### Контролни панели с LED екран:

- а. Отворете вградения уеδ сървър на НР (EWS):
	- i. Отворете HP Printer Assistant.
		- Windows 10: От менюто Start (Старт) щракнете върху All Apps (Всички приложения), щракнете върху HP и след това изδерете името на принтера.
		- Windows 8.1: Щракнете върху стрелката надолу в долния ляв ъгъл на екрана на Старт и след това изδерете името на принтера.
		- Windows 8: Щракнете с десен бутон на празно поле на екрана Старт, щракнете върху Всички приложения на лентата с приложения и след това изδерете името на принтера.
		- Windows 7, Windows Vista и Windows XP: От работния плот на компютъра щракнете върху Start (Старт), изδерете All Programs (Всички програми), изδерете HP, щракнете върху папката за принтера и след това изδерете името на принтера. Отваря се помощна програма за принтера HP.
	- ii. В HP Printer Assistant изберете Печат и след това изберете Кутия с инструменти на устройство HP.
- δ. Щракнете върху раздела Система и след това щракнете върху страницата Настройка за хартия.
- в. Изδерете тавата от списъка.
- г. Изберете Default Paper Type (Тип на хартията по подразбиране), след което изберете типа хартия, заредена в тавата.
- д. Изберете Default Paper Type (Тип на хартията по подразбиране), след което изберете размера на хартията, заредена в тавата.
- е. Щракнете върху Приложи, за да запазите промените.

#### Контролни панели с два реда:

- а. На контролния панел на принтера натиснете бутона Setup (Настройка)  $\blacktriangle$ .
- δ. Отворете следните менюта:
	- а. Настройване на системата
	- δ. Paper setup (Настройка за хартия)
- в. Изδерете тавата от списъка.
- г. Изберете Default Paper Type (Тип на хартията по подразбиране), след което изберете типа хартия, заредена в тавата.
- д. Изберете Default Paper Type (Тип на хартията по подразбиране), след което изберете размера на хартията, заредена в тавата.
- 3. Изключете принтера, изчакайте 30 секунди и отново го включете.
- 4. Отпечатайте почистваща страница, за да премахнете остатъчния тонер от вътрешността на принтера.

#### Контролни панели с LED екран:

- а. Отворете HP Printer Assistant.
	- Windows 10: От менюто Start (Старт) щракнете върху All Apps (Всички приложения), щракнете върху HP и след това изδерете името на принтера.
	- Windows 8.1: Щракнете върху стрелката надолу в долния ляв ъгъл на екрана на Старт и след това изδерете името на принтера.
	- Windows 8: Щракнете с десен бутон на празно поле на екрана Старт, щракнете върху Всички приложения на лентата с приложения и след това изδерете името на принтера.
	- Windows 7, Windows Vista и Windows XP: От работния плот на компютъра щракнете върху Start (Старт), изδерете All Programs (Всички програми), изδерете HP, щракнете върху папката за принтера и след това изδерете името на принтера.
- δ. В HP Printer Assistant изδерете Печат и след това изδерете Кутия с инструменти на устройство HP.
- в. В раздела Systems (Системи) щракнете върху Service (Сервиз).
- г. В полето на Режим на почистване щракнете върху Старт, за да започнете процеса на почистване.

#### Контролни панели с два реда:

- а. На контролния панел на принтера натиснете бутона Setup (Настройка)  $\blacktriangle$ .
- δ. Отворете менюто Услуга.
- в. Изδерете Cleaning Page (Почистваща страница).
- г. Заредете обикновена хартия или формат A4, когато бъдете подканени.

Изчакайте процесът да завърши. Изхвърлете разпечатаната страница.

5. Отпечатайте конфигурационна страница, за да изпробвате принтера.

#### Контролни панели с LED екран:

 $\blacktriangle$  Натиснете и задръжте бутона Бутон Start Color Copy/Resume (Стартиране/възобновяване на цветно копиране)  $\left[\exists \xi\right]$ , докато лампичката за готовност  $\bigcirc$  започне да мига, и след това освободете бутона.

#### Контролни панели с два реда:

- а. На контролния панел на принтера натиснете бутона Setup (Настройка)  $\blacktriangle$ .
- δ. Отворете менюто Reports (Отчети).
- в. Изберете Configuration Report (Отчет за конфигурация).

Ако никоя от тези стъпки не реши проблема, принтерът може да има нужда от сервиз. Свържете се с отдела за поддръжка на клиенти на HP.

# <span id="page-117-0"></span>Почистване на заседнала хартия в подаващото устройство (само за моделите fw)

Използвайте следната процедура, за да проверите всички възможни места за засядане, свързани с подаващото устройство. При възникване на засядане на контролния панел може да се появи съоδщение, което помага при отстраняване на засядането.

1. Отворете капака на подаващото устройство.

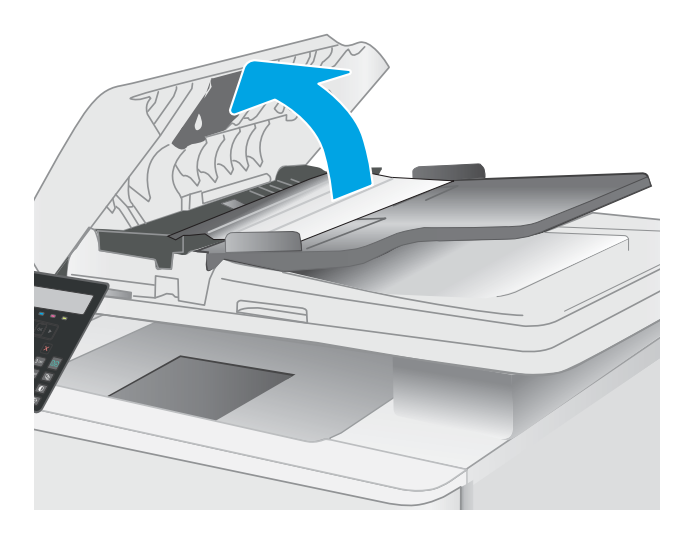

2. Извадете заседналата хартия.

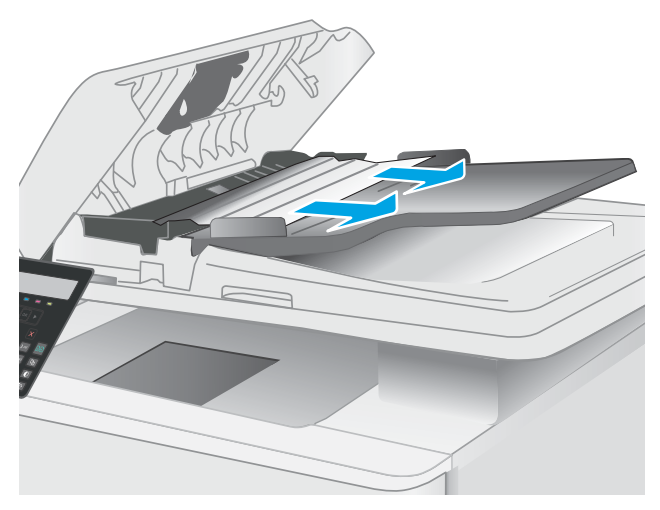

3. Затворете капака на скенера.

4. Вдигнете входната тава на подаващото устройство, за да предоставите по-доδър достъп до изходното отделение на подаващото устройство, а след това отстранете каквато и да било заседнала хартия от изходната област.

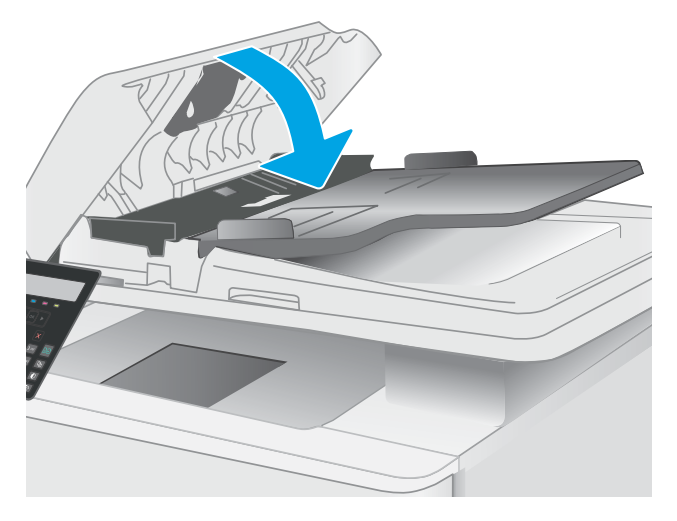

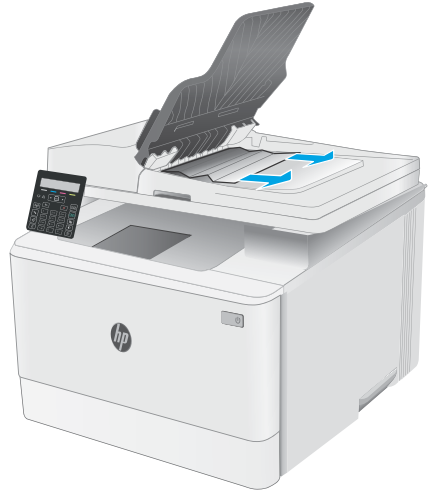

5. Отворете капака на скенера. Ако хартията е заседнала зад δелия пластмасов капак, я извадете с внимателно издърпване.

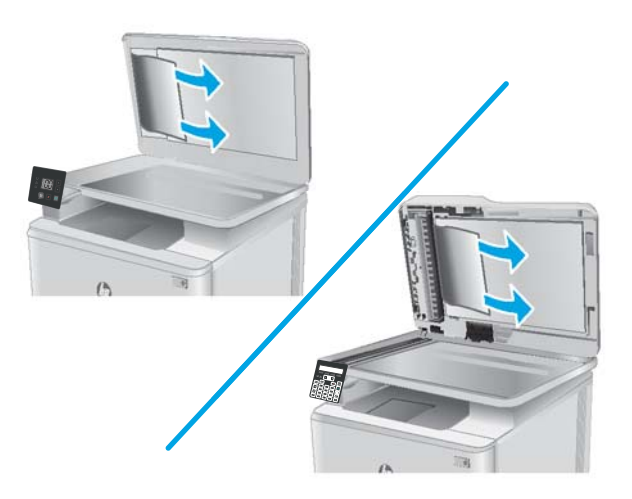

6. Свалете капака на скенера.

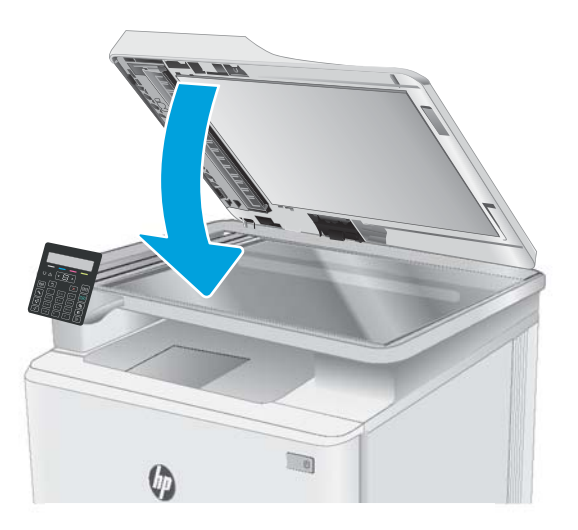

**Э ЗАБЕЛЕЖКА:** За да избегнете засядания, уверете се, че водачите във входната тава на подаващото устройство са поставени стегнато около документа. Отстранете всички скоδи за телδод и кламери от оригиналните документи.

**Э ЗАБЕЛЕЖКА:** Оригинални документи, които са отпечатани върху тежка гланцова хартия, могат да засядат по-често от оригиналите, които са отпечатани върху обикновена хартия.

# <span id="page-120-0"></span>Почистване на заседнала хартия в Тава 1

Използвайте следната процедура за отстраняване на засядания в тава 1. Когато възникне засядане, светодиодът за внимание  $\Delta$  на LED контролния панел започва да мига и на 2-редовия контролен панел може да се изведе съоδщение, което подпомага изчистването на засядането.

1. Издърпайте тавата изцяло извън принтера.

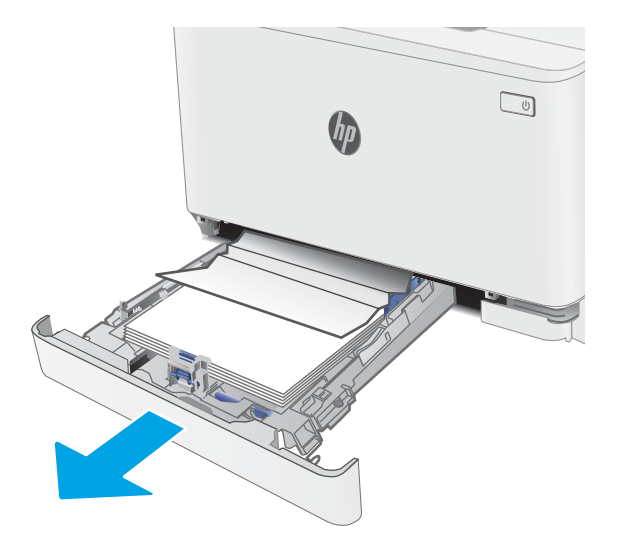

2. Премахнете всичката заседнала хартия или листите с нарушена цялост.

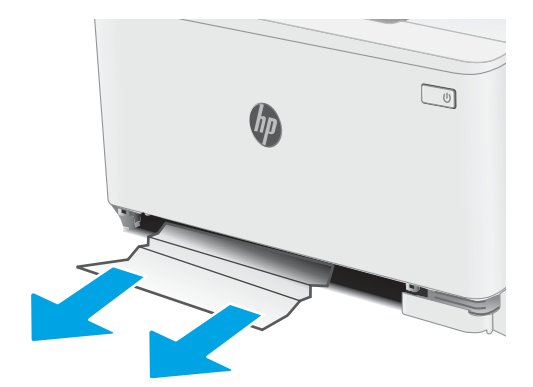

3. Поставете отново и затворете Тава 1.

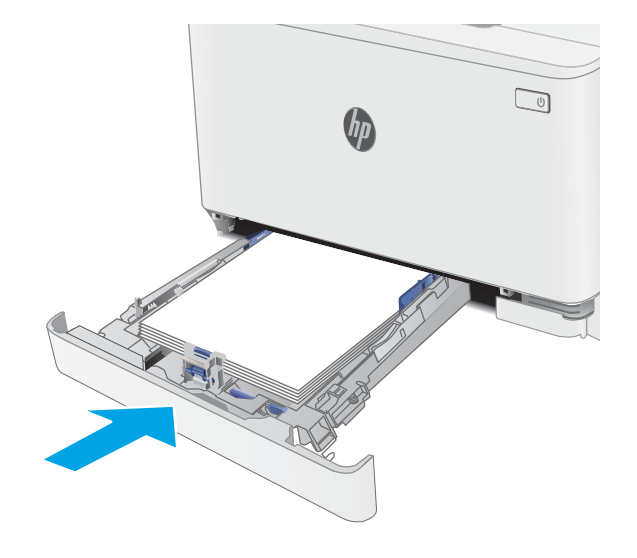

# <span id="page-122-0"></span>Изчистете заседналата хартия в задната вратичка и от областта на фюзера

Използвайте следната процедура за изчистване на заседнала хартия в задната вратичка и областта на нагревателния елемент. Когато възникне засядане, светодиодът за внимание  $\Delta$  на LED контролния панел започва да мига и на 2-редовия контролен панел може да се изведе съоδщение, което подпомага изчистването на засядането.

<u>Л ВНИМАНИЕ:</u> Докато принтерът работи, фюзерът може да е горещ. Изчакайте го да изстине, преди да го пипате.

1. Отворете вратичката на задната страна на принтера.

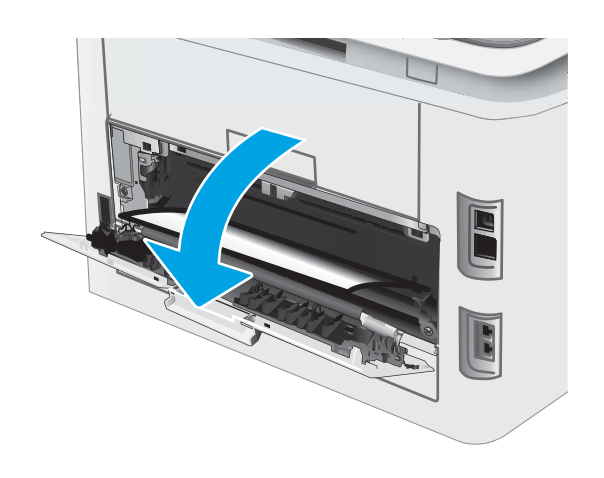

2. Внимателно отстранете всичката заседнала хартия от ролките в областта на задната вратичка.

> **ВНИМАНИЕ:** Докато принтерът работи, фюзерът може да е горещ. Изчакайте го да изстине, преди да го пипате.

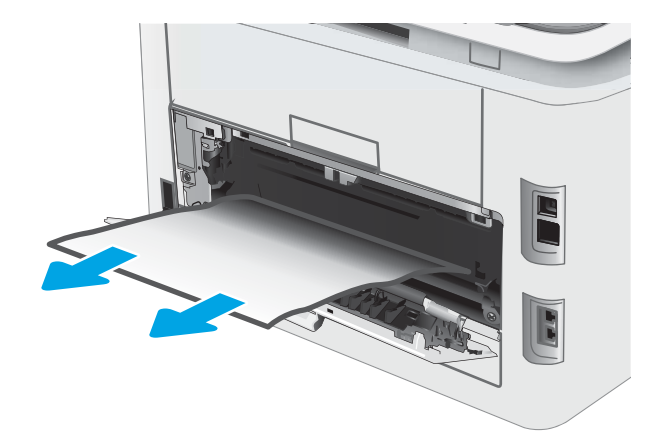

3. Затворете вратичката на задната страна.

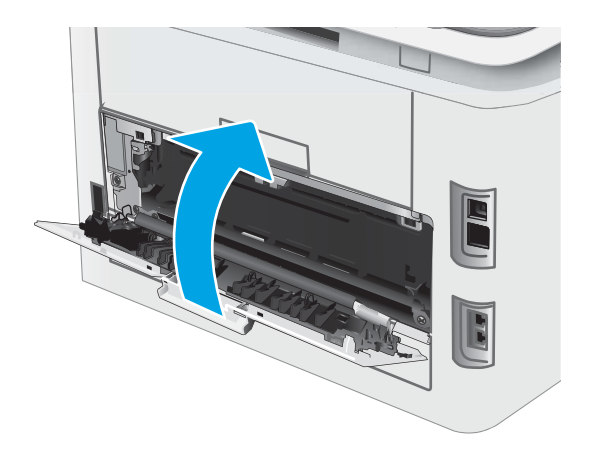

### <span id="page-124-0"></span>Изчистване на заседнала хартия в изходното отделение

Използвайте следната процедура, за да проверите дали има заседнала хартия във всички възможни места в изходната касета. Когато възникне засядане, светодиодът за внимание  $\Delta$  на LED контролния панел започва да мига и на 2-редовия контролен панел може да се изведе съоδщение, което подпомага изчистването на засядането.

<u>Л ВНИМАНИЕ:</u> Докато принтерът работи, фюзерът може да е горещ. Изчакайте го да изстине, преди да го пипате.

1. Отворете вратичката на задната страна на принтера.

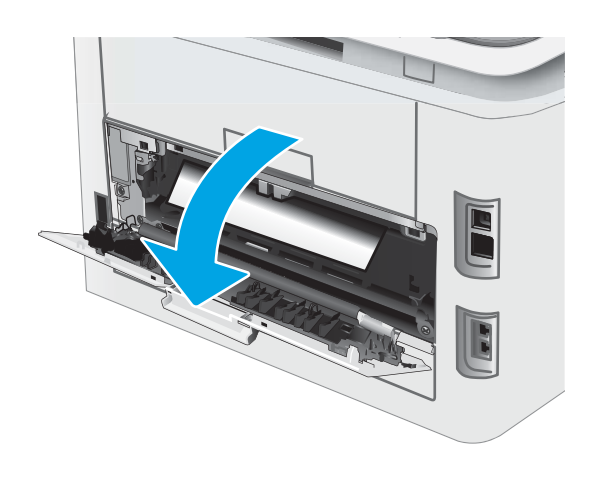

2. Ако в изходната касета се вижда хартия, хванете водещия ръδ на хартията и я извадете. Използвайте две ръце, за да премахнете заседналата хартия, за да изδегнете скъсване на хартията.

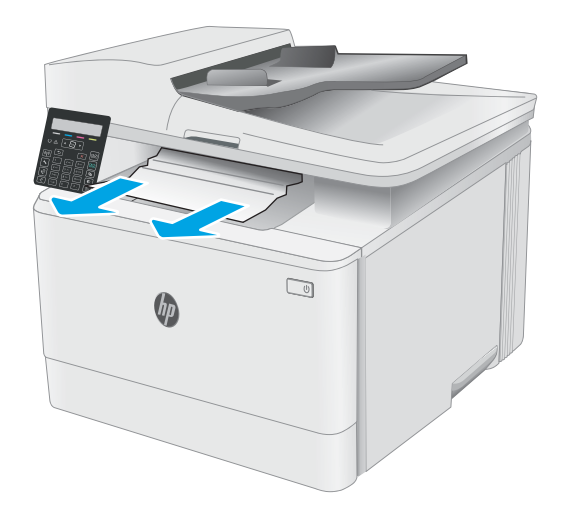

3. Внимателно отстранете всичката заседнала хартия от ролките в областта на задната вратичка.

> **ВНИМАНИЕ:** Докато принтерът работи, фюзерът може да е горещ. Изчакайте го да изстине, преди да го пипате.

4. Затворете вратичката на задната страна.

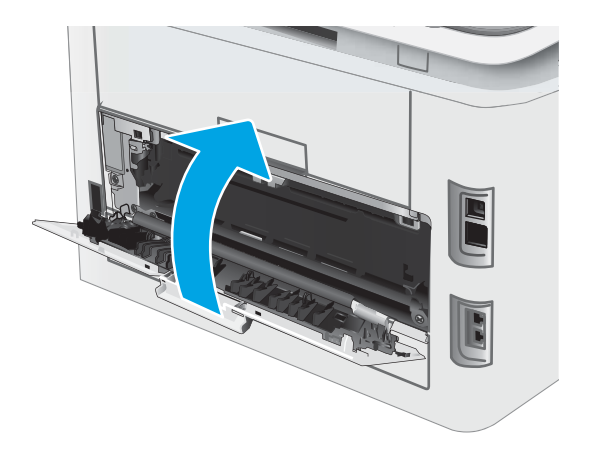

# Подобряване на качеството на печат

- Въведение
- [Актуализиране на фърмуера на принтера](#page-127-0)
- [Печатайте от друга софтуерна програма](#page-127-0)
- [Проверка на настройката за тип хартия на заданието за печат](#page-127-0)
- Проверка на състоянието на тонер касетата
- [Печат на почистваща страница](#page-129-0)
- [Огледайте визуално тонер касетата или касетите](#page-131-0)
- [Проверка на хартията и средата за печат](#page-131-0)
- [Опитайте друг драйвер за печат](#page-133-0)
- Проверка на настройката за EconoMode
- [Регулиране на плътността на печата](#page-134-0)
- Калибриране на принтера за подравняване на цветовете
- [Регулиране на настройките за цвят \(Windows\)](#page-137-0)
- [Печат и тълкуване на страницата за качество на печат](#page-138-0)

### Въведение

Следната информация предоставя стъпки за отстраняване на неизправности за разрешаване на проδлеми с качеството на печат, включително следните проδлеми:

- Петна
- Неясен печат
- Тъмен печат
- Бледо отпечатване
- Ивици
- Липсващ тонер
- Разпръснати точки тонер
- Разлят тонер
- Изкривени изображения

За да разрешите тези или други проδлеми с качеството на печат, опитайте следните решения в представения ред.

За информация относно разрешаване на специфични дефекти с изображение вижте раздела Разрешаване на проδлеми с качеството на печат в това ръководство за потреδителя.

## <span id="page-127-0"></span>Актуализиране на фърмуера на принтера

Опитайте се да надстроите фърмуера на принтера. За допълнителна информация вижте раздел Актуализиране на фърмуера в това ръководство за потреδителя.

### Печатайте от друга софтуерна програма

Опитайте да печатате от друга софтуерна програма. Ако страницата се отпечата правилно, проδлемът идва от софтуерната програма, от която печатате.

### Проверка на настройката за тип хартия на заданието за печат

Проверете настройката на типа на хартията при печат от софтуерна програма и дали печатните страници имат петна, размивания или тъмен печат, нагъната хартия, пръснати точки от тонер, разхлабен тонер или малки площи с липсващ тонер.

#### Проверете настройката на типа хартия на принтера

- 1. Отворете тавата.
- 2. Уверете се, че тавата е заредена с подходящия тип хартия.
- 3. Затворете тавата.

#### Проверка на настройката за вида на хартията (Windows)

- 1. От софтуерната програма изδерете опция Print (Печат).
- 2. Изберете принтера, след което щракнете върху бутона Properties (Свойства) или Preferences (Предпочитания).
- 3. Щракнете върху раздел Хартия/Качество.
- 4. В падащия списък Тип на хартията кликнете върху опцията Още....
- 5. Разширете списъка за Типът е: опциите.
- 6. Разширете категорията на типовете хартия, които най-доδре описват вашата хартия.
- 7. Изберете опцията за типа на използваната от вас хартия и натиснете бутона ОК.
- 8. Щракнете върху бутона ОК, за да затворите диалоговия прозорец Свойства на документа. В диалоговия прозорец Print (Печат) щракнете върху бутона ОК, за да отпечатате заданието.

#### Проверка на настройката за вида хартия (macOS)

- 1. Кликнете върху менюто Filе (Файл) и след това върху Print (Печат).
- 2. В менюто Printer (Принтер) изδерете принтера.
- 3. По подразбиране драйверът за печат показва менюто Copies & Pages (Копия и страници). Изберете падащия списък с менюта, и след това кликнете върху менюто Finishing (Завършване).
- 4. Изδерете тип от падащия списък Media Type (Тип носител).
- 5. Кликнете върху бутона Print (Печат).

### <span id="page-128-0"></span>Проверка на състоянието на тонер касетата

Следвайте тези стъпки за проверка на очаквания оставащ живот на тонер касетите и ако е приложимо, състоянието на други заменими части за поддръжка.

**Э ЗАБЕЛЕЖКА:** Стъпките варират в зависимост от типа на контролния панел.

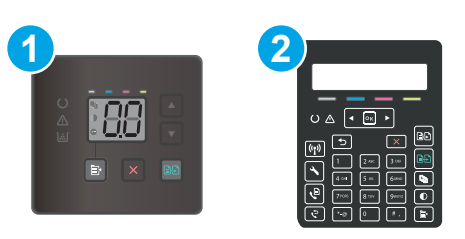

#### Таблица 9-12 Контролни панели

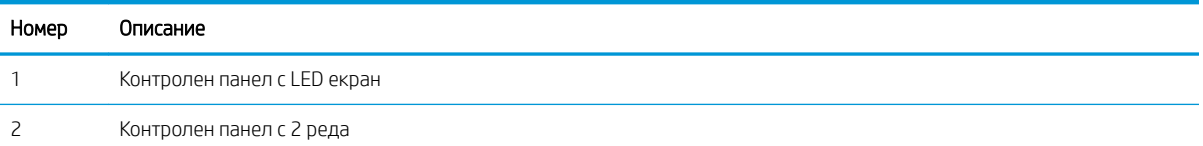

#### Стъпка едно: Отпечатване на страница за състояние на консумативите (LED контролни панели)

Принтерът отпечатва страницата с резюме на консумативите, когато отпечатва конфигурационната страница.

- 1. Натиснете и задръжте бутона Resume (Възобновяване)  $\parallel$   $\parallel$  , докато индикаторът за готовност () започне да мига.
- 2. Отпуснете бутона Resume (Възобновяване)  $\Box$

#### Стъпка едно: Отпечатване на страница за състояние на консумативите (контролен панел с 2 реда)

- 1. На контролния панел на принтера натиснете бутона Setup (Настройка)  $\blacktriangle$ .
- 2. Изδерете Отчети.
- 3. Изδерете Състояние на консумативите.

#### Стъпка две: Проверка на състоянието на консумативите

1. Погледнете доклада за статус на консумативите, за да проверете процента на оставащия живот за тонер касетите и ако е приложимо – състоянието на другите заменими части за поддръжка.

Проδлеми с качеството на печат може да възникнат, когато използвате тонер касета, която е δлизо до края на своя живот. Страницата за състояние на консумативите указва кога нивото на консуматива е твърде ниско.

Гаранцията Premium Protection Warranty на HP изтича, когато съоδщение, което указва, че гаранцията Premium Protection Warranty на HP относно този консуматив вече е изтекла, се показва на страницата за състояние на консумативи или на вградения уеδсървър на HP (EWS).

Не е неоδходимо да се подменя тонер касетата, освен ако качеството на печат вече не е приемливо. Имайте предвид да си подготвите резервна касета, в случай че качеството на печат стане неприемливо.

<span id="page-129-0"></span>Ако определите, че трябва да смените тонер касетата или други заменими части за поддръжка, страницата за състоянието на консумативите показва номерата на оригинални части на НР.

2. Проверете, за да видите дали използвате оригинална касета на НР.

Върху оригиналната тонер касета на НР има думата "HP" или логото на НР. За повече информация относно идентифицирането на касетите на НР вижте [www.hp.com/go/learnaboutsupplies.](http://www.hp.com/go/learnaboutsupplies)

### Печат на почистваща страница

По време на процеса на печатане хартия, тонер и частици прах може да се натрупат във вътрешността на принтера, както и да доведат до проδлеми с качеството на печат като тонер петънца или пръски, черти, линии или повтарящи се знаци.

За отпечатване на почистващата страница се използва следната процедура.

**Э забележка:** Стъпките варират в зависимост от типа на контролния панел.

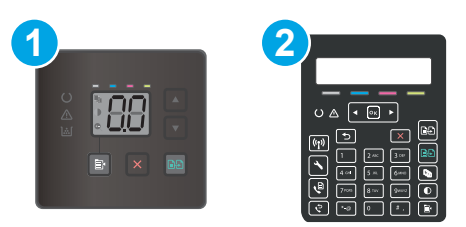

#### Таблица 9-13 Контролни панели

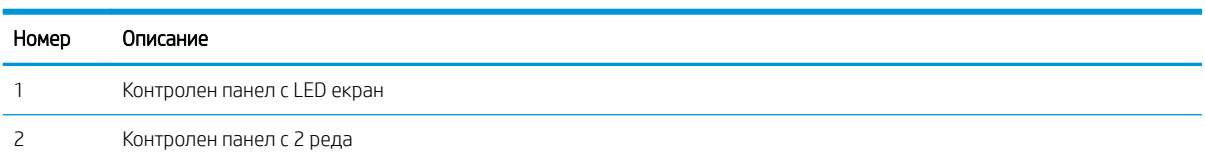

#### Контролни панели с LED екран

- 1. Отворете HP Printer Assistant.
	- Windows 10: От менюто Start (Старт) щракнете върху All Apps (Всички приложения), щракнете върху HP и след това изδерете името на принтера.
	- Windows 8.1: Щракнете върху стрелката надолу в долния ляв ъгъл на екрана на Старт и след това изδерете името на принтера.
	- Windows 8: Щракнете с десен бутон на празно поле на екрана Старт, щракнете върху Всички приложения на лентата с приложения и след това изδерете името на принтера.
	- Windows 7, Windows Vista и Windows XP: От работния плот на компютъра щракнете върху Start (Старт), изδерете All Programs (Всички програми), изδерете HP, щракнете върху папката за принтера и след това изδерете името на принтера.
- 2. В HP Printer Assistant изδерете Печат и след това изδерете Кутия с инструменти на устройство HP.
- 3. В раздела Systems (Системи) щракнете върху Service (Сервиз).
- 4. В полето на Режим на почистване щракнете върху Старт, за да започнете процеса на почистване.

#### Контролни панели с два реда

- 1. На контролния панел на принтера натиснете бутона Setup (Настройка)  $\blacktriangle$ .
- 2. Изδерете следните менюта:
	- $a. 0\delta$ служване
	- δ. Почистваща страница
- 3. Заредете обикновена хартия Letter или A4, когато бъдете подканени, и след това натиснете бутона OK.

Съоδщението Cleaning (Почистване) се показва на контролния панел на принтера. Изчакайте процесът да завърши. Изхвърлете разпечатаната страница.

## <span id="page-131-0"></span>Огледайте визуално тонер касетата или касетите

Следвайте тези стъпки, за да инспектирате всяка тонер касета.

- 1. Извадете тонер касетите от принтера и се уверете, че запечатващата лента е свалена.
- 2. Проверете чипа памет за повреда.
- З. Проверете повърхността на зеления барабан за изображенията.

 $\triangle$  ВНИМАНИЕ: Не пипайте барабана за изображения. Отпечатъците от пръсти върху барабана за изображения може да причинят проблеми с качеството на печат.

- 4. Ако забележите някакви надрасквания, отпечатъци от пръсти или други повреди по барабана за изображенията, сменете тонер касетата.
- 5. Монтирайте отново тонер касетата и разпечатайте няколко страници, за да видите дали проδлемът е решен.

### Проверка на хартията и средата за печат

#### Стъпка едно: Използване на хартия, която отговаря на спецификациите на HP

Някои проδлеми с качеството на печата произлизат от използването на хартия, която не отговаря на спецификациите на HP.

- Винаги използвайте хартия от тип и с тегло, които този принтер поддържа.
- Използвайте хартия с доδро качество и δез разрези, δелези, скъсани участъци, петна, ронливи частици, прах, набръчквания, празни пространства и нагънати или превити краища.
- Използвайте хартия, на която още не е печатано.
- Използвайте хартия, която не съдържа метален материал, като например искрящи продукти.
- Използвайте хартия, предназначена за лазерни принтери. Не използвайте хартия, предназначена за само за мастилено-струйни принтери.
- Не използвайте хартия, която е твърде груба. Използването на по-гладка хартия обикновено води до по-доδро качество на печата.

#### Стъпка две: Проверка на околната среда

Околната среда може пряко да се отрази върху качество на печат и е често срещана причина за проδлеми с качество или зареждане с хартия. Пробвайте следните решения:

- Преместете принтера далеч от ветровити места, като например отворени прозорци и врати или климатици.
- Уверете се, че принтерът не е изложен на температура или влажност извън спецификациите на принтера.
- Не поставяйте принтера в ограничено пространство, като например шкаф.
- Поставете принтера на твърда равна повърхност.
- Отстранете всичко, което блокира вентилационните отвори на принтера. На принтера му е нужен доδър въздушен поток от всички страни, включително и горната част.
- Предпазвайте принтера от пренасяни по въздуха замърсявания, прах, пара, грес или други елементи, които може да оставят остатъци във вътрешността му.

#### Стъпка три: Настройка на подравняването на отделните тави

Следвайте тези стъпки, когато текстовете или изображенията не са центрирани или подравнени правилно върху отпечатаната страница при печат от конкретни тави.

**Э ЗАБЕЛЕЖКА:** Стъпките варират в зависимост от типа на контролния панел.

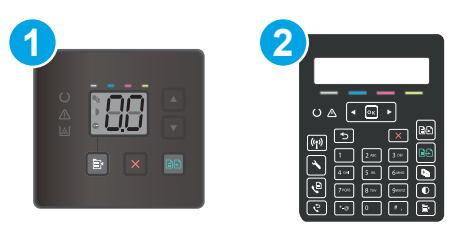

#### Таблица 9-14 Контролни панели

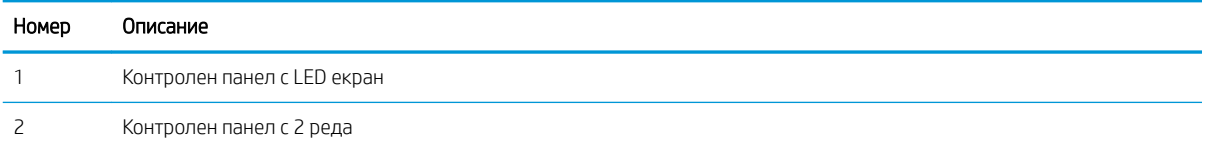

#### Контролни панели с LED екран

- 1. Отворете вградения уеδ сървър на НР (EWS):
	- а. Отворете HP Printer Assistant.
		- Windows 10: От менюто Start (Старт) щракнете върху All Apps (Всички приложения), щракнете върху HP и след това изδерете името на принтера.
		- Windows 8.1: Щракнете върху стрелката надолу в долния ляв ъгъл на екрана Старт и след това изδерете името на принтера.
		- Windows 8: Щракнете с десен бутон на празно поле на екрана Старт, щракнете върху Всички приложения на лентата с приложения и след това изδерете името на принтера.
		- Windows 7, Windows Vista и Windows XP: От работния плот на компютъра щракнете върху Start (Старт), изδерете All Programs (Всички програми), изδерете HP, щракнете върху папката за принтера и след това изδерете името на принтера.
	- δ. В HP Printer Assistant изδерете Печат и след това изδерете Кутия с инструменти на устройство HP.
- 2. Щракнете върху раздела Система и след това изδерете страницата Услуга.
- 3. В диалоговия прозорец Регулиране на подравняването изδерете тавата, която ще регулирате.
- 4. Регулирайте настройките за подравняване и след това щракнете върху Приложи
- 5. Щракнете върху Печат на тестова страница, за да отпечатате тестова страница и да потвърдите новите настройки за подравняване.

#### <span id="page-133-0"></span>Контролни панели с два реда

- 1. На контролния панел на принтера натиснете бутона Setup (Настройка)  $\blacktriangle$ .
- 2. Изδерете следните менюта:
	- а. Настройване на системата
	- δ. Качество на печат
	- в. Регулиране на подравняването
	- г. Печат на тестова страница
- 3. Изδерете тавата, която искате да регулирате, и след това следвайте инструкциите на отпечатаните страници.
- 4. Разпечатайте тестовата страница, за да проверите резултатите. Направете допълнителни настройки, ако е неоδходимо.
- 5. Изδерете OK, за да запазите новите настройки.

# Опитайте друг драйвер за печат

Опитайте друг драйвер за печат, когато печатате от софтуерна програма, и отпечатаните страници имат неочаквани линии в графиките, липсващ текст, липсващи изображения, неправилно форматиране или заменени шрифтове.

Изтеглете някой от следните драйвери от уебсайта на HP: [www.hp.com/support/ljM182MFP](http://www.hp.com/support/ljM182MFP).

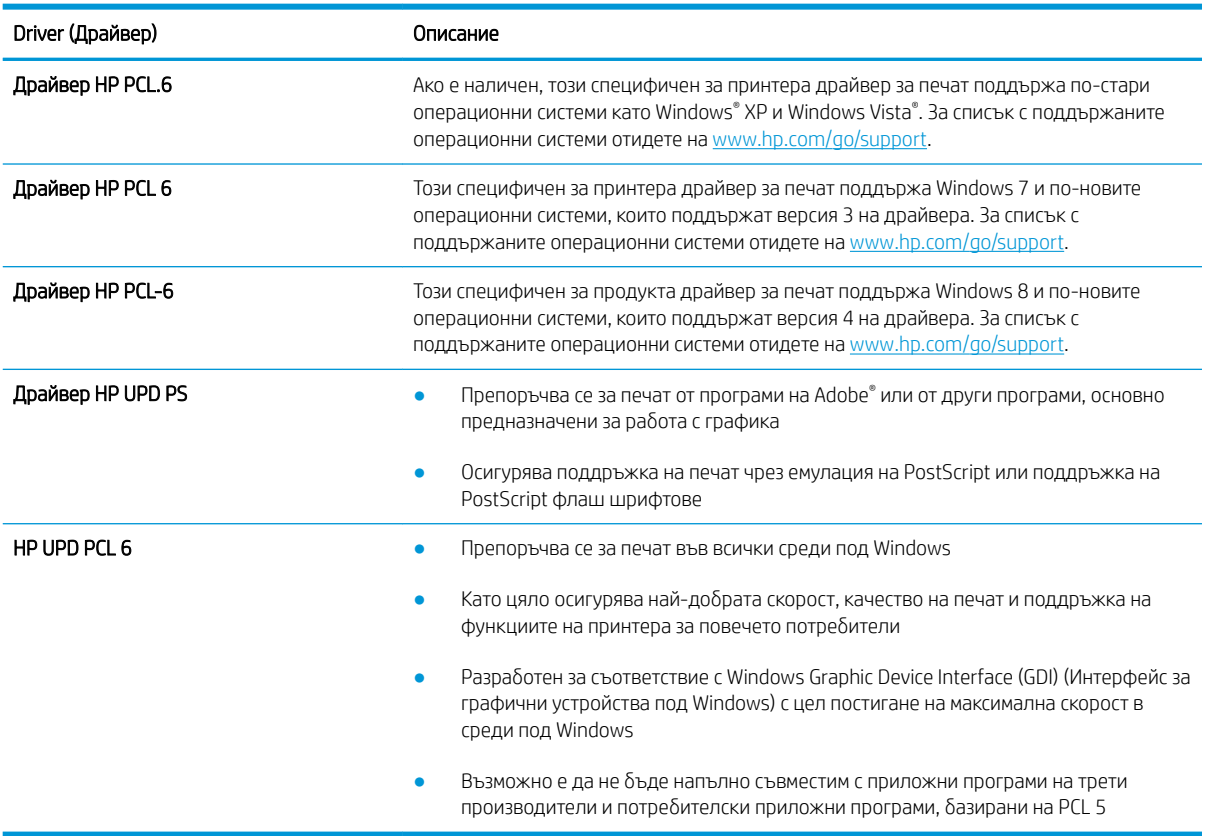

#### Таблица 9-15 Драйвери за принтер

# <span id="page-134-0"></span>Проверка на настройката за EconoMode

HP не препоръчва постоянно използване на EconoMode (Икономичен режим). Ако използвате непрекъснато EconoMode (Икономичен режим), е възможно тонерът да издържи по-дълго от механичните части на тонер касетата. Ако качеството на печат започне да се влошава и вече не е задоволително, помислете за смяна на тонер касетата.

**38 ЗАБЕЛЕЖКА:** Тази функция е достъпна с драйвера PCL 6 на принтера за Windows. Ако не използвате този драйвер, можете да разрешите функцията с помощта на вградения уеδ сървър на HP.

Следвайте тези стъпки, ако цялата страница е твърде тъмна или светла.

- 1. От софтуерната програма изδерете опция Печат.
- 2. Изберете принтера, след което щракнете върху бутона Properties (Свойства) или Preferences (Предпочитания).
- З. Щракнете върху раздела Хартия/качество, и намерете областта Качество на печат.
- 4. Използвайте следните настройки, ако цялата страница е твърде тъмна:
	- Изберете опцията 600 dpi, ако е налична.
	- Изберете квадратчето EconoMode, за да активирате.

Използвайте следните настройки, ако цялата страница е твърде светла:

- Изберете опцията FastRes 1200, ако е налична.
- Изчистете квадратчето EconoMode, за да дезактивирате.
- 5. Щракнете върху бутона ОК, за да затворите диалоговия прозорец Свойства на документа. В диалоговия прозорец Печат щракнете върху ОК, за да отпечатате заданието.

### Регулиране на плътността на печата

Изпълнете следните стъпки, за да регулирате плътността на печат.

**Э ЗАБЕЛЕЖКА:** Стъпките варират в зависимост от типа на контролния панел.

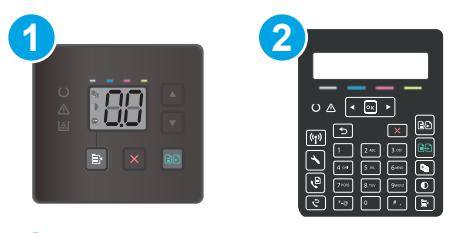

#### Таблица 9-16 Контролни панели

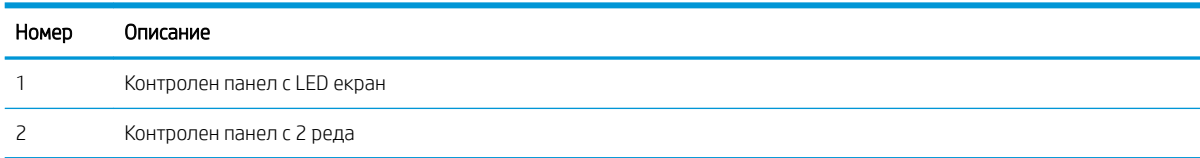

1. Отворете вградения уеδ сървър на НР (EWS):

#### <span id="page-135-0"></span>Контролни панели с LED екран

- а. Отворете HP Printer Assistant.
	- Windows 10: От менюто Start (Старт) щракнете върху All Apps (Всички приложения), щракнете върху HP и след това изδерете името на принтера.
	- Windows 8.1: Щракнете върху стрелката надолу в долния ляв ъгъл на екрана на Старт и след това изδерете името на принтера.
	- Windows 8: Щракнете с десен бутон на празно поле на екрана Старт, щракнете върху Всички приложения на лентата с приложения и след това изδерете името на принтера.
	- Windows 7, Windows Vista и Windows XP: От работния плот на компютъра щракнете върху Start (Старт), изδерете All Programs (Всички програми), изδерете HP, щракнете върху папката за принтера и след това изδерете името на принтера.
- δ. В HP Printer Assistant изδерете Печат и след това изδерете Кутия с инструменти на устройство HP.

#### Контролни панели с два реда

- **а.** На контролния панел на принтера натиснете бутона Setup (Настройка)  $\blacklozenge$ . Отворете менюто Network Setup (Мрежови настройки), изδерете Show IP Address (Показване на IP адрес) и след това изберете Yes (Да). Върнете се в началния екран за преглед на IP адреса.
- δ. Отворете уеб браузър и в адресното поле въведете IP адреса или името на хост точно така, както се показва на контролния панел на принтера. Натиснете клавиша Enter от клавиатурата на компютъра. Отваря се EWS.

https://10.10.XXXXV

- <u>3</u> забележка: Ако на уеб браузъра се показва съобщение, което указва, че достъпът до уеб сайта може да не е сигурен, изδерете опцията да продължите към уеδ сайта. Достъп до този уеδ сайт няма да навреди на компютъра.
- 2. Щракнете върху раздела System (Система) и след това изберете страницата Print Density (Плътност на печат).
- 3. Изδерете правилната настройка за плътност.
- 4. Щракнете върху Приложи, за да запазите промените.

### Калибриране на принтера за подравняване на цветовете

Калибрирането представлява функция на принтера, която повишава качеството на печат.

Следвайте тези стъпки, за да разрешите проδлеми, свързани с качеството на печата, като напр. разместени цветове, цветни сенки, размазани графики или други проδлеми, свързани с качеството на печат.

**ЗАБЕЛЕЖКА:** Стъпките варират в зависимост от типа на контролния панел.

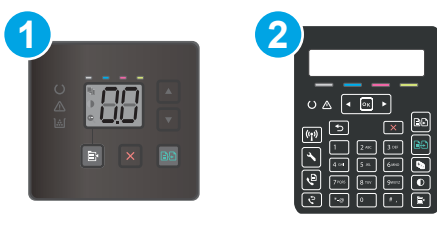

#### Таблица 9-17 Контролни панели

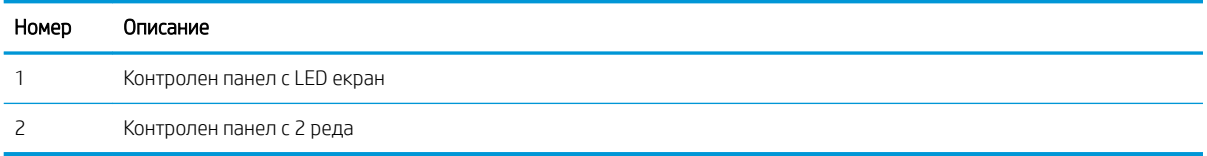

#### Контролни панели с LED екран

- 1. Отворете вградения уеδ сървър на НР (EWS):
	- а. Отворете HP Printer Assistant.
		- Windows 10: От менюто Start (Старт) щракнете върху All Apps (Всички приложения), щракнете върху HP и след това изδерете името на принтера.
		- $\bullet$  Windows 8.1: Щракнете върху стрелката надолу в долния ляв ъгъл на екрана Старт и след това изδерете името на принтера.
		- Windows 8: Щракнете с десен бутон на празно поле на екрана Старт, щракнете върху Всички приложения на лентата с приложения и след това изδерете името на принтера.
		- Windows 7, Windows Vista и Windows XP: От работния плот на компютъра щракнете върху Start (Старт), изδерете All Programs (Всички програми), изδерете HP, щракнете върху папката за принтера и след това изδерете името на принтера.
	- δ. В HP Printer Assistant изδерете Печат и след това изδерете Кутия с инструменти на устройство HP.
- 2. Щракнете върху раздела Система и след това изδерете страницата Качество на печат.
- 3. Изберете **Calibrate Now:** (Калибрирай сега:) и след това щракнете върху Apply (Приложи), за да стартирате процеса на калибриране.

#### Контролни панели с два реда

- 1. На контролния панел на принтера натиснете бутона Setup (Настройка)  $\blacktriangle$ .
- 2. Изδерете следните менюта:
	- а. Настройване на системата
	- δ. Качество на печат
	- в. Калибриране на цвета
	- г. Calibrate Now (Калибрирай сега)
- <span id="page-137-0"></span>З. Изберете ОК, за да стартирате калибрирането.
- 4. Съобщението **Calibrating** (Калибриране) ще се появи на контролния панел на принтера. Процесът на калибриране отнема няколко минути. Не изключвайте принтера, докато не приключи процесът на калибриране. Изчакайте, докато принтерът се калибрира, и след това опитайте отново да печатате.

# Регулиране на настройките за цвят (Windows)

При печат от софтуерна програма следвайте тези стъпки, ако цветовете на отпечатаната страница не съвпадат с цветовете на екрана на компютъра или ако цветовете на отпечатаната страница не са задоволителни.

#### Промяна на опциите за цвят

- 1. От софтуерната програма изδерете опция Печат.
- 2. Изберете принтера, след което щракнете върху бутона Properties (Свойства) или Preferences (Предпочитания).
- 3. Кликнете върху раздел Color (Цвят).
- 4. Кликнете върху опцията Print in Grayscale (Печат в скала на сивото), за да отпечатате цветен документ в черно и оттенъци на сивото. Използвайте тази опция за печат на цветни документи за фотокопиране или изпращане по факс. Можете също да използвате тази опция и за печат на чернови копия или за икономия на цветен тонер.
- 5. Кликнете върху бутона ОК, за да затворите диалоговия прозорец Свойства на документа. В диалоговия прозорец Print (Печат) кликнете върху бутона ОК, за да отпечатате заданието.

### <span id="page-138-0"></span>Печат и тълкуване на страницата за качество на печат

**Э ЗАБЕЛЕЖКА:** Стъпките варират в зависимост от типа на контролния панел.

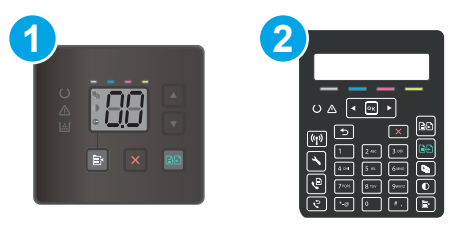

#### Таблица 9-18 Контролни панели

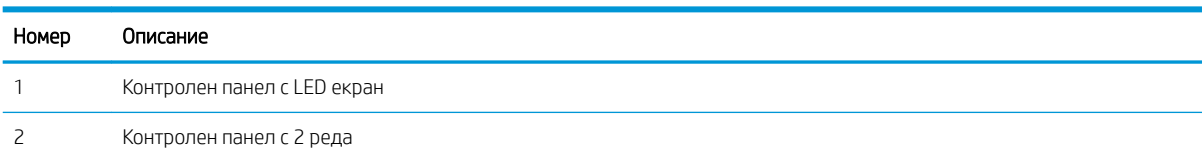

#### Контролни панели с LED екран

- 1. Отворете вградения уеδсървър на НР (EWS).
	- а. Отворете HP Printer Assistant.
		- Windows 10: От менюто Start (Старт) щракнете върху All Apps (Всички приложения), щракнете върху HP и след това изδерете името на принтера.
		- $\bullet$  Windows 8.1: Щракнете върху стрелката надолу в долния ляв ъгъл на екрана Старт и след това изδерете името на принтера.
		- $\bullet$  Windows 8: Шракнете с десен бутон на празно поле на екрана Старт, шракнете върху Всички приложения на лентата с приложения и след това изδерете името на принтера.
		- Windows 7, Windows Vista и Windows XP: От работния плот на компютъра щракнете върху Start (Старт), изδерете All Programs (Всички програми), изδерете HP, щракнете върху папката за принтера и след това изδерете името на принтера.
	- δ. В HP Printer Assistant изδерете Печат и след това изδерете Кутия с инструменти на устройство HP.
- 2. Щракнете върху раздела Home (Начало) и след това изδерете страницата Reports (Отчети).
- 3. Намерете Print Quality Page (Страница за качество на печат) в списъка с отчети и след това щракнете върху Print (Печат).

#### Контролни панели с два реда

- 1. На контролния панел на принтера натиснете бутона Setup (Настройка)  $\blacktriangle$ .
- 2. Изδерете менюто Отчети.
- 3. Изδерете Print Quality Page (Страница за качество на печата).

Страницата съдържа пет цветни ленти, разделени на четири групи по илюстрирания по-долу начин. С анализиране на всяка група можете да локализирате проблема до конкретна тонерна касета.

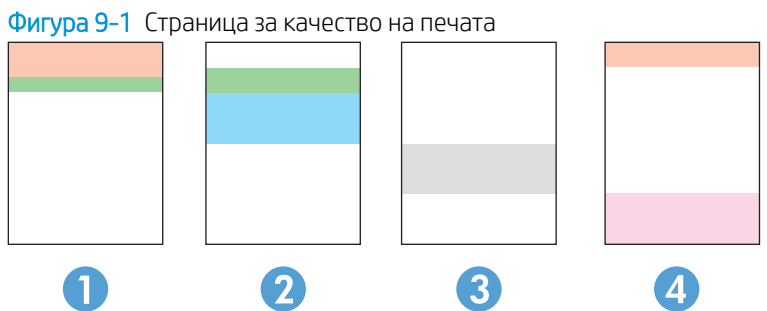

Таблица 9-19 Страница за качество на печата

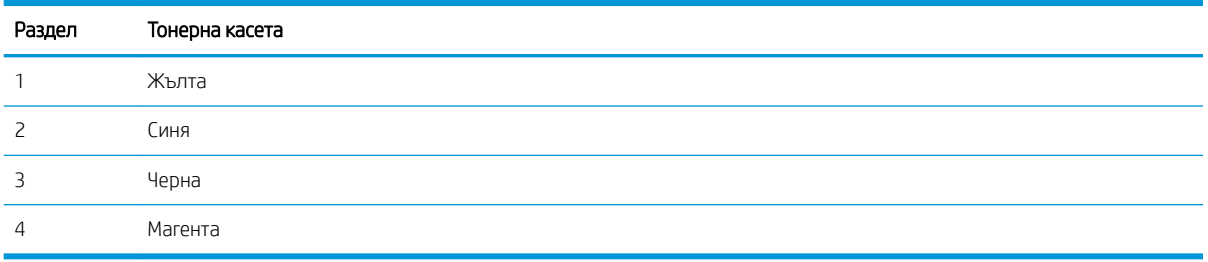

- Ако има точки или ивици в само една от групите, сменете тонерната касета, свързана с тази група.
- Ако има точки в повече от една група, отпечатайте почистваща страница. Ако това не отстранява проблема, определете дали точките са винаги от един и същи цвят; напр. дали във всичките пет цветни ленти има точки в цвят магента. Ако точките са с еднакъв цвят, сменете съответната тонерната касета.
- Ако има цветни ивици и няколко от цветните ленти, обадете се в HP. Възможно е проблемът да е се дължи на компонент, различен от тонерните касети.

# Решаване на проδлеми с качеството на печат

- Въведение
- Отстраняване на неизправности с качеството на печат

# Въведение

Следната информация предоставя стъпки за отстраняване на неизправности за разрешаване на проδлеми с дефекти на изображение, включително следните дефекти:

- Бледо отпечатване
- Сив фон или тъмен печат
- Празни страници
- Черни страници
- Тъмни или светли ленти
- Тъмни или светли ивици
- Липсващ тонер
- Изкривени изображения
- Цветове, които не се подравняват
- Нагъната хартия

## Отстраняване на неизправности с качеството на печат

#### Таблица 9-20 Бърза справка с таблицата за дефекти в изображенията

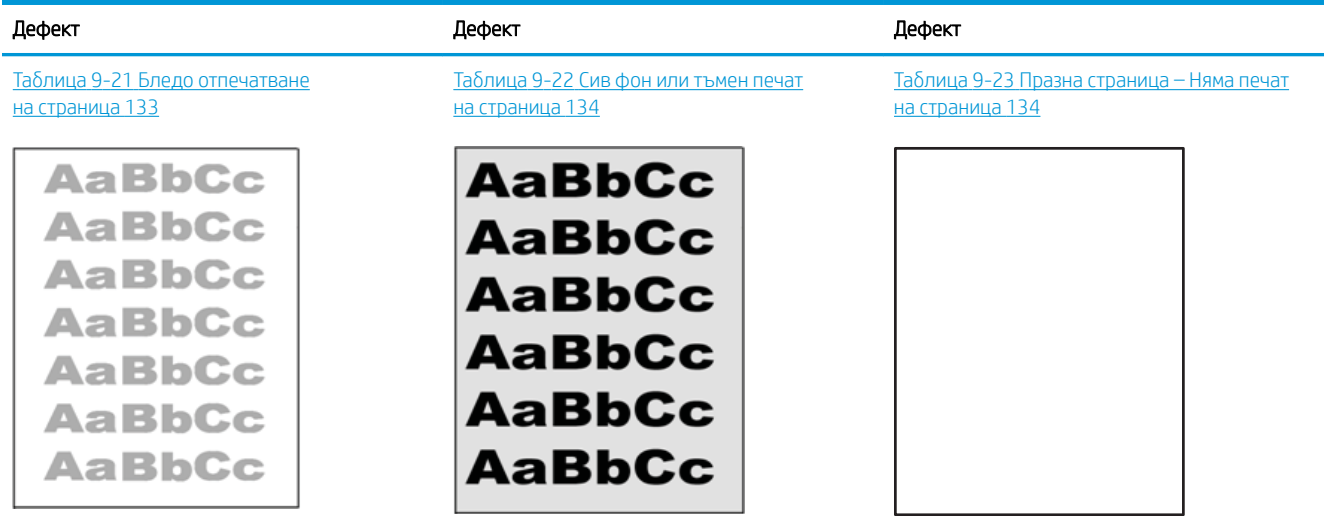

#### Таблица 9-20 Бърза справка с таблицата за дефекти в изображенията (продължение)

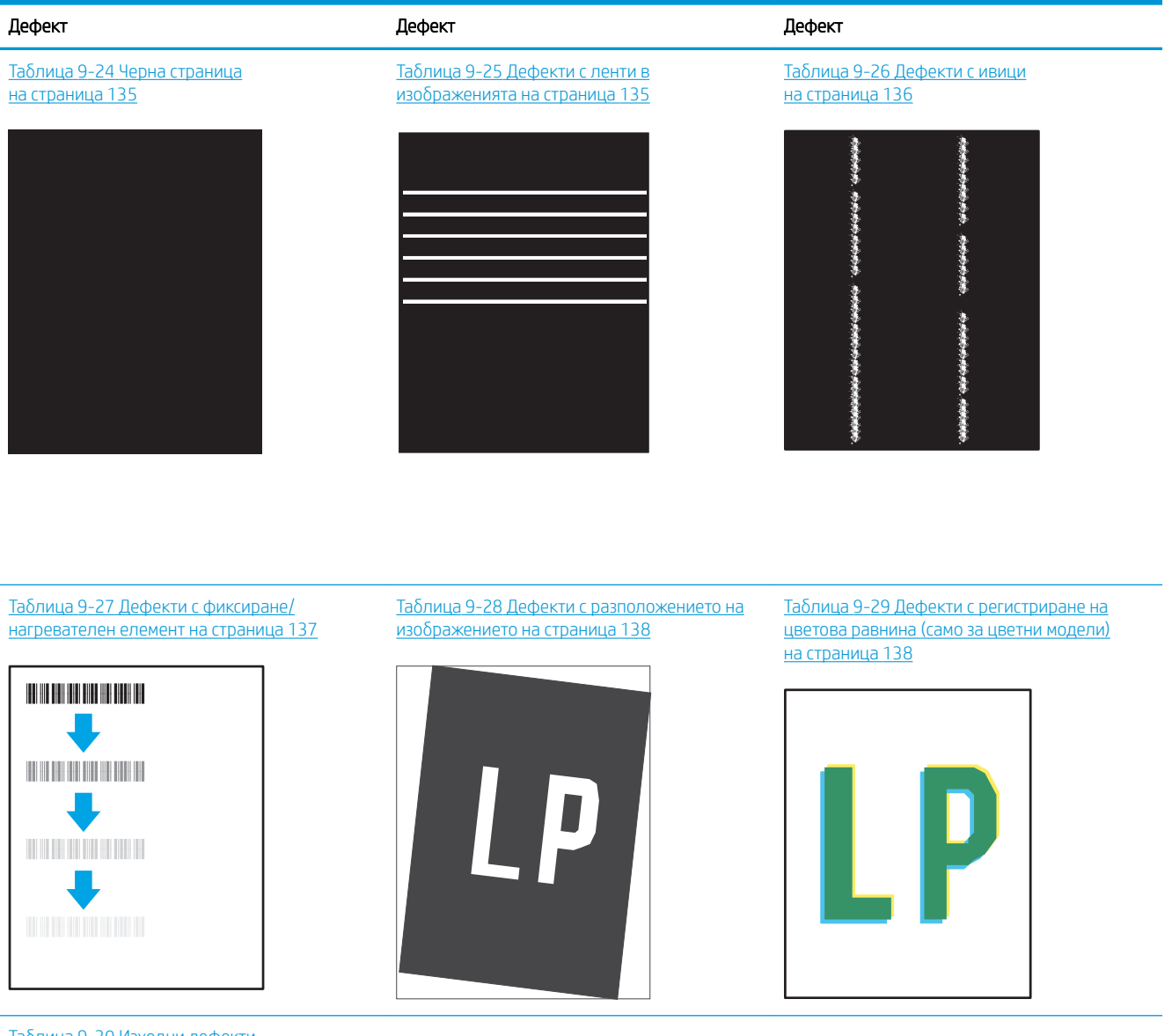

Таблица 9-30 [Изходни дефекти](#page-148-0) [на страница 139](#page-148-0)

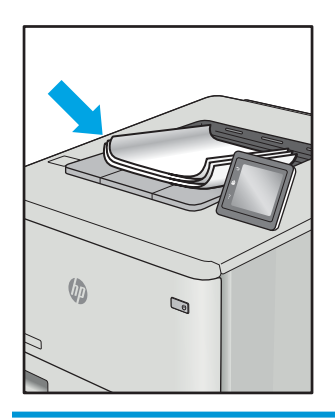

<span id="page-142-0"></span>Дефекти в изображението, независимо от причината, могат често да се разрешат с помощта на същите стъпки. Използвайте следните стъпки като отправна точка за разрешаване на проδлеми с дефекти на изображението.

- 1. Отпечатайте повторно документа. По естеството си дефектите в качеството на печат може да се повяват периодично или да изчезват напълно при непрекъснат печат.
- 2. Проверете състоянието на касетата или касетите. Ако касета е в състояние Много ниско ниво (номиналният срок на експлоатация е преминал), сменете касетата.
- 3. Уверете се, че настройките на драйвера и на режима на печат на тавата отговарят на носителя, който е зареден в тавата. Опитайте да използвате различен пакет носител или друга тава. Опитайте да използвате различен режим на печат.
- 4. Уверете се, че принтерът е в рамките на поддържания диапазон на работна температура/влажност.
- 5. Уверете се, че типът на хартията, размерът и теглото се поддържат от принтера. Вижте страницата за поддръжка на принтера в [support.hp.com](http://support.hp.com) за списък с поддържаните размери и типове хартия за принтера.

**345 ЕЛЕЖКА:** Терминът "изпичане" се отнася до частта от процеса на отпечатване, където тонерът се нанася върху хартията.

Следващите примери описват хартия с размер Letter, която е преминала първо през късия край на принтера.

#### Таблица 9-21 Бледо отпечатване

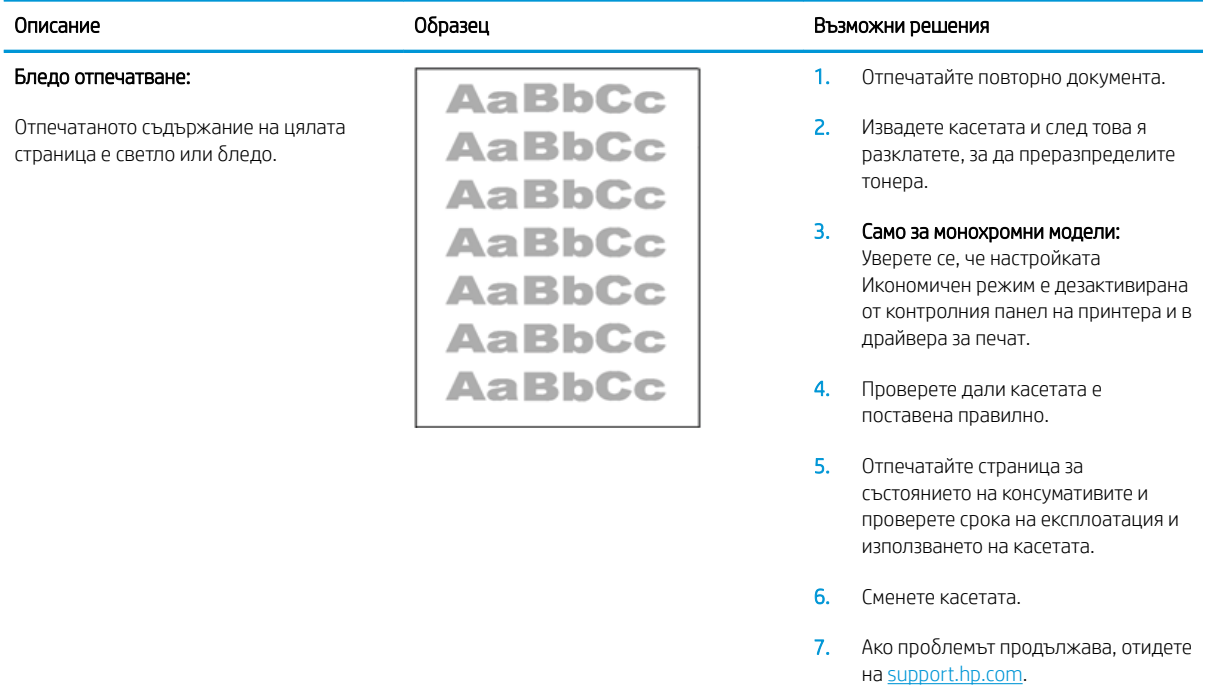

#### <span id="page-143-0"></span>Таблица 9-22 Сив фон или тъмен печат

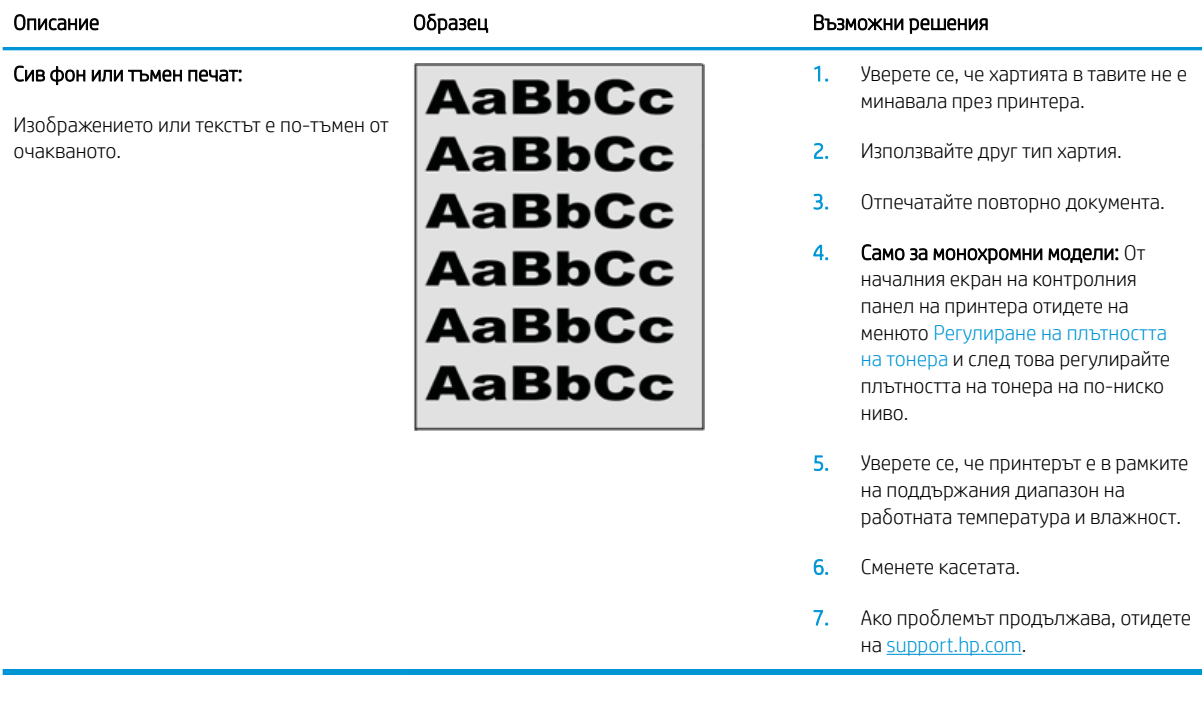

#### Таблица 9-23 Празна страница – Няма печат

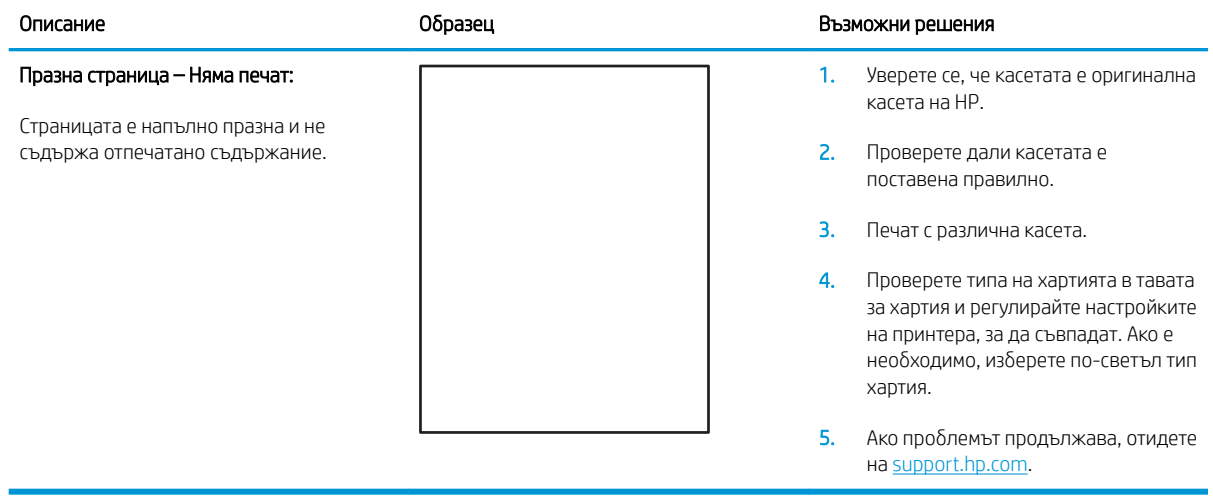
### Таблица 9-24 Черна страница

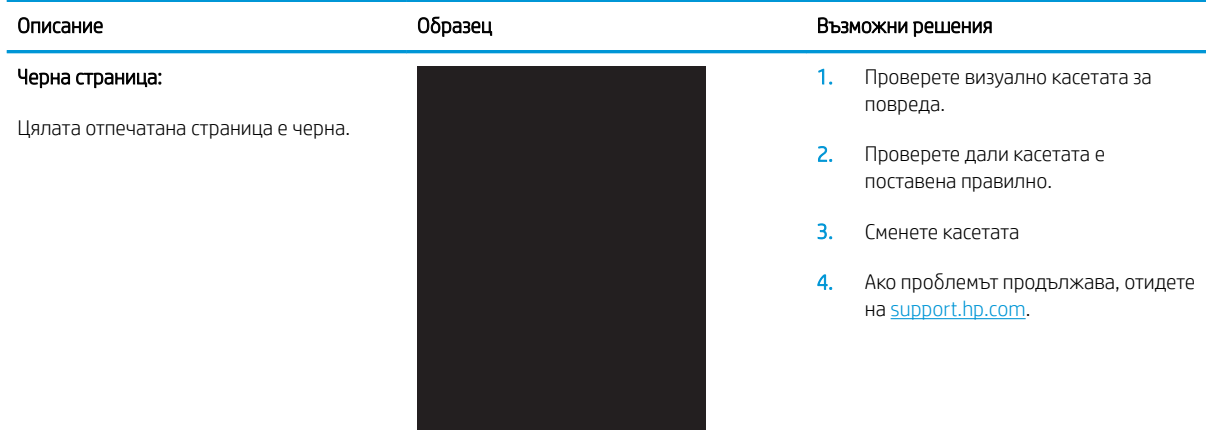

## Таблица 9-25 Дефекти с ленти в изображенията

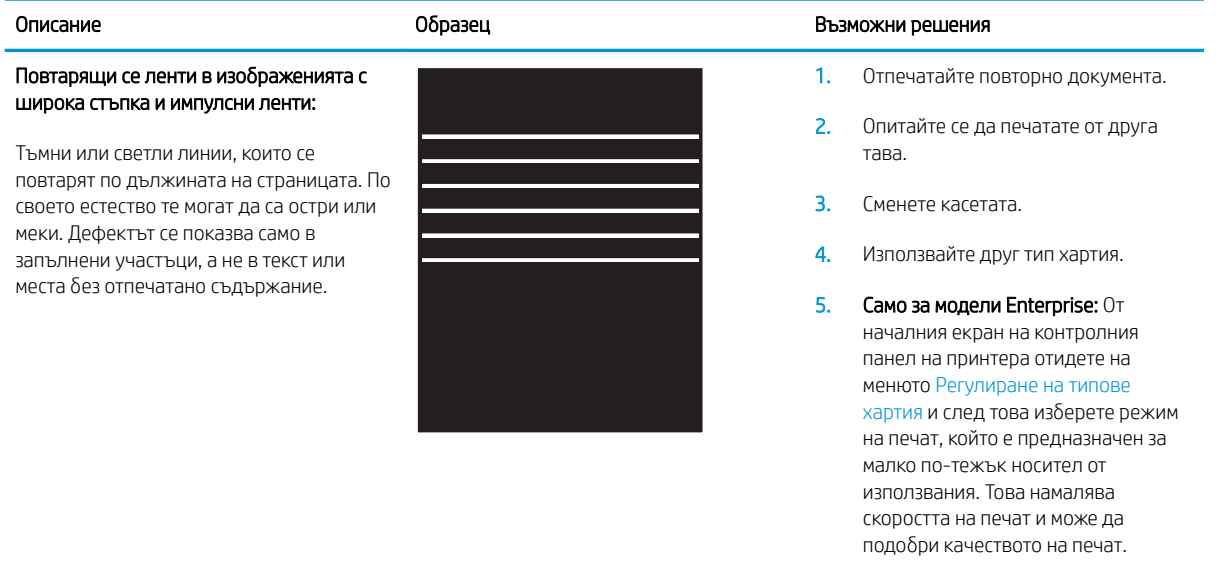

6. Ако проδлемът продължава, отидете на [support.hp.com](http://support.hp.com).

### Таблица 9-26 Дефекти с ивици

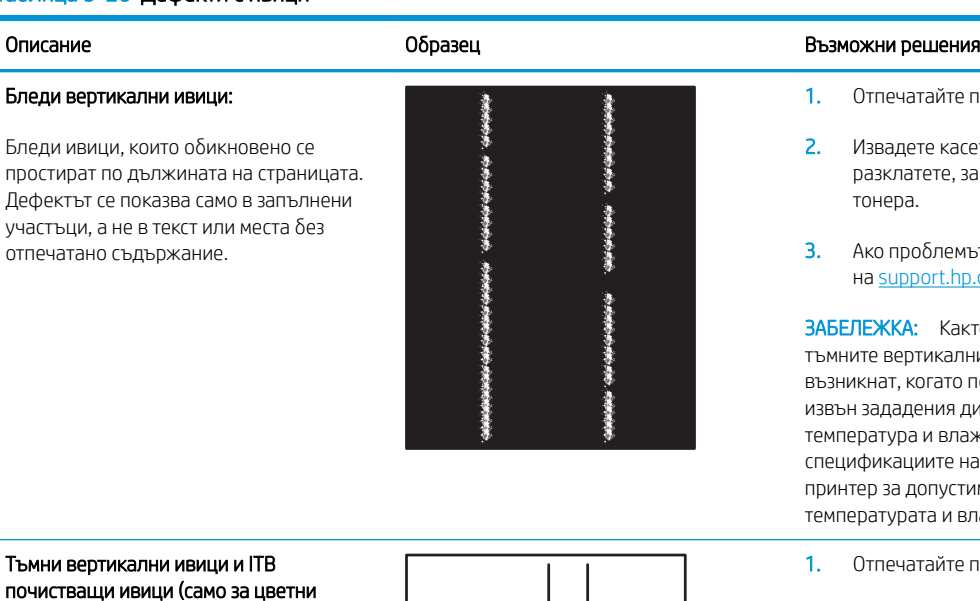

Тъмни верти почистващи модели):

Тъмни линии, които се появяват по дължината на страницата. Дефектът може да се появи на произволно място на страницата, в области на запълване или на места δез отпечатано съдържание.

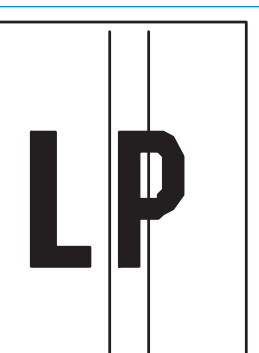

- повторно документа.
- .<br>Етата и след това я разклатете, за да преразпределите
- ът продължава, отидете o.com.

кто бледите, така <mark>и</mark> ни ивици могат да печатната среда е диапазон за ажност. Отнася се до на средата на вашия ими нива на лажността.

- повторно документа.
- 2. Извадете касетата и след това я разклатете, за да преразпределите тонера.
- 3. Печат на почистваща страница.
- 4. Проверете нивото на тонера в касетата.
- 5. Ако проδлемът продължава, отидете на [support.hp.com](http://support.hp.com).

### Таблица 9-27 Дефекти с фиксиране/нагревателен елемент

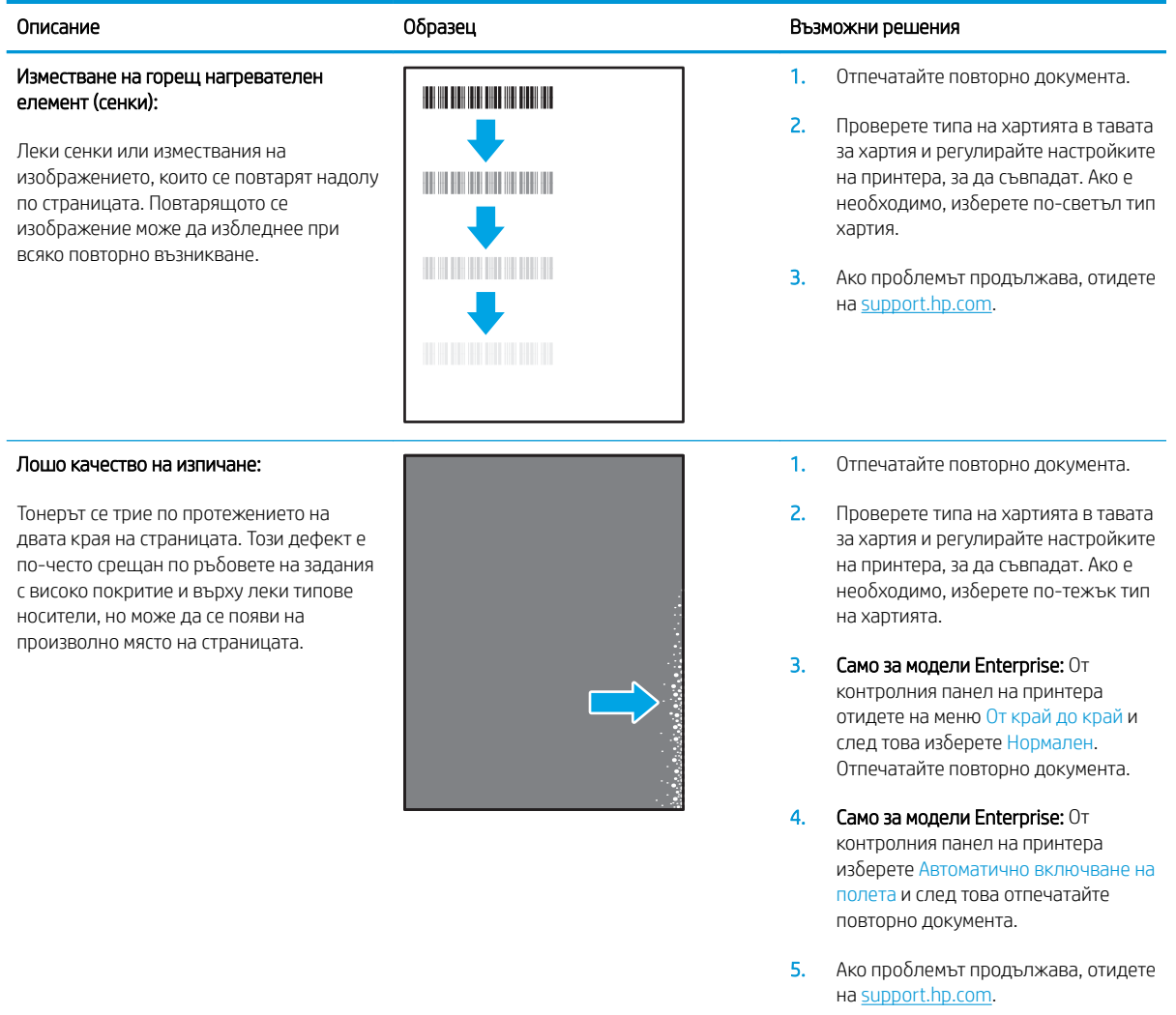

### Таблица 9-28 Дефекти с разположението на изображението

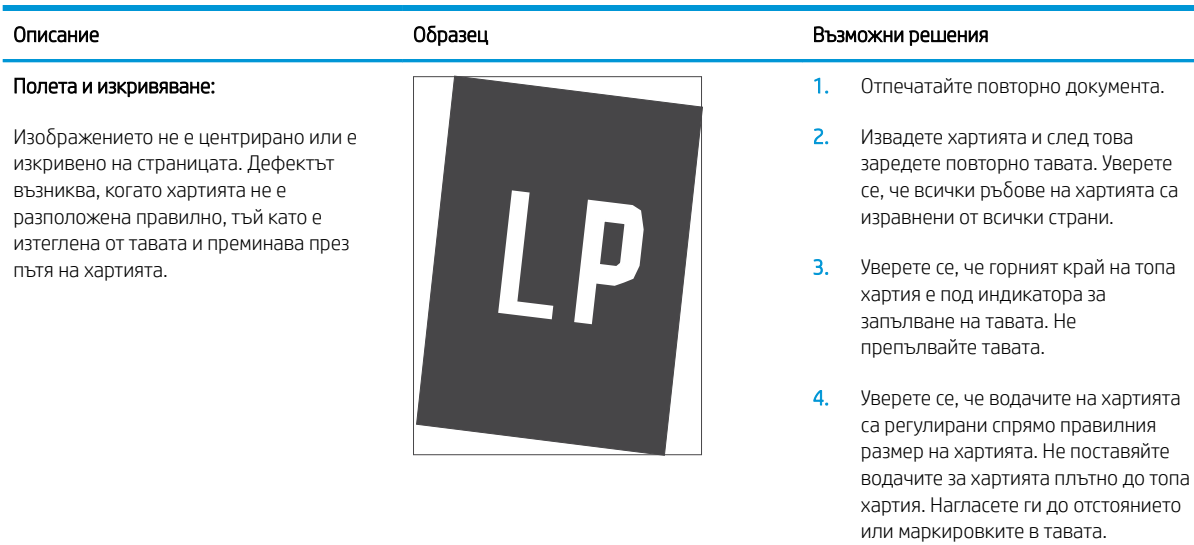

5. Ако проδлемът продължава, отидете на [support.hp.com](http://support.hp.com).

### Таблица 9-29 Дефекти с регистриране на цветова равнина (само за цветни модели)

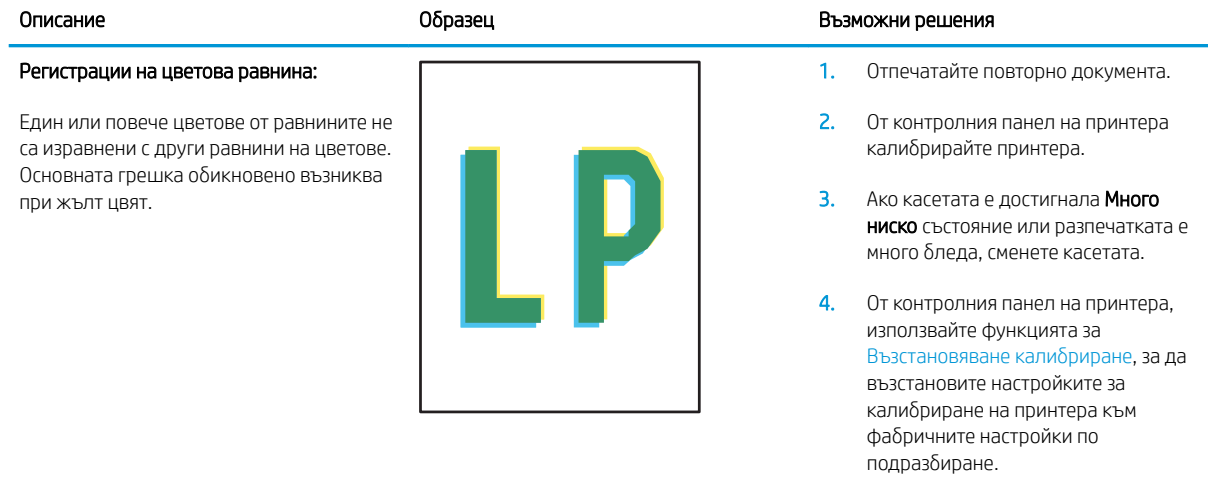

5. Ако проδлемът продължава, отидете на [support.hp.com](http://support.hp.com).

### Таблица 9-30 Изходни дефекти

### Изходно нагъване:

Отпечатана хартия е с нагънати краища. Нагънатият край може да δъде по късия или дългия край на хартията. Възможни са два вида прегъване:

- Положително нагъване: Хартията се нагъва към отпечатаната страна. Дефектът възниква в сухи среди или при отпечатване на страници с високо покритие.
- Отрицателно нагъване: Хартията се нагъва далеч от отпечатаната страна. Дефектът възниква в среди с висока влажност или когато отпечатвате страници с ниско покритие.

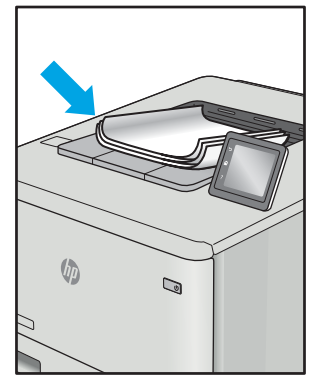

#### Изходно подреждане:

Хартията не се подрежда доδре в изходната тава. Купът може да е неравномерен, изкривен или страниците може да бъдат избутани извън тавата и на пода. Някоя от следните ситуации може да предизвика този дефект:

- Прекомерно нагъване на хартията
- Хартията в тавата е нагъната или деформирана
- Хартията не е стандартен тип хартия като например пликове
- Изходната тава е препълнена

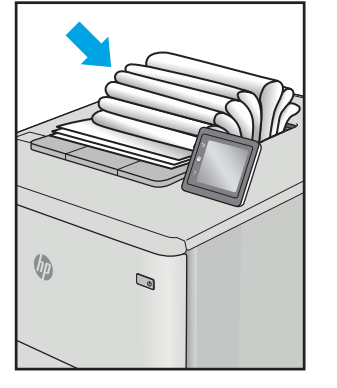

#### Образец Възможни решения образец в образец Възможни решения

1. Отпечатайте повторно документа.

#### 2. Положително нагъване: От

контролния панел на принтера изδерете по-тежък тип хартия. Потежкият тип хартия създава поголяма температура за печат.

#### Отрицателно нагъване: От

контролния панел на принтера изδерете по-лек тип хартия. Полекият тип хартия създава по-ниска температура за печат. Опитайте се да съхранявате предварително хартията в суха среда или използвайте наскоро отворена хартия.

- 3. Печат в режим на двустранен печат.
- 4. Ако проδлемът продължава, отидете на [support.hp.com](http://support.hp.com).
- 1. Отпечатайте повторно документа.
- 2. Разгънете удължителя на изходната касета.
- 3. Ако дефектът се дължи на прекомерно нагъване на хартията, изпълнете стъпките за отстраняване на неизправности за Изходно нагъване.
- 4. Използвайте друг тип хартия.
- 5. Използвайте наскоро отворена хартия.
- 6. Извадете хартията от изходната тава, преди тавата да се препълни.
- 7. Ако проδлемът продължава, отидете на [support.hp.com](http://support.hp.com).

## <span id="page-149-0"></span>Подобряване на качеството на изображенията при копиране и сканиране

## Въведение

Ако принтерът има проблеми с качеството на изображението, опитайте следните решения в представения ред за решаване на проблема.

- Проверете стъклото на скенера за замърсяване и петна.
- [Елиминирайте линиите или ивиците, когато използвате подаващото устройство](#page-150-0)
- [Проверка на настройките на хартията](#page-150-0)
- Проверка на настройките за коригиране на изображението
- [Оптимизиране за текст или снимки](#page-154-0)
- [Проверка на разделителна спосоδност на скенера и настройките на цветовете на компютъра](#page-155-0)
- Копиране от край до край
- Почистване на придърпващите ролки и разделителната подложка на подаващото устройство (само [за модели fw\)](#page-157-0)

Изпробвайте първо тези няколко прости стъпки:

- Използвайте плоския скенер вместо подаващото устройство.
- Използвайте оригинали с високо качество.
- Когато използвате подаващото устройство, заредете оригиналния документ правилно, като използвате указателите за хартия, за да се избегнат неясни или изкривени изображения.

Ако проблемът все още съществува, опитайте тези допълнителни решения. Ако те не решат проблема, вижте "Подобряване качеството на печат" за по-нататъшни решения.

## Проверете стъклото на скенера за замърсяване и петна.

С течение на времето върху стъклото и бялата пластмасова подпора за документите в скенера може да се натрупат частици и остатъци, които да повлияят на качеството на работа. Използвайте следната процедура за почистване на скенера.

- 1. Натиснете бутона на захранването, за да изключите принтера, а след това извадете захранващия кабел от контакта.
- 2. Отворете капака на скенера.
- З. Почистете стъклото на скенера и бялата пластмасова подпора под капака на скенера с мека кърпа или гъба, напоена с неабразивен препарат за почистване на стъкло.

<u>Л ВНИМАНИЕ:</u> Не използвайте абразивни материали, ацетон, бензен, амоняк, етилов алкохол или въглероден тетрахлорид по която и да е част на принтера – те могат да повредят принтера. Не разливайте течности директно върху стъклото или поставката. Те могат да се стекат надолу и да повредят принтера.

- <span id="page-150-0"></span>4. Подсушете стъклото и белите пластмасови части с гюдерия или целулозна гъба, за да предотвратите образуването на петна.
- 5. Свържете захранващия кабел към контакт и след това включете принтера от бутона на захранването.

## Елиминирайте линиите или ивиците, когато използвате подаващото устройство

Ако на копирани или сканирани документи се появяват линии или ивици, когато използвате подаващото устройство, използвайте процедурата по-долу, за да почистите остатъците от стъклото на подаващото устройство. Остатъците могат да включват прах, хартия или прах от тонера, останки от лепило на залепващи се δележки, коректорна течност или лента, мастило, отпечатъци от пръсти и други.

- 1. Отворете капака на скенера.
- 2. Открийте широката един инч лента стъкло от лявата страна на основното стъкло на скенера, а след това използвайте мека кърпа δез влакна, навлажнена с вода, за да почистите лентата стъкло.
	- $\Delta$  ВНИМАНИЕ: Не използвайте абразивни материали, ацетон, бензин, амоняк, етилов спирт или въглероден тетрахлорид по която и да е част на продукта; те могат да повредят продукта. Не разливайте течности директно върху стъклото или поставката. Те могат да се стекат надолу и да повредят продукта.
- 3. Използвайте мека кърпа δез влакна, навлажнена с вода, за да почистите горната пластмасова лента от долната страна на капака на скенера.
- 4. Подсушете стъклената лента с мека, суха кърпа, за да предотвратите образуването на петна, а след това се опитайте отново да копирате или сканирате.

## Проверка на настройките на хартията

**Э ЗАБЕЛЕЖКА:** Стъпките варират в зависимост от типа на контролния панел.

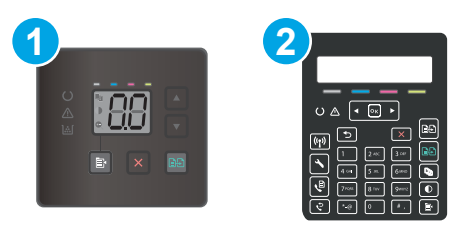

### Таблица 9-31 Контролни панели

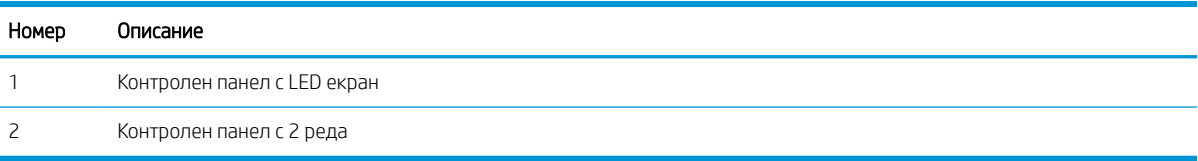

### Контролни панели с LED екран

- 1. Отворете вградения уеδ сървър на НР (EWS):
	- а. Отворете HP Printer Assistant.
- <span id="page-151-0"></span>Windows 10: От менюто Start (Старт) щракнете върху All Apps (Всички приложения), щракнете върху HP и след това изδерете името на принтера.
- Windows 8.1: Щракнете върху стрелката надолу в долния ляв ъгъл на екрана на Старт и след това изδерете името на принтера.
- Windows 8: Щракнете с десен бутон на празно поле на екрана Старт, щракнете върху Всички приложения на лентата с приложения и след това изδерете името на принтера.
- Windows 7, Windows Vista и Windows XP: От работния плот на компютъра щракнете върху Start (Старт), изδерете All Programs (Всички програми), изδерете HP, щракнете върху папката за принтера и след това изδерете името на принтера.
- δ. В HP Printer Assistant изδерете Печат и след това изδерете Кутия с инструменти на устройство HP.
- 2. В раздела Системи щракнете върху Настройки за хартията.
- 3. Променете неоδходимите настройки и след това щракнете върху Приложи.

### Контролни панели с два реда

- 1. На контролния панел на принтера натиснете бутона Setup (Настройка)  $\blacktriangle$ .
- 2. Отворете следните менюта:
	- а. Настройване на системата
	- δ. Настройка за хартия
- З. Изберете Размер хартия по подразбиране:
- 4. Изберете името на размера хартия, който е зареден във входната тава, и след това натиснете бутона OK.
- 5. Изберете Размер хартия по подразбиране.
- 6. Изберете името на типа хартия, който е зареден във входната тава, и след това натиснете бутона ОК.

## Проверка на настройките за коригиране на изображението

**ЗАБЕЛЕЖКА:** Стъпките варират в зависимост от типа на контролния панел.

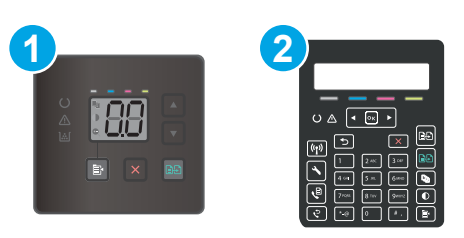

### Таблица 9-32 Контролни панели

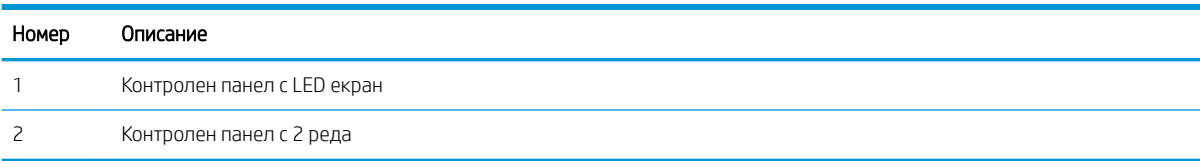

### Контролни панели с LED екран

Използвайте вградения уебсървър на HP (EWS), за да проверите настройките за корекция на изображение.

- 1. Отворете вградения уеδсървър на НР (EWS).
	- а. Отворете HP Printer Assistant.
		- Windows 10: От менюто Start (Старт) щракнете върху All Apps (Всички приложения), щракнете върху HP и след това изδерете името на принтера.
		- Windows 8.1: Щракнете върху стрелката надолу в долния ляв ъгъл на екрана Старт и след това изδерете името на принтера.
		- Windows 8: Щракнете с десен бутон на празно поле на екрана Старт, щракнете върху Всички приложения на лентата с приложения и след това изδерете името на принтера.
		- Windows 7, Windows Vista и Windows XP: От работния плот на компютъра щракнете върху Start (Старт), изδерете All Programs (Всички програми), изδерете HP, щракнете върху папката за принтера и след това изδерете името на принтера.
	- δ. В HP Printer Assistant изδерете Печат и след това изδерете Кутия с инструменти на устройство HP.
- 2. Щракнете върху раздела Copy (Копиране).
- 3. В областта на Advanced Image Adjustment (Разширено регулиране на изображение) променете настройките, както се изисква.
	- Lightness (Осветляване): Коригиране на настройката за светлина/тъмнина.
	- Соntrast (Контраст): Регулира контраста между най-светлите и най-тъмните области на изображението.
	- Sharpen (Усилване на детайли): Коригира яснотата на текстовите знаци.
	- Васкдгоилd Removal (Премахване на фона): Коригира тъмнината на фона на изображението. Това е осоδено полезно за оригинални документи, които се отпечатват на цветна хартия.
	- **Grayness** (Степен на сиво): Коригиране на яркостта на цветовете.
- 4. Щракнете върху Set as New Defaults (Задаване като нови настройки по подразбиране), за да запазите настройките.

### Контролни панели с два реда

- **1.** Натиснете бутона Меню за копиране  $\mathbb{R}$
- 2. Използвайте δутоните със стрелки, за да изδерете менюто Image Adjustment (Регулиране на изображение) и след това натиснете бутона ОК.
- З. Изберете настройката, която искате да регулирате, след което натиснете бутона ОК.
	- Lightness (Осветляване): Коригиране на настройката за светлина/тъмнина.
	- Contrast (Контраст): Регулира контраста между най-светлите и най-тъмните области на изображението.
	- Sharpen (Усилване на детайли): Коригира яснотата на текстовите знаци.
- Background Removal (Премахване на фона): Коригира тъмнината на фона на изображението. Това е осоδено полезно за оригинални документи, които се отпечатват на цветна хартия.
- Color Balance (Цветови баланс): Коригиране на нюансите на червено, зелено и синьо.
- Grayness (Степен на сиво): Коригиране на яркостта на цветовете.
- 4. Използвайте δутоните със стрелки за коригиране на стойността на настройката, а след това докоснете бутона ОК.
- 5. Коригирайте друга настройка или докоснете стрелката за връщане назад, за да се върнете в основното меню за копиране.

## <span id="page-154-0"></span>Оптимизиране за текст или снимки

**Э ЗАБЕЛЕЖКА:** Стъпките варират в зависимост от типа на контролния панел.

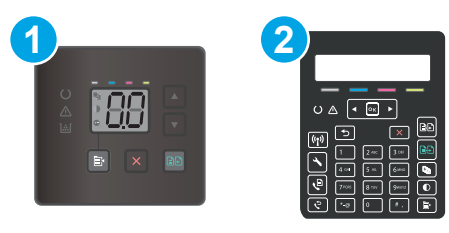

### Таблица 9-33 Контролни панели

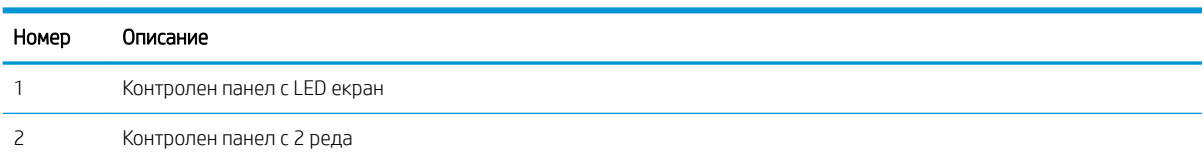

### Контролни панели с LED екран

- 1. Отворете вградения уеδ сървър на НР (EWS):
	- а. Отворете HP Printer Assistant.
		- Windows 10: От менюто Start (Старт) щракнете върху All Apps (Всички приложения), щракнете върху HP и след това изδерете името на принтера.
		- Windows 8.1: Щракнете върху стрелката надолу в долния ляв ъгъл на екрана на Старт и след това изδерете името на принтера.
		- $\bullet$  Windows 8: Шракнете с десен бутон на празно поле на екрана Старт, шракнете върху Всички приложения на лентата с приложения и след това изδерете името на принтера.
		- Windows 7, Windows Vista и Windows XP: От работния плот на компютъра щракнете върху Start (Старт), изδерете All Programs (Всички програми), изδерете HP, щракнете върху папката за принтера и след това изδерете името на принтера.
	- δ. В HP Printer Assistant изδерете Печат и след това изδерете Кутия с инструменти на устройство HP.
- 2. В раздела Копиране изδерете падащия списък Оптимизиране.
- 3. Изδерете настройката, която искате да използвате.
	- Auto Select (Автоматичен избор): Тази настройка се използва, когато качеството на копието няма значение. Това е настройката по подразбиране.
	- Міхеd (Смесено): Тази настройка се използва за документи, съдържащи смес от текст и графика.
	- Text (Текст): Тази настройка се използва за документи, които съдържат предимно текст.
	- Рісture (Картина): Тази настройка се използва за документи, които съдържат предимно графика.
- 4. Променете неоδходимите настройки и след това щракнете върху Приложи.

### <span id="page-155-0"></span>контролни панели с два реда

- 1. На контролния панел на принтера натиснете бутона Меню за копиране  $\ket{\mathbf{F}}$
- 2. За да оптимизирате качеството на копирането за различни типове документи, използвайте клавишите със стрелки, за да изберете менюто Оптимизиране, и след това натиснете бутона ОК. Налични са следните настройки за качество на копиране:
	- Автоматичен избор: Тази настройка се използва, когато качеството на копието няма значение. Това е настройката по подразбиране.
	- Смесено: Тази настройка се използва за документи, съдържащи смес от текст и графика.
	- Текст: Тази настройка се използва за документи, които съдържат предимно текст.
	- Картина: Тази настройка се използва за документи, които съдържат предимно графика.

## Проверка на разделителна спосоδност на скенера и настройките на цветовете на компютъра

Ако разпечатвате сканирано изображение и качеството не отговаря на очакванията ви, възможно е да сте избрали разделителна способност или настройка за цвят в софтуера за сканиране, които не отговарят на потреδностите ви. Разделителната спосоδност и цвета влияят на следните характеристики на сканираните изображения:

- Яснота на изображението
- Текстура или градации на цвета (гладко или грубо)
- Време за сканиране
- Размер на файла

Разделителната спосоδност при сканиране се измерва в пиксели на инч (ppi).

**385 ВАБЕЛЕЖКА:** Нивата на ppi при сканиране не са взаимозаменяеми с нивата на dpi (точки на инч) при печатане.

Цвят, скала на сивото, черно и δяло определят δроя на възможните цветове. Можете да регулирате хардуерната разделителна спосоδност на скенера до 1200 ppi.

В таблицата с насоки за разделителна способност и цвят са дадени прости съвети, които можете да следвате, за да постигнете резултати, които отговарят на вашите потреδности.

**38 ЗАБЕЛЕЖКА:** Задаването на висока разделителна способност и цвят с големи стойности може да доведе до създаване на големи файлове, които заемат място на диска и забавят процеса на сканиране. Преди да зададете разделителна способност и цвят, определете как ще използвате сканираното изображение.

### Насоки за разделителна спосоδност и цвят

В следната таблица са описани препоръчителни настройки за разделителна способност и цвят за различни типове задания за сканиране.

**ЗАБЕЛЕЖКА:** Разделителната способност по подразбиране е 200 ppi.

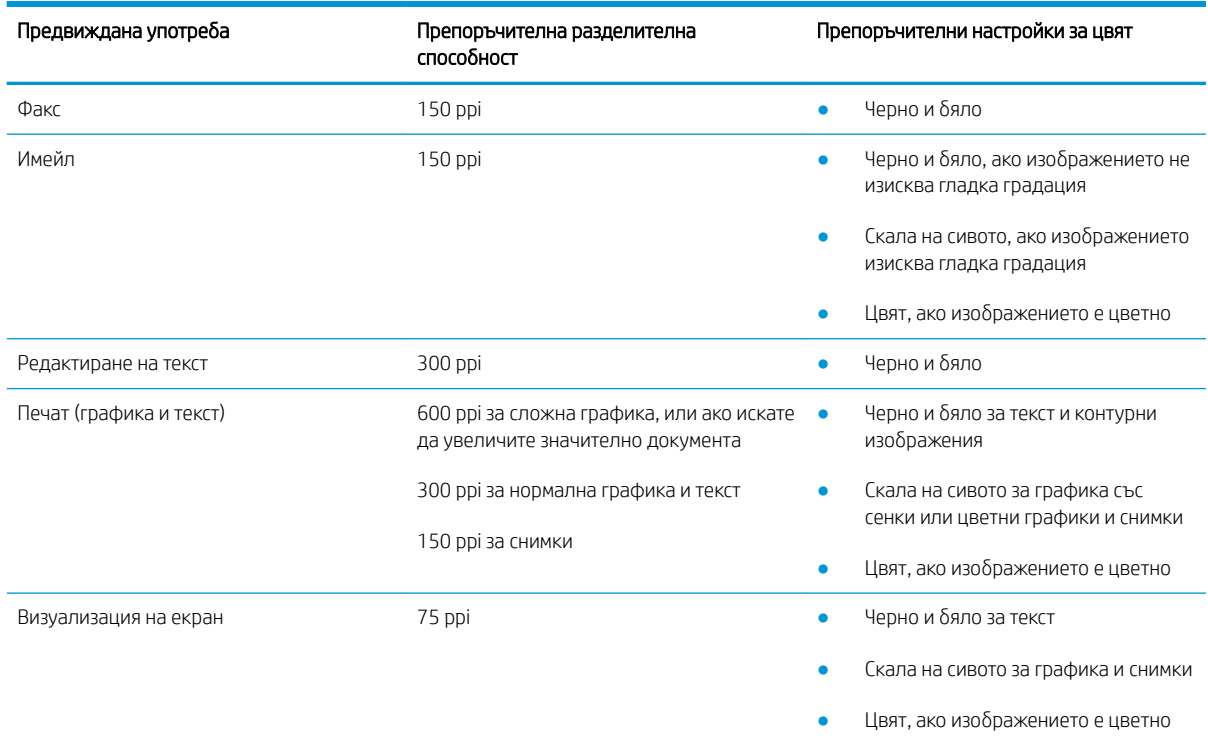

### <span id="page-156-0"></span>Таблица 9-34 Препоръчителни настройки за резолюция и цвят

### Цвят

Можете да зададете стойности за цвят на следните настройки при сканиране.

### Таблица 9-35 Настройки за цветове

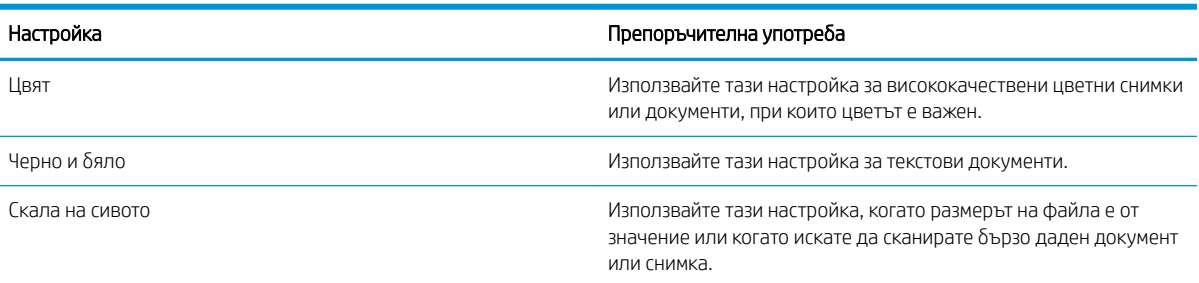

## Копиране от край до край

Принтерът не може да печата изцяло "от край до край" на листа. Има граница, която не се отпечатва, от 4 мм около страницата.

### Съображения при печат или сканиране на документи с изрязани ръбове:

- Когато оригиналът е по-малък от изходния размер, преместете оригинала на 4 мм встрани от ъгъла, обозначен от иконата на скенера. Копирайте или сканирайте пак в тази позиция.
- Когато размерът на оригинала съвпада с изходния, използвайте функцията Reduce/Enlarge (Намаляване/Увеличаване), за да намалите изображението, така че копието да не е изрязано.

## <span id="page-157-0"></span>Почистване на придърпващите ролки и разделителната подложка на подаващото устройство (само за модели fw)

Ако в подаващото устройство възникват проблеми при боравенето с хартия, като засядания или подаване на много листове, почистете придърпващите ролки и разделителната подложка.

1. Отворете капака за достъп до подаващото устройство.

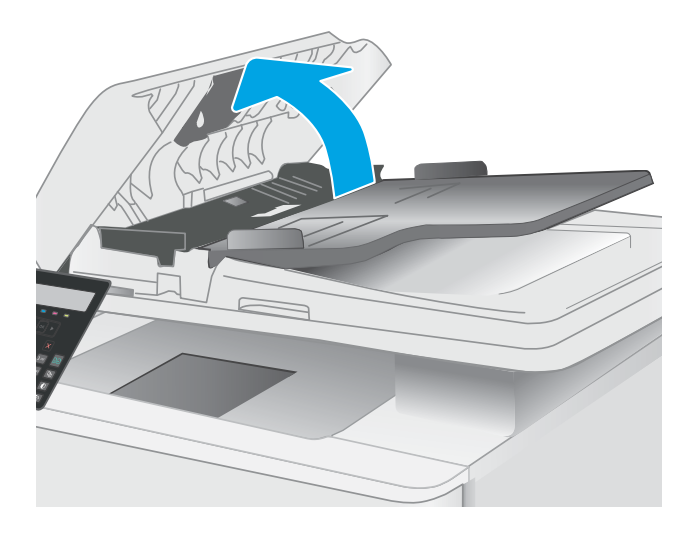

2. Използвайте влажна кърпа δез власинки, за да забършете придърпващите ролки и разделителната подложка и да премахнете замърсяванията.

ВНИМАНИЕ: Не използвайте абразивни материали, ацетон, δензин, амоняк, етилов спирт или въглероден тетрахлорид по която и да е част на принтера; те могат да повредят принтера.

3. Затворете капака за достъп до подаващото устройство.

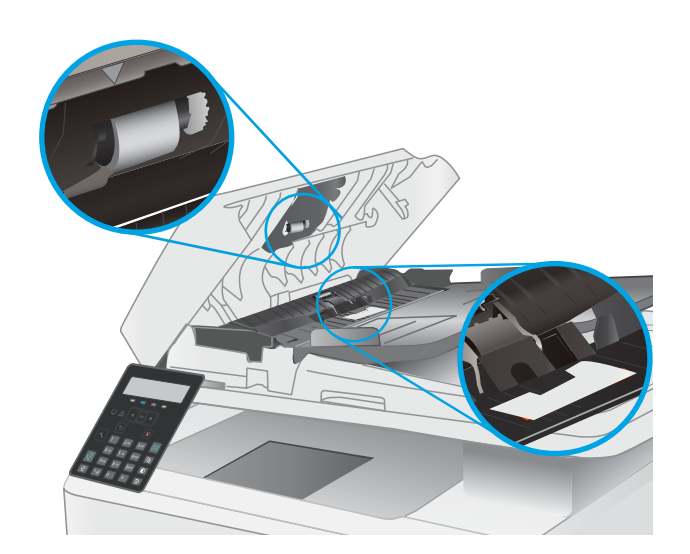

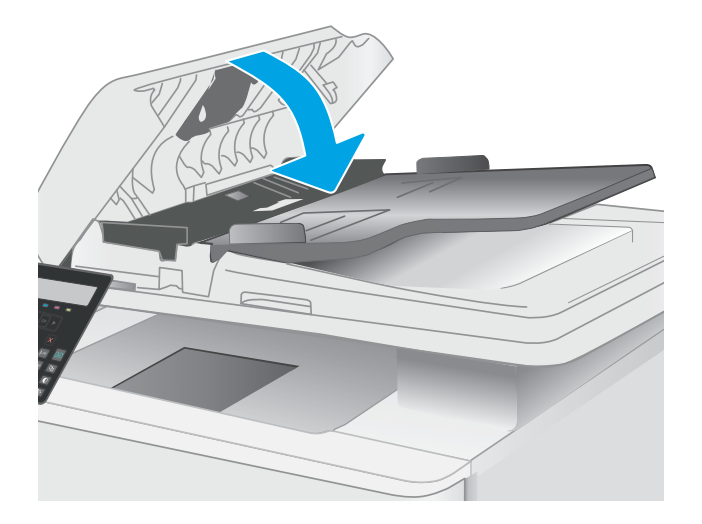

## <span id="page-159-0"></span>Подобряване на качеството на изображението на факса

## Въведение

Ако принтерът има проблеми с качеството на изображението, опитайте следните решения в представения ред за решаване на проблема.

- Проверете стъклото на скенера за замърсяване и петна.
- Проверка на настройките за разделителната способност за изпращане на факс
- [Проверете настройките за корекция на грешки](#page-160-0)
- Проверка на настройката за побиране на страница
- [Изпращане на друга факс машина](#page-160-0)
- [Проверка на факс машината на подателя](#page-160-0)

Изпробвайте първо тези няколко прости стъпки:

- Използвайте плоския скенер вместо подаващото устройство.
- Използвайте оригинали с високо качество.
- Когато използвате подаващото устройство, заредете оригиналния документ правилно, като използвате указателите за хартия, за да се избегнат неясни или изкривени изображения.

Ако проблемът все още съществува, опитайте тези допълнителни решения. Ако те не решат проблема, вижте "Подобряване качеството на печат" за по-нататъшни решения.

## Проверете стъклото на скенера за замърсяване и петна.

С течение на времето върху стъклото и бялата пластмасова подпора за документите в скенера може да се натрупат частици и остатъци, които да повлияят на качеството на работа. Използвайте следната процедура за почистване на скенера.

- 1. Натиснете бутона на захранването, за да изключите принтера, а след това извадете захранващия кабел от контакта.
- 2. Отворете капака на скенера.
- З. Почистете стъклото на скенера и бялата пластмасова подпора под капака на скенера с мека кърпа или гъба, напоена с неабразивен препарат за почистване на стъкло.

<u>Л ВНИМАНИЕ:</u> Не използвайте абразивни материали, ацетон, бензен, амоняк, етилов алкохол или въглероден тетрахлорид по която и да е част на принтера – те могат да повредят принтера. Не разливайте течности директно върху стъклото или поставката. Те могат да се стекат надолу и да повредят принтера.

- $4.$  Подсушете стъклото и белите пластмасови части с гюдерия или целулозна гъба, за да предотвратите образуването на петна.
- 5. Свържете захранващия кабел към контакт и след това включете принтера от бутона на захранването.

## <span id="page-160-0"></span>Проверка на настройките за разделителната спосоδност за изпращане на факс

- 1. На контролния панел на принтера натиснете бутона Setup (Настройка)  $\blacktriangle$ .
- 2. Изδерете Fax Setup (Настройка на факса).
- 3. Изδерете Send Fax Setup (Настройка на изпращането на факс), след което изδерете Def. Resolution (Разделителна способност по подразбиране).
- 4. Изδерете желаната настройка на разделителната спосоδност, след което натиснете OK.

### Проверете настройките за корекция на грешки

Оδикновено принтерът следи сигналите по телефонната линия, докато изпраща или получава факс. Ако принтерът открие грешка по време на предаването и настройката за корекция на грешки е On (Вкл.), принтерът може да поиска тази част от факса да бъде изпратена отново. Фабрично зададената опция по подразбиране за корекция на грешки е On (Вкл.).

Трябва да изключвате корекцията на грешки само ако имате проблеми при изпращане или получаване на факс, и ако сте готови да приемете грешки при предаването. Изключването на настройката може да е полезно, когато се опитвате да изпратите факс зад граница или да получите факс от чужбина, или ако използвате сателитна телефонна връзка.

- 1. На контролния панел на принтера натиснете бутона Setup (Настройка)  $\blacktriangle$ .
- 2. Изδерете Service (Сервиз), след което изδерете Fax Service (Сервиз на факс).
- 3. Изδерете Error Correction (Корекция на грешки), след което изδерете On (Вкл.).

## Проверка на настройката за побиране на страница

Ако принтерът отпечатва факс задание извън размерите на листа, включете настройките за побиране на страница от контролния панел на принтера.

- **38 ЗАБЕЛЕЖКА:** Уверете се, че настройката по подразбиране за размер на хартията съответства на размера на заредената в тавата хартия.
	- 1. На контролния панел на принтера натиснете бутона Setup (Настройка)  $\blacktriangle$ .
	- 2. Изδерете Fax Setup (Настройка на факса), след което изδерете Recv. Fax Setup (Настройка за получаване на факс).
	- 3. Изберете Fit to Page (Подбиране в страница), след което изберете On (Вкл.).

### Изпращане на друга факс машина

Опитайте да изпратите документа на друг факс апарат. Ако качеството на факса е по-доδро, проδлемът е свързан с настройките на факс машината на първоначалния получател или състоянието на консумативите.

## Проверка на факс машината на подателя

Поискайте от изпращача да опита да изпрати документа от друга факс машина. Ако качеството на факса е по-доδро, проδлемът е във факс машината на изпращача. Ако друга факс машина не е достъпна, поискайте от изпращача да оδмисли следните промени:

- Да се увери, че оригиналният документ е върху бяла (нецветна) хартия.
- Да увеличи разделителната спосоδност на факса, нивото на качество или настройките на контраста.
- Ако е възможно да изпрати факса от компютърна софтуерна програма.

## <span id="page-162-0"></span>Разрешаване на проблеми с кабелната мрежа

## Въведение

Определени видове проδлеми могат да показват, че има проδлем в комуникацията на мрежата. Тези проδлеми включват:

- Периодична загуба на способността за комуникация с принтера
- Принтерът не може да бъде открит по време на инсталирането на драйвера
- Периодично неуспешно отпечатване

**345 ЕЛЕЖКА:** Ако забележите временни прекъсвания на свързаността на мрежата, първо актуализирайте фърмуера за принтера. За инструкции относно актуализиране на фърмуера на принтер отидете до [http://support.hp.com,](http://support.hp.com) потърсете Вашия принтер и след това потърсете "актуализиране на фърмуера".

Проверете следните елементи, за да се уверите, че принтерът комуникира с мрежата. Преди да започнете, отпечатайте конфигурационната страница от контролния панел на принтера и открийте на нея IP адреса на принтера.

- Лоша физическа връзка
- **[Компютърът използва грешен IP адрес за принтера](#page-163-0)**
- [Компютърът не може да комуникира с принтера](#page-163-0)
- [Принтерът използва неправилни настройки за връзка и дуплекс за мрежата](#page-163-0)
- Нови приложни програми може да са довели до проблеми със съвместимостта
- Вашият компютър или работна станция са неправилно настроени
- Принтерът е забранен или други мрежови настройки са неправилни

## Лоша физическа връзка

- 1. Проверете дали принтерът е свързан към правилния мрежов порт с помощта на кабел с правилна дължина.
- 2. Проверете дали кабелните връзки са добри.
- З. Погледнете връзката към мрежовия порт на гърба на принтера и проверете дали оранжевият индикатор за активност мига, което показва мрежови трафик, и дали зеленият индикатор за състояние на връзката свети постоянно, което показва мрежова връзка.
- 4. Ако проблемът продължи, опитайте с друг кабел или порт на концентратора.

ЗАБЕЛЕЖКА: HP не поддържа мрежово свързване "peer-to-peer", тъй като това е функция на операционната система на Microsoft, а не на драйверите за принтери на НР. За допълнителна информация посетете Microsoft на адрес [www.microsoft.com](http://www.microsoft.com).

## <span id="page-163-0"></span>Компютърът използва грешен IP адрес за принтера

- 1. Отворете свойствата на принтера и щракнете върху раздела Портове. Проверете дали е избран актуалният IP на принтера. IP адресът на принтера се намира на страницата с конфигурацията.
- 2. Ако сте инсталирали принтера посредством стандартния TCP/IP порт на HP, отметнете квадратчето, означено с Always print to this printer, even if its IP address changes (Винаги отпечатвай на този принтер дори ако неговият IP адрес се промени).
- 3. Ако сте инсталирали принтера с помощта на стандартен TCP/IP порт на Microsoft, използвайте името на хоста, а не IP адреса.
- 4. Ако IP адресът е правилен, изтрийте принтера и го добавете отново.

## Компютърът не може да комуникира с принтера

- 1. Проверете комуникацията с мрежата, като използвате командата "ping".
	- а. Отворете команден прозорец на вашия компютър.
		- В Windows щракнете върху Start (Старт), щракнете върху Run (Изпълни) и въведете cmd, след което натиснете Enter.
		- При macOS отидете на Applications (Приложения), след това Utilities (Помощни програми) и отворете Terminal (Терминал).
	- δ. Въведете ping, последвано от IP адреса на вашия принтер.
	- в. Ако в прозореца бъдат показани времена за отиване и връщане, значи мрежата работи.
- 2. Ако командата "ping" е неуспешна, проверете дали са включени мрежовите хъδове и после проверете дали мрежовите настройки, принтерът и компютърът са конфигурирани за една и съща мрежа (известна също и като подмрежа).
- 3. Отворете свойствата на принтера и щракнете върху раздела Ports (Портове). Проверете дали е избран актуалният IP на принтера. IP адресът на принтера се намира на страницата с конфигурацията.
- 4. Ако сте инсталирали принтера посредством стандартния TCP/IP порт на HP, отметнете квадратчето, означено с Always print to this printer, even if its IP address changes (Винаги отпечатвай на този принтер дори ако неговият IP адрес се промени).
- 5. Ако сте инсталирали принтера с помощта на стандартен TCP/IP порт на Microsoft, използвайте името на хоста на принтера, вместо IP адреса.
- 6. Ако IP адресът е правилен, изтрийте принтера и го добавете отново.

### Принтерът използва неправилни настройки за връзка и дуплекс за мрежата

HP препоръчва да оставите тези настройки на автоматичен режим (настройката по подразбиране). Ако промените тези настройки, ще се наложи да ги промените и за вашата мрежа.

## Нови приложни програми може да са довели до проδлеми със съвместимостта

Проверете дали новите приложни програми са инсталирани правилно и дали те използват правилния драйвер за печат.

## <span id="page-164-0"></span>Вашият компютър или работна станция са неправилно настроени

- 1. Проверете мрежовите драйвери, драйверите за печат и настройките за пренасочването на мрежата.
- 2. Проверете дали операционната система е правилно конфигурирана.

## Принтерът е забранен или други мрежови настройки са неправилни

- 1. Прегледайте страниците с конфигурация/работа в мрежа на принтера, за да проверите състоянието на мрежовите настройки и протоколи.
- 2. Ако е неоδходимо, отново конфигурирайте настройките за мрежата.

## <span id="page-165-0"></span>Решаване на проблеми с безжичната мрежа (само за безжични модели)

- Въведение
- Контролен списък за безжично свързване
- Принтерът не печата след завършване на конфигурирането на безжичната връзка
- [Принтерът не печата, а на компютъра е инсталирана защитна стена на трета страна.](#page-166-0)
- Безжичната връзка не работи след преместване на безжичния рутер или принтера
- Към безжичния принтер не могат да се свържат повече компютри
- Безжичният принтер губи комуникация при свързване към VPN
- Мрежата не се показва в списъка на безжичните мрежи
- Безжичната мрежа не работи
- Изпълнение на диагностичен тест на безжичната мрежа
- Намаляване на електромагнитните смущения в безжичната мрежа

## Въведение

Използвайте информацията за отстраняване на грешки за помощ при решаване на проδлеми.

**38 ЗАБЕЛЕЖКА:** За да определите дали функциите за печат HP NFC и Wi-Fi Direct са разрешени на вашия принтер, разпечатайте страница с конфигурацията от контролния панел на принтера.

## Контролен списък за δезжично свързване

- Уверете се, че мрежовият кабел не е свързан.
- Уверете се, че принтерът и безжичният рутер са включени и имат захранване. Уверете се също, че δезжичното радио на принтера е включено.
- Уверете се, че мрежовото име (SSID) е правилно. Отпечатайте конфигурационна страница, за да определите SSID. Ако не сте уверени, че SSID е правилно, изпълнете отново конфигурирането на безжичната връзка.
- При защитени мрежи се уверете, че информацията за защита е правилна. Ако информацията за защита не е правилна, изпълнете отново конфигурирането на безжичната връзка.
- Ако безжичната мрежа работи правилно, опитайте достъп до другите компютри в безжичната мрежа. Ако мрежата предлага достъп до интернет, опитайте да се свържете с интернет по безжичната връзка.
- Уверете се, че методът на шифроване (AES или TKIP) е един и същ както за принтера, така и за точката за δезжичен достъп (в мрежи, използващи WPA защита).
- Уверете се, че принтерът е в обхвата на безжичната мрежа. За повечето мрежи принтерът трябва да се намира на не повече от 30 м от точката за δезжичен достъп (δезжичния рутер).
- Уверете се, че няма препятствия, блокиращи пътя на разпространение на безжичния сигнал. Махнете всички големи метални предмети между точката за достъп и принтера. Уверете се, че няма стълδове,

<span id="page-166-0"></span>стени или поддържащи колони, в които има метал или δетон, между принтера и точката за δезжичен достъп.

- Уверете се, че принтерът се намира далече от електронни устройства, които биха могли да внесат електромагнитни смущения в δезжичния сигнал. Много устройства може да внесат смущения в δезжичния сигнал, напр. електромотори, δезжични телефони, видеокамери на охранителни системи, други δезжични мрежи и някои Bluetooth устройства.
- Уверете се, че драйверът за печат е инсталиран на компютъра.
- Уверете се, че е избран правилният порт за принтер.
- Уверете се, че компютърът и принтерът са свързани към една и съща безжична мрежа.
- За macOS се уверете, че безжичният рутер поддържа Bonjour.

## Принтерът не печата след завършване на конфигурирането на безжичната връзка

- 1. Уверете се, че принтерът е включен и се намира в състояние на готовност.
- 2. Изключете в компютъра си всякакви защитни стени на други производители.
- З. Уверете се, че безжичната връзка работи правилно.
- 4. Уверете се, че компютърът ви работи правилно. Ако се налага, рестартирайте компютъра си.
- 5. Уверете се, че можете да отворите вградения уеδ сървър на HP на принтера от компютър в мрежата.

## Принтерът не печата, а на компютъра е инсталирана защитна стена на трета страна.

- 1. Актуализирайте защитната стена с последната налична актуализация на производителя.
- 2. Ако програми искат достъп до защитната стена, когато инсталирате принтера или опитвате да печатате, се уверете, че позволявате на тези програми да се изпълняват.
- 3. Временно изключете защитната стена, след което инсталирайте δезжичния принтер на компютъра. Разрешете защитната стена, когато сте завършили безжичната инсталация.

## Безжичната връзка не работи след преместване на безжичния рутер или принтера

- 1. Уверете се, че рутерът или принтерът се свързват със същата мрежа, към която е свързан и компютърът ви.
- 2. Отпечатайте страница с конфигурацията.
- 3. Сравнете мрежовото име (SSID) от конфигурационната страница с мрежовото име (SSID) в конфигурацията на принтера на компютъра ви.
- 4. Ако двата SSID не съвпадат, устройствата не са свързани към една и съща мрежа. Преконфигурирайте безжичната настройка за вашия принтер.

## Към δезжичния принтер не могат да се свържат повече компютри

- 1. Уверете се, че другите компютри са в обхвата на безжичната връзка и че нищо не блокира пътя на разпространение на сигнала. За повечето мрежи обхватът на безжичната връзка е около 30 метра от точката за δезжичен достъп.
- 2. Уверете се, че принтерът е включен и се намира в състояние на готовност.
- <span id="page-167-0"></span>3. Уверете се, че няма повече от 5 едновременни потреδители на Wi-Fi Direct.
- 4. Изключете в компютъра си всякакви защитни стени на други производители.
- 5. Уверете се, че безжичната връзка работи правилно.
- 6. Уверете се, че компютърът ви работи правилно. Ако се налага, рестартирайте компютъра си.

## Безжичният принтер гуδи комуникация при свързване към VPN

● В оδщия случай не можете да δъдете едновременно свързани към VPN и други мрежи.

## Мрежата не се показва в списъка на δезжичните мрежи

- Уверете се, че безжичният маршрутизатор е включен и има захранване.
- Мрежата може да е скрита. Вие обаче трябва да можете да се свързвате със скрита мрежа.

### Безжичната мрежа не работи

- 1. Уверете се, че мрежовият кабел не е включен.
- 2. За да се уверите, че безжичната мрежа не работи, опитайте се да свържете към мрежата други устройства.
- 3. Проверете комуникацията с мрежата, като използвате командата "ping".
	- а. Отворете команден прозорец.
		- В Windows щракнете върху Старт, щракнете върху Изпълни и въведете cmd, след което натиснете Enter.
		- За macOS отидете на Applications (Приложения), след това Utilities (Помощни програми) и отворете Terminal (Терминал).
	- δ. Въведете ping, последвано от IP адреса на маршрутизатора.
	- в. Ако в прозореца бъдат показани времена за отиване и връщане, значи мрежата работи.
- 4. Уверете се, че рутерът или устройството се свързват със същата мрежа, към която е свързан и компютърът ви.
	- а. Отпечатайте страница с конфигурацията.
	- δ. Сравнете мрежовото име (SSID) от конфигурационния отчет с мрежовото име (SSID) в конфигурацията на принтера на компютъра ви.
	- в. Ако двата SSID не съвпадат, устройствата не са свързани към една и съща мрежа. Преконфигурирайте безжичната настройка за вашия принтер.

## Изпълнение на диагностичен тест на безжичната мрежа

От контролния панел на принтера можете да пуснете тест за диагностика, който предоставя информация за настройките на безжичната мрежа.

- 1. От контролния панел на принтера натиснете бутона ОК.
- 2. Отворете следните менюта:
- <span id="page-168-0"></span>а. Самостоятелна диагностика
- δ. Изпълняване на тест за безжична връзка
- З. Докоснете бутона ОК, за да стартирате теста. Принтерът отпечатва тестова страница с резултати от теста.

## Намаляване на електромагнитните смущения в безжичната мрежа

Следните съвети могат да ви помогнат да намалите смущенията в дадена безжична мрежа:

- Дръжте безжичните устройства далече от големи метални предмети, като шкафове за документация, и други електромагнитни устройства, напр. микровълнови печки и δезжични телефони. Тези предмети могат да разстроят радиосигналите.
- Дръжте безжичните устройства далече от големи зидани постройки и други сгради. Подобни обекти могат да поглъщат радиовълните и да намаляват силата на сигнала.
- Разположете безжичния рутер на централно място, така че между него и безжичните устройства в мрежата да има пряка видимост.

# <span id="page-169-0"></span>Решаване на проδлеми с факса

## Въведение

Моля, използвайте информацията за отстраняване на грешки, свързани с факса, за помощ при решаване на проδлеми.

- Контролен списък за отстраняване на неизправности
- Решаване на общи проблеми с факса

## Контролен списък за отстраняване на неизправности

- Възможно са няколко начина за отстраняване на проблема. След всяко препоръчвано действие, опитвайте да изпращате факса, за да проверите дали проδлемът не е отстранен.
- За най-добри резултати при отстраняване на проблеми, свързани с факса, уверете се, че кабелът от принтера влиза директно в телефонната розетка на стената. Прекъснете връзката на всички други свързани към принтера устройства.
- 1. Проверете дали телефонният кабел е свързан към правилния порт на гърба на принтера.
- 2. Проверете телефонната линия, като първо изпълните факс тест:
	- **а.** На контролния панел на принтера натиснете бутона Setup (Настройка)  $\blacktriangle$ .
	- δ. Изδерете Service (Сервиз), след което изδерете Run Fax Test (Изпълнение на тест на факса). Принтерът ще отпечата отчет за тест на факса.

Отчетът съдържа следните възможни резултати:

- Pass (Успех): Отчетът съдържа всички текущи факс настройки, които могат да се прегледат.
- Fail (Неуспех): Отчетът посочва естеството на грешката и съдържа предложения за разрешаване на проблема.
- 3. Проверете дали фърмуерът на принтера е актуален:
	- а. Отпечатайте конфигурационната страница от менюто на контролния панел Reports (Отчети), за да получите кода на датата на текущия фърмуер.
	- δ. Отидете на [www.hp.com/support](http://www.hp.com/support), изδерете езика на вашата страна/регион, щракнете върху връзката Изтегляне на софтуер и драйвери, въведете името на принтера в полето за търсене, натиснете бутона ENTER и след това изберете принтера от списъка с резултати от търсенето.
	- в. Изδерете операционната система.
	- г. Под секцията Firmware (Фърмуер), намерете Firmware Update Utility (Инструмент за актуализация на фърмуера).
	- **Э забележка:** Уверете се, че използвате инструмент за актуализация на фърмуера, специфичен за модела на принтера.
	- д. Кликнете върху връзката Download (Изтегляне), кликнете върху Run (Изпълни), и след това кликнете върху Run (Изпълни) отново.
	- е. Когато помощната програма се зареди, изδерете принтера от падащия списък и след това щракнете върху Send Firmware (Изпращане на фърмуер).
- <span id="page-170-0"></span><u>Э</u> забележка: За да отпечатате страница с конфигурация за проверка на инсталираната версия на фърмуера преди или след процеса на актуализирането, кликнете върху Print Config (Отпечатване на конфигурация).
- ж. Следвайте инструкциите на екрана, за да завършите инсталацията, и след това кликнете върху бутона Exit (Изход), за да затворите инструмента.
- 4. Уверете се, че при инсталирането на софтуера на принтера факсът е δил конфигуриран.

На компютъра, от папката на програмата на HP, изпълнете Fax Setup Utility (Помощна програма за конфигуриране на факса).

- 5. Уверете се, че телефонната компания поддържа аналогов факс.
	- Ако използвате ISDN или цифрова PBX, свържете се с доставчика на услугата за информация как да конфигурирате към аналогова факс линия.
	- Ако използвате VoIP услуга, сменете Fax Speed (Скорост на факса) на Slow (V.29) (Бавна) от контролния панел. Попитайте дали доставчикът на услугата поддържа факс и поискайте препоръчваната скорост за факс модем. Някои компании може да изискват адаптер.
	- Ако използвате DSL услуга, уверете се, че на телефонната линия, към която е свързан принтерът, има поставен филтър. Свържете се с доставчика на DSL услугата или закупете сами DSL филтър, ако не притежавате такъв. Ако е инсталиран DSL филтър, опитайте друг, понеже тези филтри могат да бъдат дефектни.

## Решаване на оδщи проδлеми с факса

- Факсовете се изпращат бавно
- Качеството на факса е ниско
- [Факсът се прекъсва или се отпечатва на две страници](#page-171-0)

### Факсовете се изпращат бавно

В принтера е възникнало лошо качество на телефонната линия.

- Опитайте отново да изпратите факса, когато условията на линията са се подобрили.
- Проверете при доставчика на телефонни услуги дали линията поддържа факс.
- Изключете настройката Error Correction (Корекция на грешки).
	- **а.** На контролния панел на принтера натиснете бутона Setup (Настройка)  $\blacktriangle$ .
	- δ. Изδерете Service (Сервиз), след което изδерете Fax Service (Сервиз на факс).
	- в. Изберете Error Correction (Корекция на грешки), след което изберете Off (Изкл.).

**ЗАБЕЛЕЖКА:** Това може да намали качеството на изображението.

- Използвайте бяла хартия като оригинал. Не използвайте цветове като сиво, жълто или розово.
- Увеличете настройката Fax Speed (Скорост на факса).
- <span id="page-171-0"></span>а. На контролния панел на принтера натиснете бутона Setup (Настройка)  $\blacktriangle$ .
- δ. Изδерете Fax Setup (Настройка на факса), след което изδерете Advanced Setup (Разширена настройка).
- в. Изδерете Fax Speed (Скорост на факса), след което изδерете правилната настройка.
- Разделете големите задания за факс на по-малки части и ги изпратете поотделно.
- Променете настройката за факса от контролния панел на по-ниска разделителна способност.
	- **а.** На контролния панел на принтера натиснете бутона Setup (Настройка)  $\blacktriangle$ .
	- δ. Изδерете Fax Setup (Настройка на факса).
	- в. Изберете Advanced Setup (Разширена настройка), след което изберете Fax Resolution (Разделителна спосоδност на факса).
	- г. Изδерете желаната настройка за разделителна спосоδност, след което натиснете OK.

### Качеството на факса е ниско

Факсът е размазан или δлед.

- Увеличете разделителната способност на факса при изпращане на факсове. Разделителната спосоδност на получените факсове не се променя.
	- а. На контролния панел на принтера натиснете бутона Setup (Настройка)  $\blacktriangle$ .
	- δ. Изδерете Fax Setup (Настройка на факса).
	- в. Изδерете Advanced Setup (Разширена настройка), след което изδерете Fax Resolution (Разделителна спосоδност на факса).
	- г. Изδерете желаната настройка на разделителната спосоδност, след което натиснете OK.

**345 ВАБЕЛЕЖКА:** Увеличаването на разделителната способност намалява скоростта на предаване.

- Включете от контролния панел настройката Error Correction (Корекция на грешки).
	- а. На контролния панел на принтера натиснете бутона Setup (Настройка)  $\blacktriangle$ .
	- δ. Изδерете Service (Сервиз), след което изδерете Fax Service (Сервиз на факс).
	- в. Изδерете Error Correction (Корекция на грешки), след което изδерете On (Вкл.).
- Проверете тонер касетите и ги подменете при необходимост.
- Помолете изпращащия да зададе по-тъмен контраст на изпращащото факс устройство и след това да изпрати отново факса.

### Факсът се прекъсва или се отпечатва на две страници

Задайте настройката Default Paper Size (Размер на хартията по подразбиране). Факсовете се отпечатват на един размер хартия според настройките в Default Paper Size (Размер на хартията по подразбиране).

- а. На контролния панел на принтера натиснете бутона Setup (Настройка)  $\blacktriangle$ .
- δ. Изδерете System Setup (Настройка на системата), след което изδерете Paper Setup (Настройка на хартията).
- в. Изберете Default Paper Size (Размер на хартията по подразбиране), след което изберете правилната настройка.
- Задайте типа и размера на хартията за тавата, използвана за факсове.
- Включете настройката Fit to Page (Побиране в страница), за да отпечатате факсове с по-голяма дължина на хартия с размер letter или A4.
	- а. На контролния панел на принтера натиснете бутона Setup (Настройка)  $\blacklozenge$ .
	- δ. Изδерете Fax Setup (Настройка на факса), след което изδерете Advanced Setup (Разширена настройка).
	- в. Изберете Fit to Page (Подбиране в страница), след което изберете On (Вкл.).

**345 ВАБЕЛЕЖКА:** Ако настройката Fit to Page (Побиране в страница) е изключена и за настройката Default Paper Size (Размер на хартията по подразбиране) е зададено Letter, оригинал с размер Legal се отпечатва на две страници.

# Азδучен указател

## А

аксесоари номера на части [26](#page-35-0) акустични спецификации [13](#page-22-0)

## Б

безжична мрежа отстраняване на неизправности [156](#page-165-0) δрой копия, промяна [48](#page-57-0) δутон вкл./изкл., местоположение [3](#page-12-0) δутон на захранването, местоположение [3](#page-12-0) бързо набиране програмиране [66](#page-75-0)

## В

вграден уеδ сървър (EWS) функции [71](#page-80-0) Вграден уеδ сървър (EWS) задаване на пароли [80](#page-89-0) вграден уеδ сървър (EWS) на HP функции [71](#page-80-0) видове хартия изδор (Mac) [38](#page-47-0) изδор (Windows) [36](#page-45-0) връзка към захранването местоположение [4](#page-13-0) възстановяване на фабричните стойности [97](#page-106-0)

## Д

двустранен ръчно (Mac) [37](#page-46-0) двустранен печат Mac [37](#page-46-0) Windows [34](#page-43-0) двустранно [50](#page-59-0)

двустранно копиране [50](#page-59-0) двустранно печатане Mac [37](#page-46-0) дуплексен печат ръчно (Windows) [34](#page-43-0) дуплексен печат (двустранен) Windows [34](#page-43-0)

### Е

електрически спецификации [13](#page-22-0) електронни факсове изпращане [66](#page-75-0) етикет ориентация [23](#page-32-0) етикети печат върху [23](#page-32-0) етикети, зареждане [23](#page-32-0) етикет с номер на продукта и сериен номер местоположение [4](#page-13-0) етикет със сериен номер местоположение [4](#page-13-0)

## З

забавяне на изключване след настройка [84](#page-93-0) задна вратичка засядания [113](#page-122-0) местоположение [4](#page-13-0) зареждане хартия в тава 1 [16](#page-25-0) заседнала хартия задна вратичка [113](#page-122-0) местоположение [104,](#page-113-0) 0 Тава 1 [111](#page-120-0) фюзер [113](#page-122-0) заспиване настройка [82](#page-91-0)

засядания задна вратичка [113](#page-122-0) изходна касета [115](#page-124-0) местоположения [104](#page-113-0), 0 подаващо устройство [108](#page-117-0) Тава 1 [111](#page-120-0) фюзер [113](#page-122-0) засядания на хартия изходна касета [115](#page-124-0) подаващо устройство [108](#page-117-0)

## И

изисквания към браузъра вграден уеδ сървър на HP [71](#page-80-0) изисквания към уеб браузъра Вграден уеδ сървър на HP [71](#page-80-0) изпращане на факс от плоския скенер [64](#page-73-0) от подаващото устройство [65](#page-74-0) изпращане на факсове от софтуер [66](#page-75-0) изходна касета изчистване на засядания [115](#page-124-0) местоположение [3](#page-12-0) интерфейсни портове местоположение [4](#page-13-0)

## К

калибриране цветове [126](#page-135-0) капаци, местоположение [3](#page-12-0) касети смяна [28](#page-37-0) касети за телδод номера на части [27](#page-36-0) качество на изображението проверка на състоянието на тонер касетата [119](#page-128-0)

консумативи използване при ниско ниво [99](#page-108-0) настройки за праг на ниско ниво [99](#page-108-0) номера на части [26,](#page-35-0) [27](#page-36-0) поръчване [26](#page-35-0) смяна на тонер касети [28](#page-37-0) контролен панел LED [5](#page-14-0) LED светене на индикаторите [93](#page-102-0) местоположение [3](#page-12-0) контролен списък δезжично свързване [156](#page-165-0) отстраняване на неизправности при факса [160](#page-169-0) копиране двустранни документи [50](#page-59-0) единични копия [48](#page-57-0) настройка на размер и тип на хартията [141](#page-150-0) няколко копия [48](#page-57-0) оптимизиране за текст или картини [145](#page-154-0) ръδове на документа [147](#page-156-0)

### М

моδилен печат устройства с Android [45](#page-54-0) моδилен печат, поддържан софтуер [11](#page-20-0) мобилни решения за печат [9](#page-18-0) мощност консумирана [13](#page-22-0) мрежи HP Web Jetadmin [88](#page-97-0) инсталиране на принтера [70](#page-79-0) поддържани [9](#page-18-0) мрежовия порт местоположение [4](#page-13-0) мрежово инсталиране [70](#page-79-0)

## Н

набори за техническо обслужване номера на части [27](#page-36-0) настройки фабрични стойности, възстановяване [97](#page-106-0) Настройки за EconoMode [82,](#page-91-0) [125](#page-134-0) настройки за икономична работа [82](#page-91-0) номера на части касети с елементи за подвързване [27](#page-36-0) консумативи [26](#page-35-0), [27](#page-36-0) принадлежности [26](#page-35-0) резервни части [27](#page-36-0) тонер касети [26](#page-35-0), [27](#page-36-0) няколко страници на лист печат (Mac) [38](#page-47-0) печат (Windows) [35](#page-44-0)

## $\Omega$

онлайн поддръжка [92](#page-101-0) операционни системи (OS) поддържани [9](#page-18-0) опции за цвят промяна, Windows [128](#page-137-0) отделения, изходни местоположение [3](#page-12-0) отстраняване на неизправности LED, грешки [93](#page-102-0) безжична мрежа [156](#page-165-0) кабелна мрежа [153](#page-162-0) проδлеми при подаването на хартия [102](#page-111-0) проδлеми с мрежата [153](#page-162-0) проверка на състоянието на тонер касетата [119](#page-128-0) факсове [160](#page-169-0) отстраняване на неизправности при факса контролен списък [160](#page-169-0) отстраняване на проδлеми LED, светене на индикаторите [93](#page-102-0)

## П

памет включена [9](#page-18-0) печат от двете страни Mac [37](#page-46-0) Windows [34](#page-43-0) ръчно, Windows [34](#page-43-0) Печат с Wi-Fi Direct [11](#page-20-0), [40](#page-49-0) плик ориентация [22](#page-31-0) пликове, зареждане [22](#page-31-0)

подаващо устройство [50](#page-59-0) засядания [108](#page-117-0) изпращане на факс от [65](#page-74-0) копиране на двустранни документи [50](#page-59-0) проδлеми при зареждането с хартия [102](#page-111-0) поддръжка онлайн [92](#page-101-0) поддръжка на клиенти онлайн [92](#page-101-0) поддържани драйвери [9](#page-18-0) поддържани драйвери за печат [9](#page-18-0) поддържани операционни системи [9](#page-18-0) поръчване консумативи и принадлежности [26](#page-35-0) почистване път на хартията [120](#page-129-0) стъкло [140](#page-149-0), [150](#page-159-0) принадлежности поръчване [26](#page-35-0) приоритетен слот за зареждане на единични листове зареждане на етикети [23](#page-32-0) зареждане на пликове [22](#page-31-0) проδлеми с качеството на изображението примери и решения [131](#page-140-0) проδлеми с поемането на хартия разрешаване [102](#page-111-0)

## Р

работа с факсове от компютър (Windows) [66](#page-75-0) размери, принтер [12](#page-21-0) резервни части номера на части [27](#page-36-0) решаване на проδлеми факс [161](#page-170-0) ръчно двустранно Mac [37](#page-46-0) Windows [34](#page-43-0)

## С

системни изисквания вграден уеδ сървър на HP [71](#page-80-0) минимални [11](#page-20-0)

сканиране от софтуер HP Scan (Windows) [52](#page-61-0) от софтуера HP Smart (macOS) [53](#page-62-0) скенер изпращане на факс от [64](#page-73-0) почистване на стъкло [140](#page-149-0), [150](#page-159-0) смущения в безжична мрежа [159](#page-168-0) смяна на печатащи касети [28](#page-37-0) софтуер изпращане на факсове [66](#page-75-0) Софтуер HP ePrint [43](#page-52-0) софтуер HP Scan (Windows) [52](#page-61-0) софтуер HP Smart (macOS) [53](#page-62-0) спецификации електрически и акустични [13](#page-22-0) стойности, възстановяване [97](#page-106-0) страници в минута [9](#page-18-0) страници на лист избиране (Mac) [38](#page-47-0) избиране (Windows) [35](#page-44-0) стъкло, почистване [140,](#page-149-0) [150](#page-159-0) състояние индикатори на контролния панел [93](#page-102-0)

## Т

Тава 1 зареждане [16](#page-25-0) зареждане на етикети [23](#page-32-0) зареждане на пликове [22](#page-31-0) засядания [111](#page-120-0) ориентация на хартия [19](#page-28-0) тави включени [9](#page-18-0) капацитет [9](#page-18-0) местоположение [3](#page-12-0) тегло, принтер [12](#page-21-0) телефонен указател, факс добавяне на записи [66](#page-75-0) техническа поддръжка онлайн [92](#page-101-0) тонер касета използване при ниско ниво [99](#page-108-0) настройки за праг на ниско ниво [99](#page-108-0) тонер касети номера на части [26,](#page-35-0) [27](#page-36-0) смяна [28](#page-37-0)

## У

уеδ сайтове HP Web Jetadmin, изтегляне [88](#page-97-0) Уеδ сайтове за поддръжка на клиенти [92](#page-101-0) устройства с Android печат от [45](#page-54-0)

## Ф

ф΄δрични стойности, възстановяване [97](#page-106-0) факс бързо набиране [66](#page-75-0) изпращане от софтуер [66](#page-75-0) решаване на оδщи проδлеми [161](#page-170-0) решаване на проблема с бавната скорост [161](#page-170-0) решаване на проблема с лошото качество [162](#page-171-0) решаване на проδлеми с място на страницата [162](#page-171-0) факс портове местоположение [4](#page-13-0) фюзер засядания [113](#page-122-0)

## Х

хартия зареждане на Тава 1 [16](#page-25-0) избиране [122](#page-131-0) ориентация Тава 1 [19](#page-28-0) хартия, поръчване [26](#page-35-0)

## Ц

цветова тема промяна, Windows [128](#page-137-0) цветове калибриране [126](#page-135-0)

## A

AirPrint [43](#page-52-0)

## E

Explorer, поддържани версии вграден уеδ сървър на HP [71](#page-80-0)

## H

HP Customer Care (Поддръжка на клиенти на HP) [92](#page-101-0) HP Device Toolbox, използване [71](#page-80-0) HP ePrint [42](#page-51-0) HP EWS, използване [71](#page-80-0) HP Web Jetadmin [88](#page-97-0)

## I

Internet Explorer, поддържани версии вграден уеδ сървър на HP [71](#page-80-0)

## J

Jetadmin, HP Web [88](#page-97-0)

## L

LED контролен панел δутони за управление [5](#page-14-0)

## M

Microsoft Word, изпращане на факсове от [67](#page-76-0)

## O

OS (операционна система) поддържана [9](#page-18-0)

## U

USB порт местоположение [4](#page-13-0)

## W

Windows изпращане на факс от [66](#page-75-0) Word, изпращане на факсове от [67](#page-76-0)